#### PLANEX COMM.

# $\frac{1}{2} \frac{1}{2} \frac{1}{2} \frac{1}{2} \frac{1}{2} \frac{1}{2} \prod_{\text{Planez}} \frac{1}{2} \prod_{\text{Planez}} \prod_{\text{N}} \prod_{\text{N}} \frac{1}{2} \frac{1}{2} \frac{1}{2} \frac{1}{2} \frac{1}{2} \frac{1}{2} \frac{1}{2} \frac{1}{2} \frac{1}{2} \frac{1}{2} \frac{1}{2} \frac{1}{2} \frac{1}{2} \frac{1}{2} \frac{1}{2} \frac{1}{2} \frac{1}{2} \frac{1}{2} \frac{1}{2} \frac$

# 本体設定ガイド

# ユーザーズマニュアル

# <span id="page-1-0"></span>目次

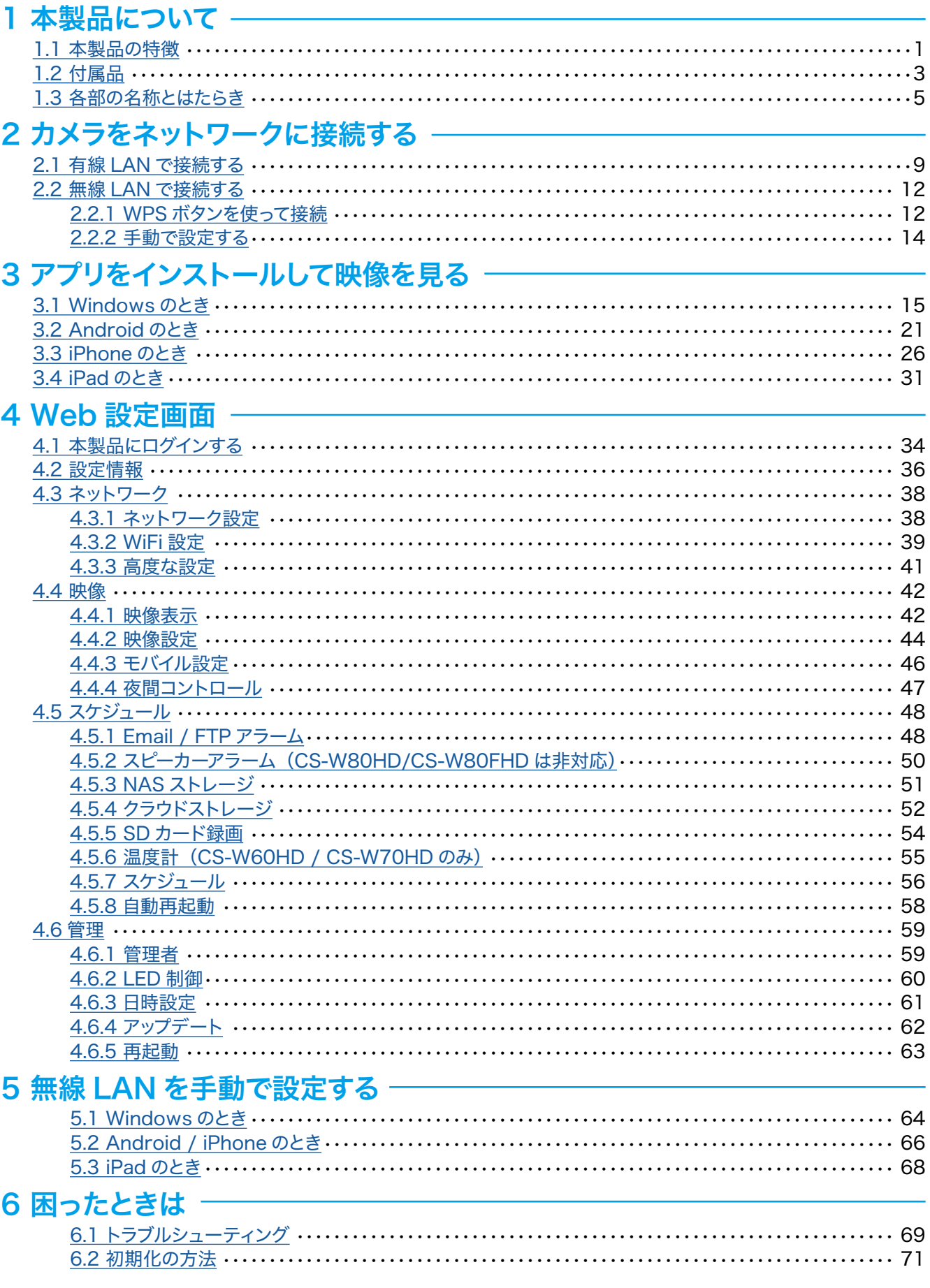

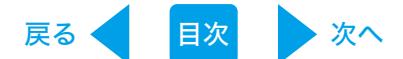

### <span id="page-2-0"></span>1. 本製品について

#### 1.1 本製品の特徴

#### ■クラウド対応型だから3 ステップの簡単接続

- (1) 有線の場合は LAN ケーブルをつなぎ無線の場合は WPS ボタンを押してルーターにつな ぎます。
- (2) スマートフォンやタブレット、Windows パソコンに専用アプリ (カメラー発! 2/ カメラー発! HD) 。をインストールします
- (3) カメラに記載されている ID と初期パスワードを入力します。 設定はこれだけ。ネットワーク機器の知識や複雑な設定は不要。すぐにカメラの画像を見 。ることができます

#### ■パン・チルトで幅広い視点を確保(CS-W70HD/CS-W72FHD/CS-W72FHD2 のみ)

パン(水平)とチルト(垂直)方向にレンズの向きを操作することができ、本製品一台だけで、 広い範囲を撮影可能です。あらかじめ設定した撮影ポイントを順番に移動する巡回機能も搭載 し、広い範囲の監視をサポートします。

#### ■プッシュ通知と連動した多彩なセンサを搭載

スマートフォンやタブレットへのプッシュ通知と連動した、複数のセンサを搭載しています。

- ・的確に人の動きをとらえる赤外線人体感知センサ(CS-W60HD/CS-W70HDのみ)
- 画像解析により物の動きを見張る動体検知機能・
- · カメラの周辺温度を測定する温度計 (CS-W60HD/CS-W70HD のみ)
- カメラの周囲で発生した音をとらえるマイク・

これらの機能により、子供の帰宅確認やペットの状態確認の他、遠方で暮らす親の安否確認など、 様々なシーンに活用範囲が広がります。

#### ■マイク&スピーカー内蔵の音声双方向機能(CS-W80HD/CS-W80FHD はマイクのみ)

カメラ本体にマイクを内蔵し、映像と共に音声も聞くことができます。

また、スピーカーもカメラ本体に内蔵されているため、離れた場所からカメラ設置エリアへの話 し掛けが可能です。

例えば、赤外線人体感知・動体検知機能に連動させ侵入者を検知した場合、映像を見ている 本人の声やサイレンで威嚇することもできます。

#### ■周囲が暗くなっても撮影可能

カメラの前面に赤外線 LED を搭載。周囲の明るさを認識し、暗くなると自動的に赤外線撮影 に切り替わります。特別な操作を必要とせず、設置したままで昼でも夜でも被写体をクリアに撮 。影することが可能なため防犯対策等に最適な製品です ※赤外線撮影モードの画像はモノクロのみになります。

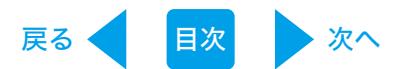

#### ■専用アプリを用意

Windows パソコン向けのアプリケーションの他、iPhone、Android 向けのスマホアプリ (カメラー発!2)、更には画面の大きい iPad 向けにユーザーインターフェースをカスタマイズし たアプリ(カメラ一発!HD)を提供します。外出先など離れた場所からでも簡単にリアルタイム の映像を確認することができるのはもちろん、細かな設定までパソコンを使わずに行う事ができ ます。

※ iPod touch にも対応しています。

アプリケーションは

App Store / Google Play / 弊社ホームページで無料公開しています。

#### ■最大 36 台までのカメラ動画を同時モニタリング

Windows パソコン専用のアプリケーションで最大 36 台のカメラの映像を一画面で表示できま す。これまで、高価なセキュリティシステムの導入に踏み切れずにいた面積の広い店舗や事務所 。などのオーナーに喜ばれる最適な製品です

※パソコンやネットワークの状況により 36台同時にモニタリングできない場合もあります。

#### ■IEEE802.11n/g/bに対応、配線の難しい場所でも簡単に取り付けが可能 (CS-W80FHD は非対応)

電源の確保ができるところであれば壁面にも取付可能で設置コストを削減できます。 また、回線から離れたところにも設置できるので設置場所に困りません。

#### ■ microSD/microSDHC メモリカードスロット搭載

microSD/microSDHC メモリカードスロットを搭載しており、常時録画の他にスケジュール録 画や人体感知 / 動体検知したときの映像を microSD/microSDHC メモリカードに保存するこ とが可能です。 遠隔地からでも撮りためた映像を簡単に確認することができます。

#### ■ RoHS 対応

牛産から廃棄処分にいたる製品のライフサイクルにおいて、人の健康や環境への負荷を最小限 に抑えることを目的として、鉛、カドミウム、水銀、六価クロム、ポリ臭化ビフェニル、ポリ臭 化ジフェニルエーテルの有害物質の使用量を規制している「RoHS」にも対応しています。

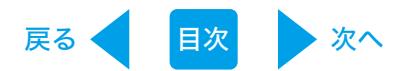

#### <span id="page-4-0"></span>1.2 付属品

本製品をお買い上げいただきありがとうございます。本製品をご使用になる前に、同梱されてい る付属品をご確認ください。パッケージ内容に欠品があるときは、販売店または弊社までご連絡 。ください

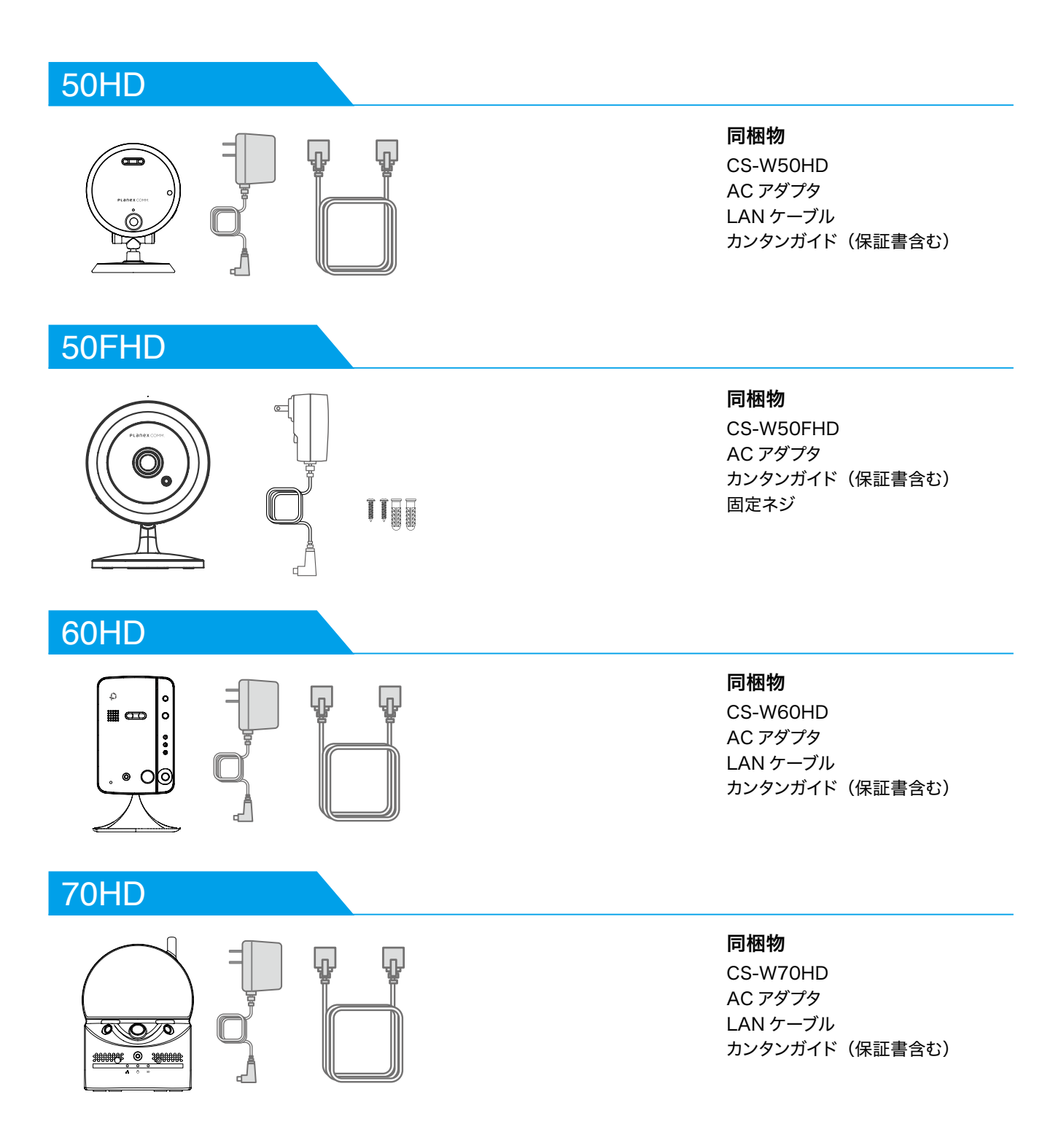

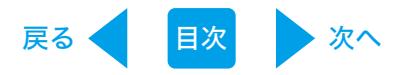

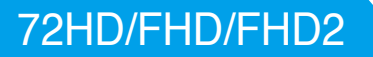

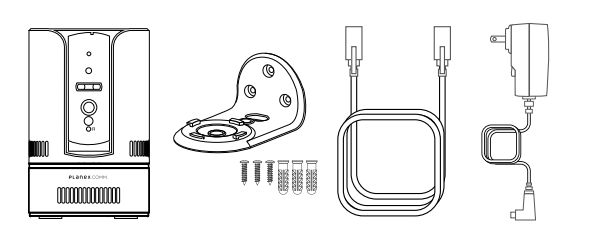

#### 80HD

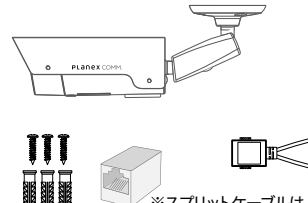

※スプリットケーブルは、CSW80HD<br>- 専用です。他の機器に流用しない **でください。** 

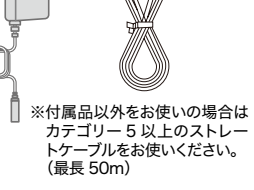

#### 同梱物

CS-72HD/FHD/FHD2 ブラケット 固定用ネジ AC アダプタ LAN ケーブル カンタンガイド (保証書含む)

#### 同梱物

同梱物

CS-W80FHD AC アダプタ LAN ケーブル

RJ45 カプラー スプリットケーブル 固定用ネジ

CS-W80HD AC アダプタ LAN ケーブル カンタンガイド (保証書含む) RJ45 カプラー スプリットケーブル 固定用ネジ

カンタンガイド (保証書含む)

#### 80FHD

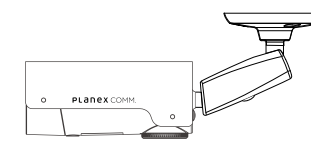

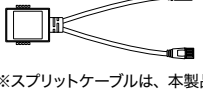

※スプリットケーブルは、本製品<br>- 専用です。他の機器に流用し<br>- ないでください。

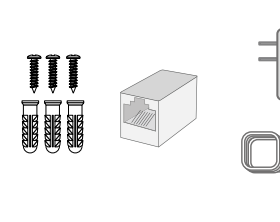

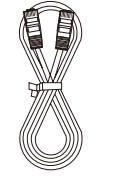

※付属品以外をお使いの場合は カテゴリー 5 以上のストレー<br>トケーブルをお使いください。<br>(最長 50m)

#### 90FHD/FHD2

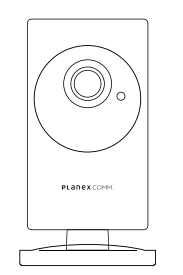

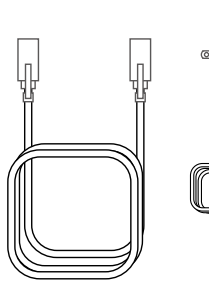

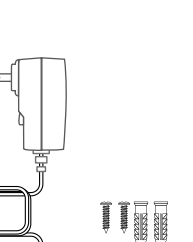

同梱物 CS-W90FHD/FHD2 AC アダプタ LAN ケーブル カンタンガイド (保証書含む) 固定用ネジ

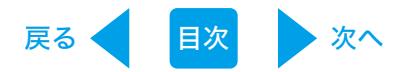

#### <span id="page-6-0"></span>1.3 各部の名称とはたらき

#### 50HD

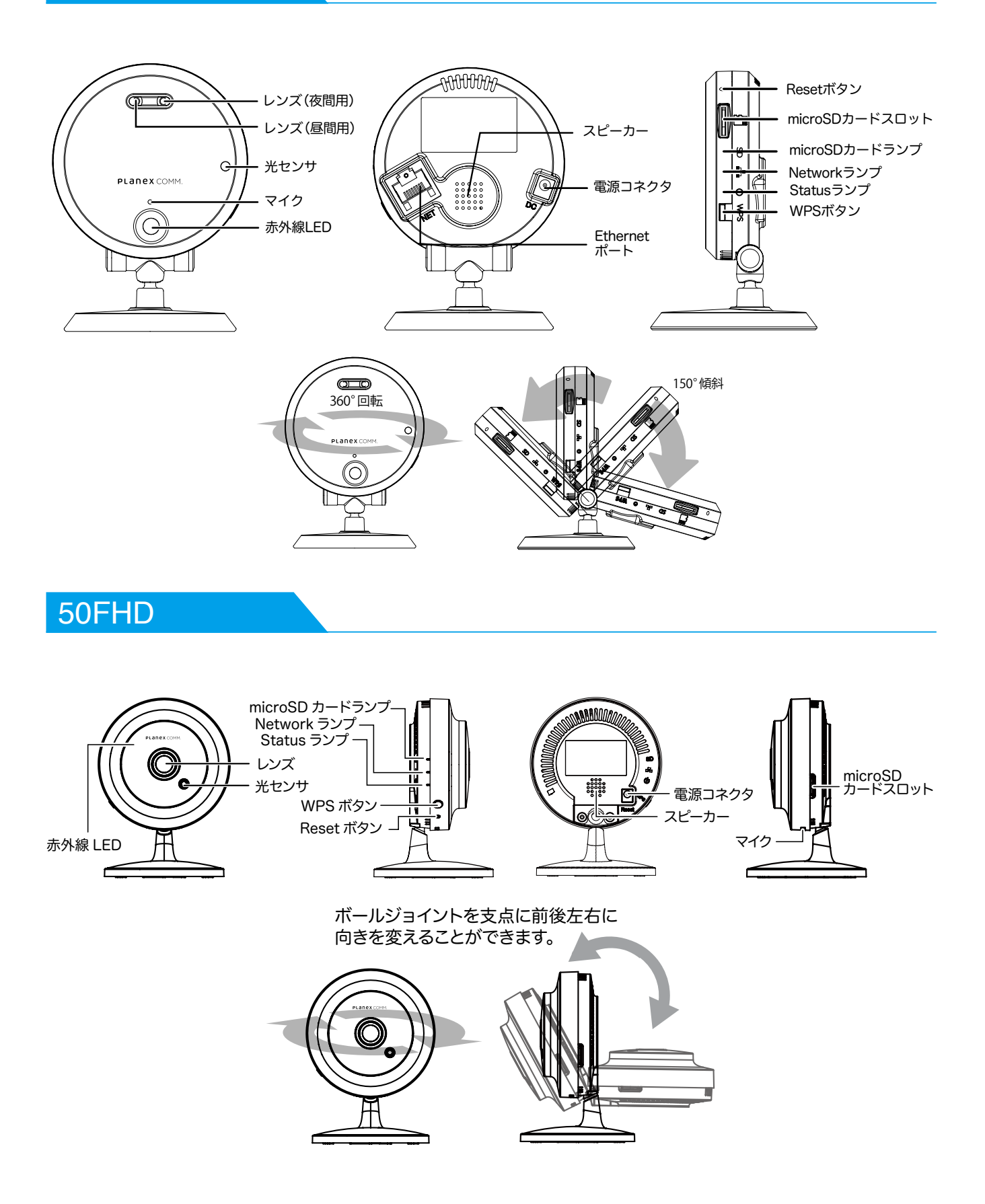

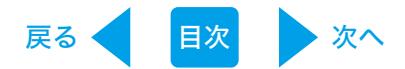

Etherne ポート

◯ 9

lC

 $\overline{\mathbf{c}}$ 

パン

180°

#### 60HD

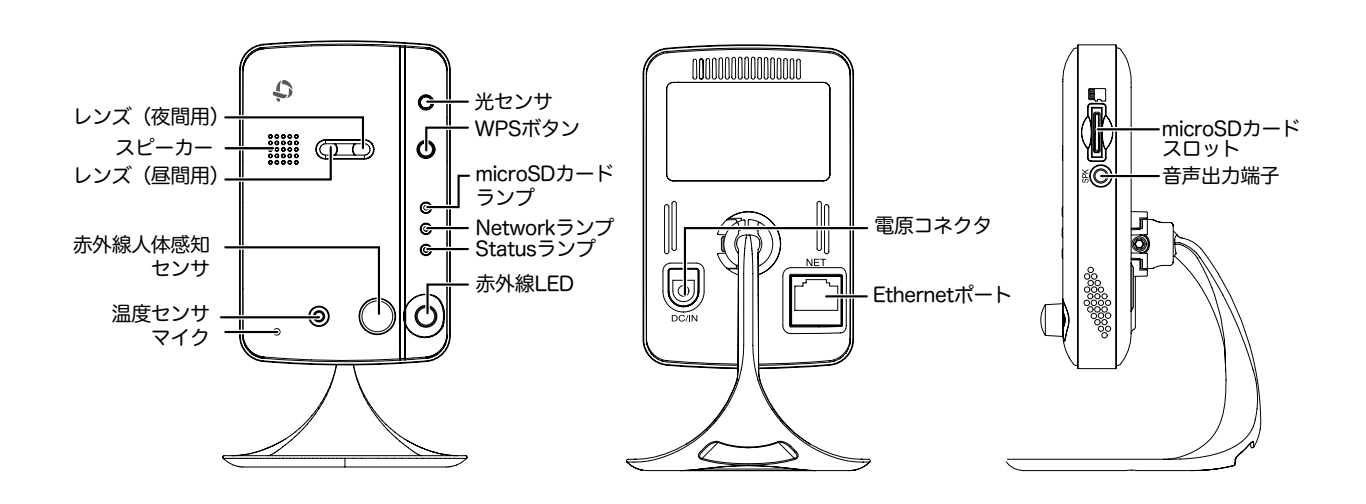

#### **70HD**

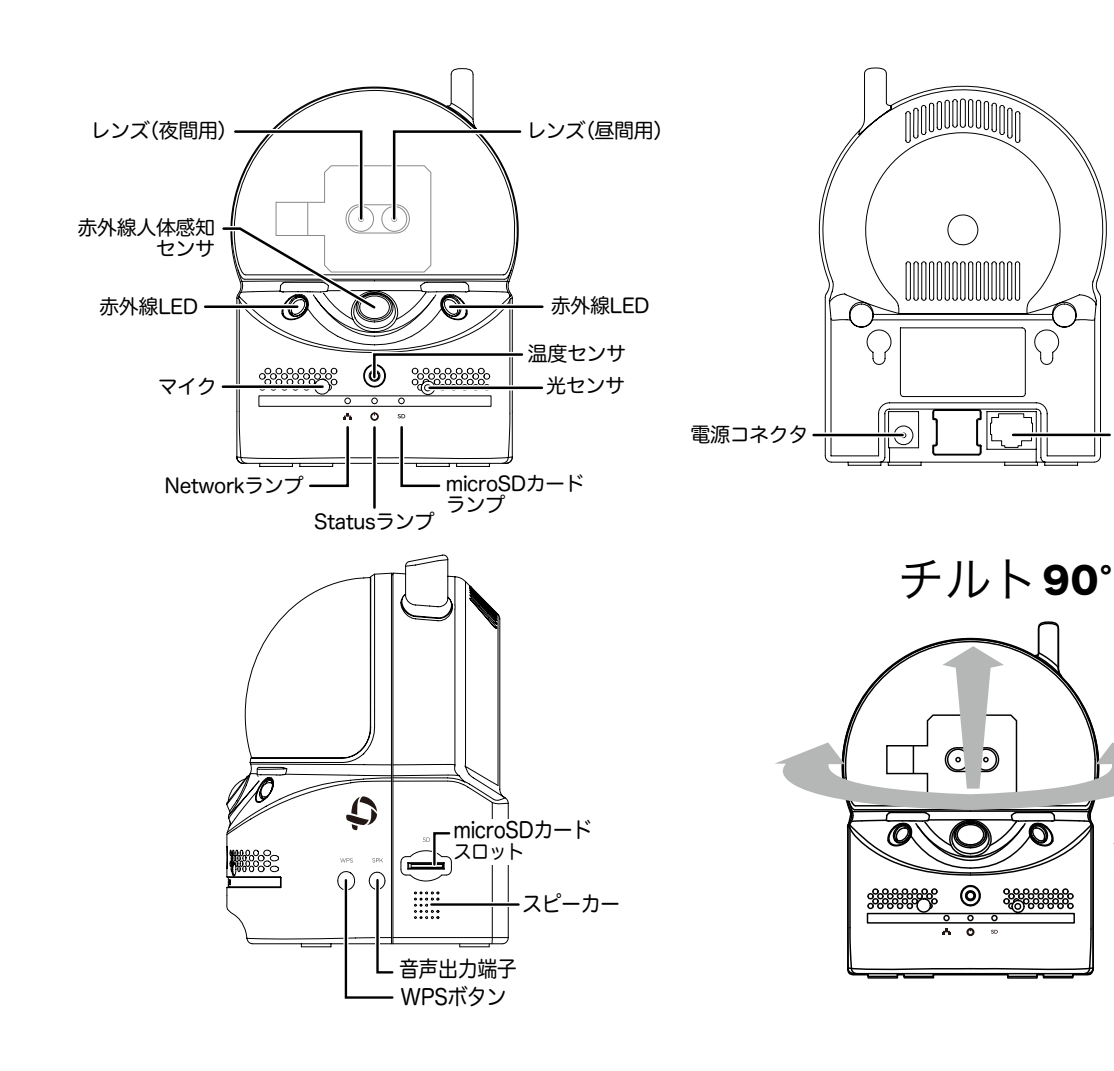

戻る [目次](#page-1-0) 次へ

#### 72HD/FHD/FHD2

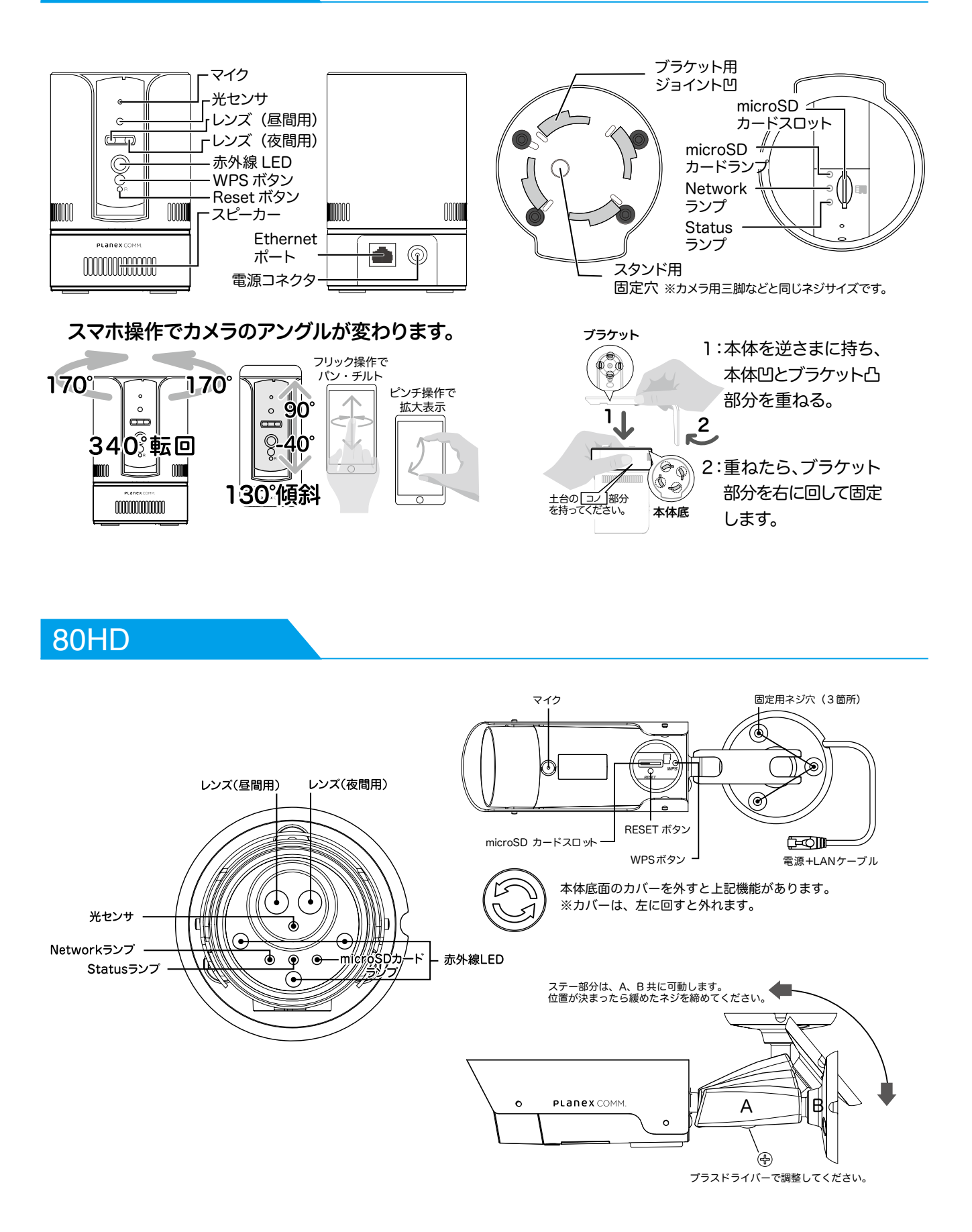

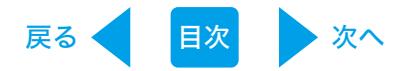

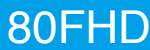

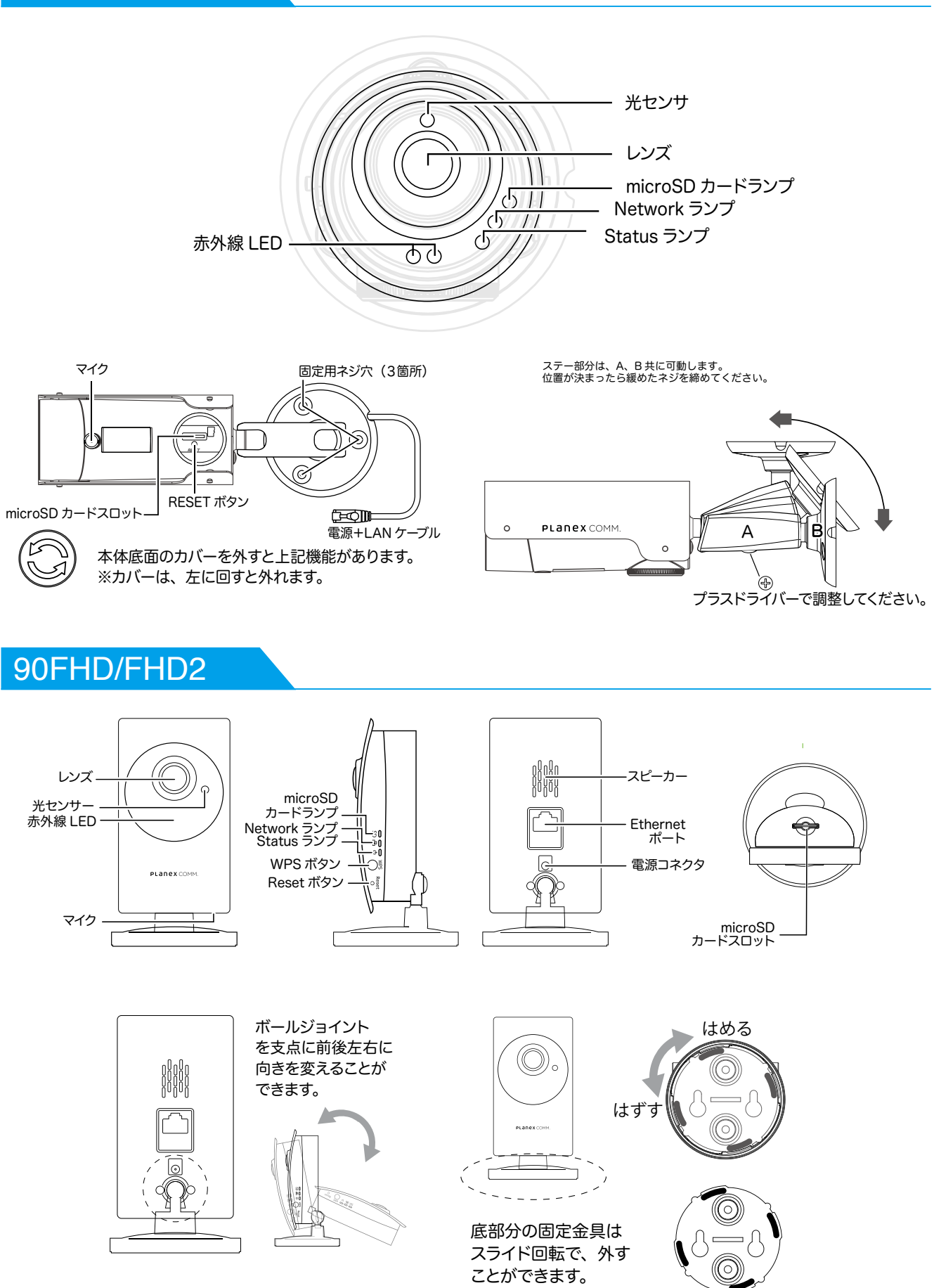

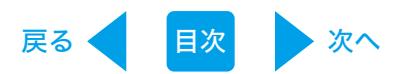

## <span id="page-10-0"></span>2. カメラをネットワークに接続する

カメラ映像を見るためには、本製品をネットワークに接続してから各端末用アプリケーション 「カメラ一発!」のインストールを行います。

#### 2.1 有線 LAN で接続する (CS-W50FHD は非対応)

本製品を使用中のネットワークに接続します。

1. 本製品背面の Ethernet ポートと無線 LAN ルーターの LAN ポートを付属の LAN ケーブル 。で接続します

※無線 LAN ルーターの DHCP サーバ機能が有効になっていることを確認してください。

2. 本製品背面の電源コネクタとコンセントを付属の AC アダプタで接続します。

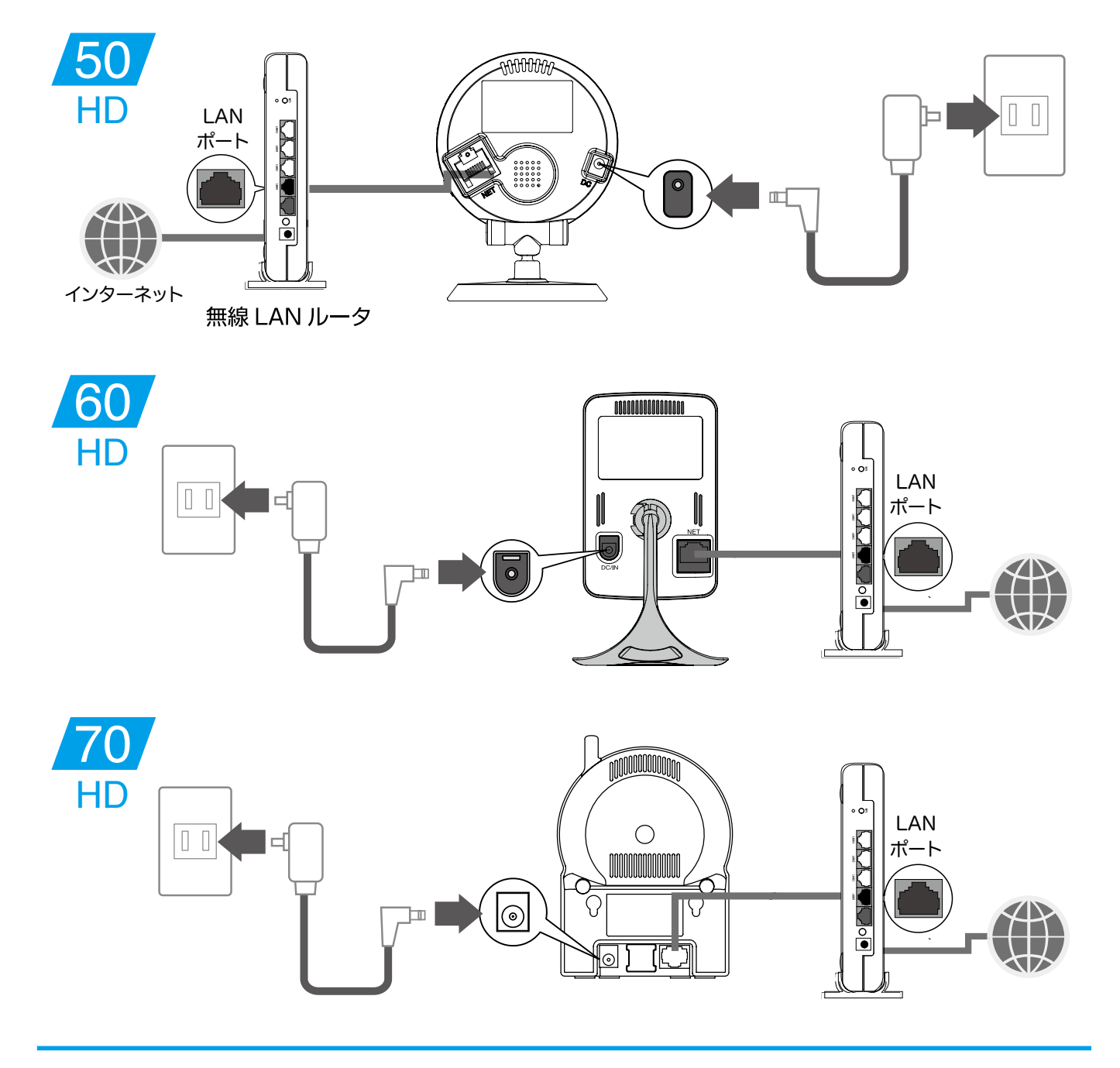

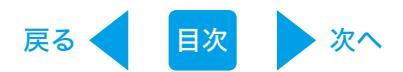

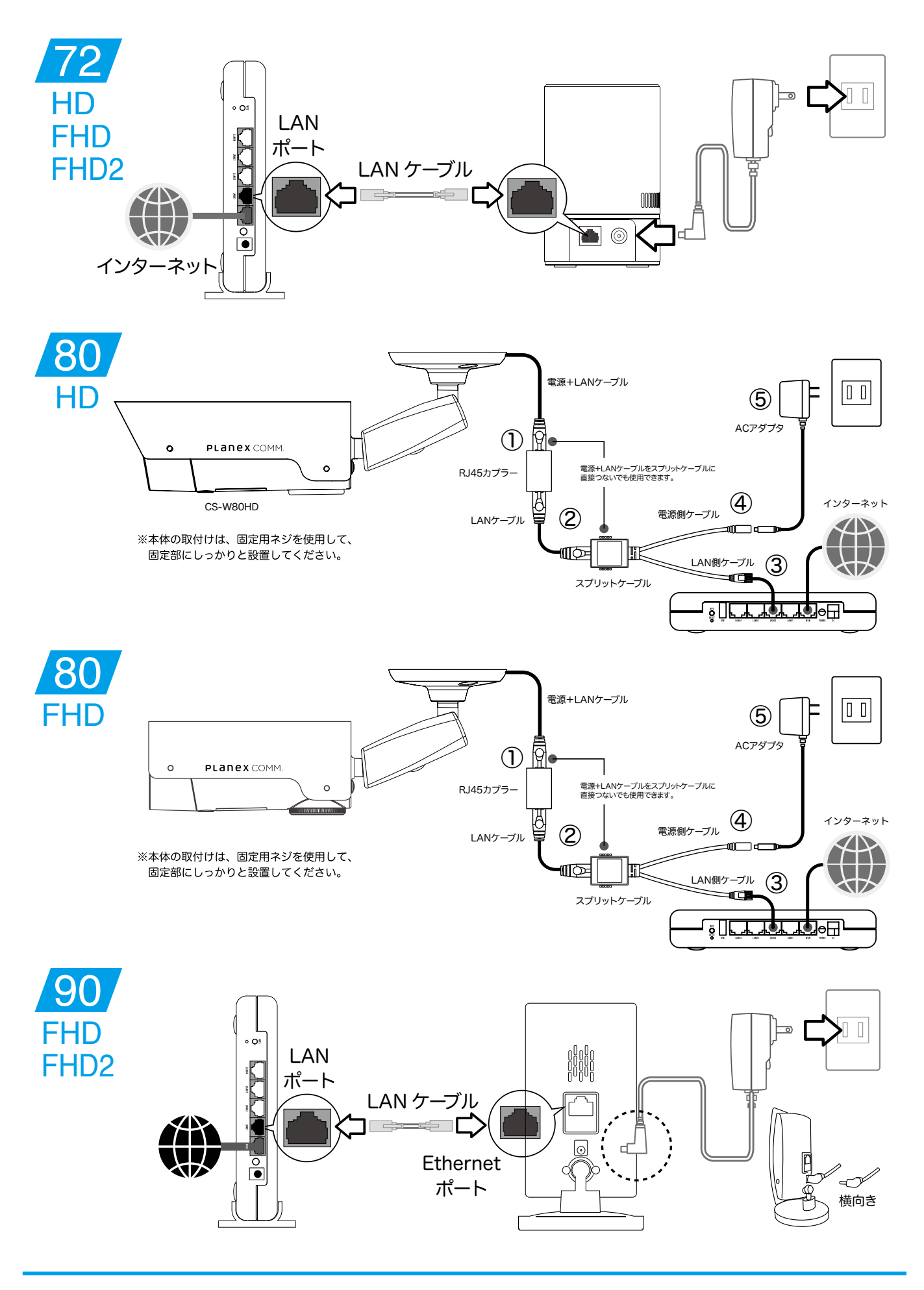

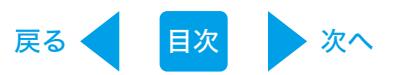

3. 本製品の Status ランプが赤点灯、Network ランプが青点灯することを確認します。

※電源を投入して約1分ほど経ってから、『3.アプリをインストールして映像を見る』の手順に進んでください。 ※ Network ランプが青点灯に切り替わらないときは、LAN ケーブルが正しく接続されていることと、無線 ルーターの電源が入っていることを確認してください。

※ Status ランプが赤点灯に切り替わらないときは、インターネットに接続されていない状態です。 お使いの無線 LAN ルーターが正常にインターネットに接続できているか、パソコンなどで確認してくだ 。さい

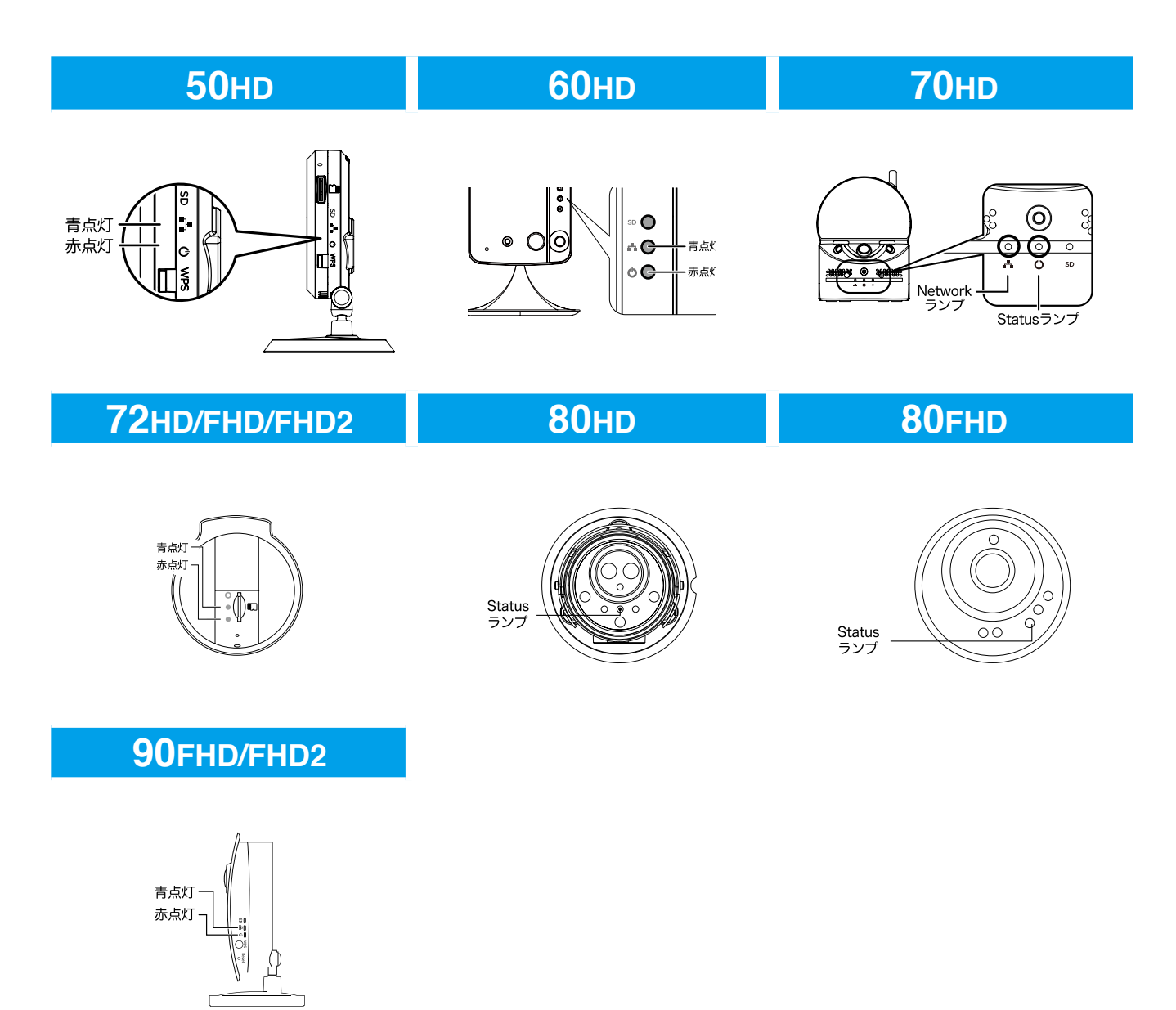

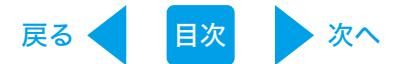

#### <span id="page-13-0"></span>2.2 無線 LAN で接続する (CS-W80FHD は非対応)

#### 2.2.1 WPS ボタンを使って設定する

WPS ボタンのある無線 LAN ルーター、アクセスポイントがあるときは、簡単に無線 LAN 接続 。ができます

- ●有線でルーターに接続するときは、この設定は必要ありません。
- ●本手順ではWPS 機能を使った手順でご説明しています。無線 LAN ルーター (親機) が WPS 機能に対応していないときや手動で無線 LAN ルーターに接続するときは、 「2.2.2 手動で設定する」を参照してください。
- 1. 本製品の Ethernet ポートと無線 LAN ルーターの LAN ポートに LAN ケーブルが接続され ている時は、取り外します。

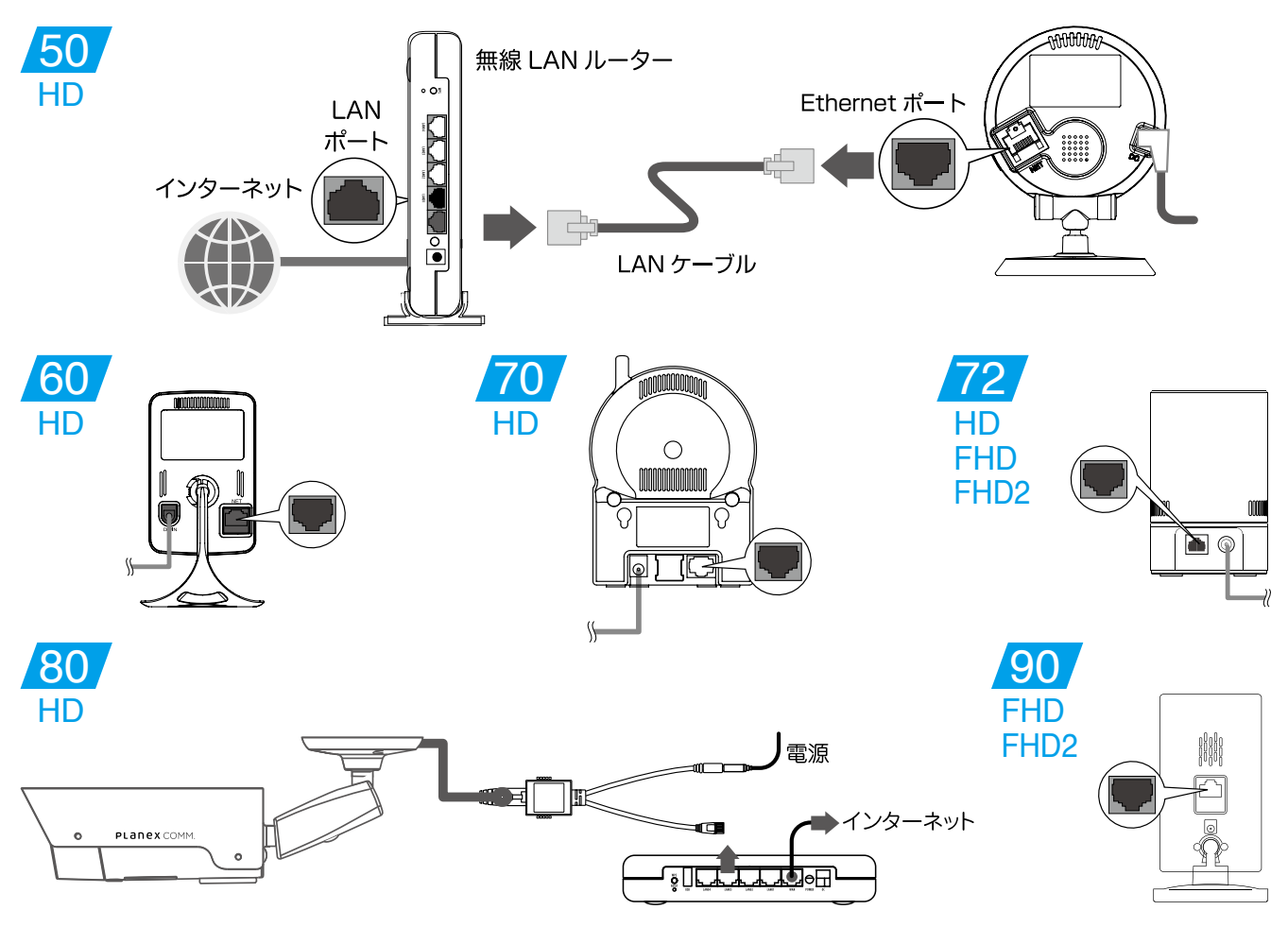

2. 無線 LAN ルーター (親機)の WPS ボタンを押し、1分以内に 3. の操作を行います。 ※WPSボタンの使い方は、お使いの機種の取扱説明書を参照してください。

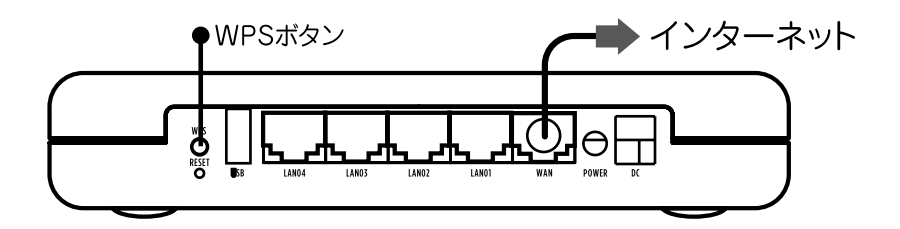

3. 本製品の WPS ボタンを 1 回押してください。本製品の3つのランプが順に点滅を繰り返します。

戻る [目次](#page-1-0) 次へ

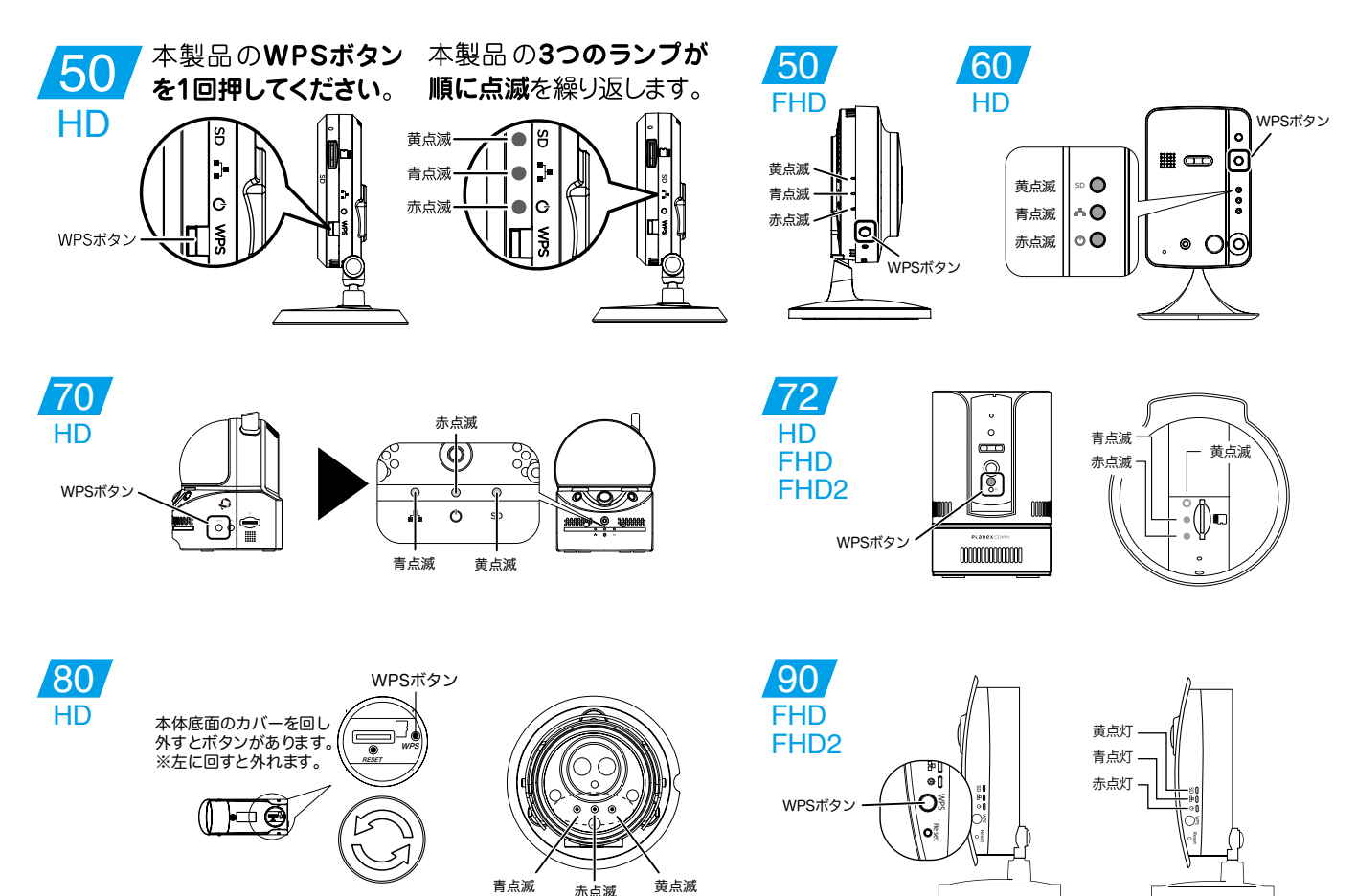

4. 接続に成功すると本製品の Status ランプが赤点灯、Network ランプが青点灯します。

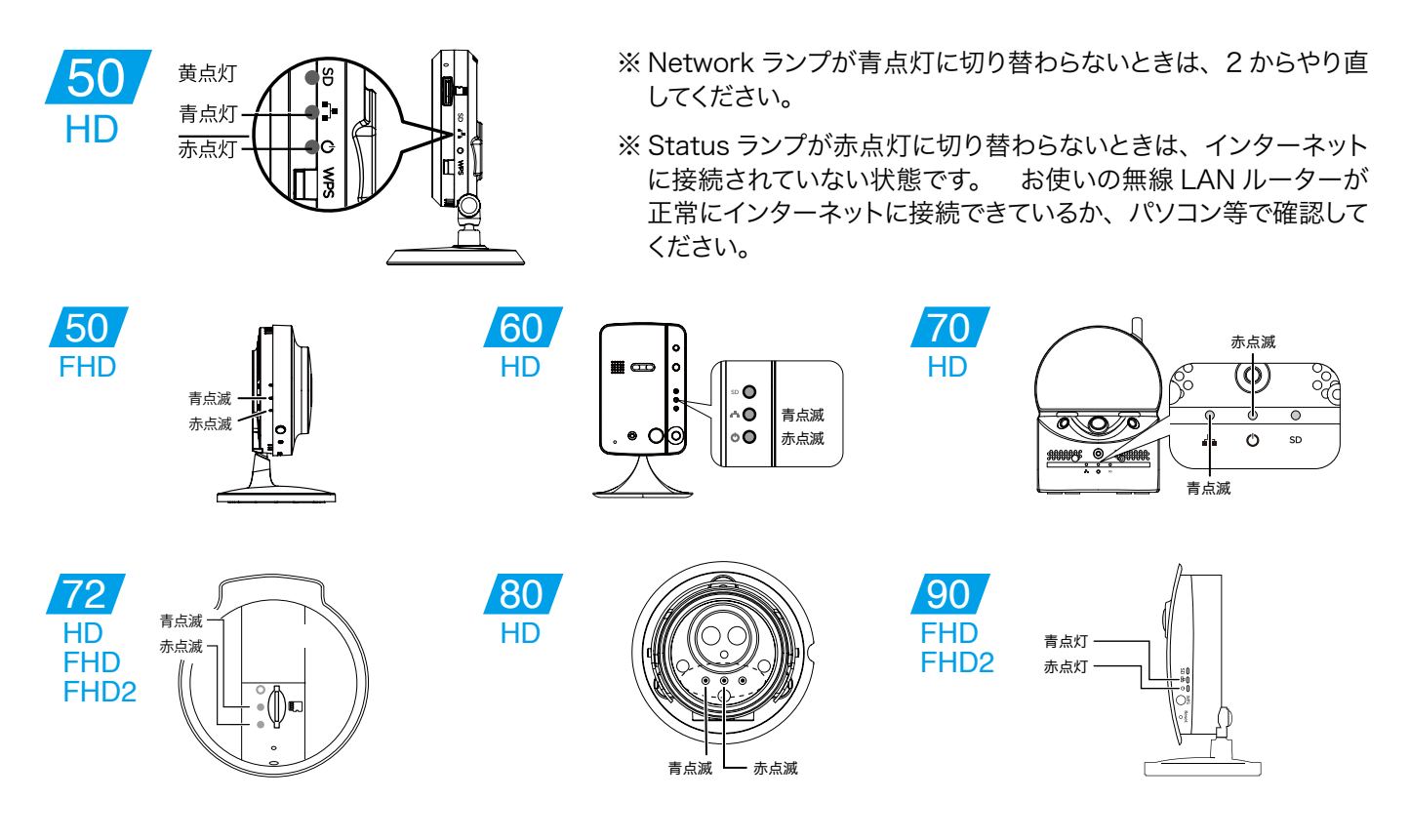

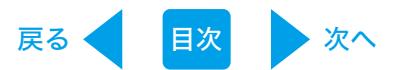

#### <span id="page-15-0"></span>手動で設定する 2.2.2

ルーターやアクセスポイントに WPS ボタンがない場合や手動で無線 LAN ルーターに接続する 時は、以下の手順で接続を行います。

- 1. カメラを有線 LAN でネットワークに接続します。 (※2.1 有線 LAN [で接続す](#page-10-0)る 参照)
- 2「カメラ一発!」アプリをパソコンやスマートフォンにインストールします。 (※3アプリをインストールして映像を見る 参照)
- 3「カメラ一発!」アプリを使用して無線 LAN 設定をします。 (※5無線 LAN を手動で設定する 参照)

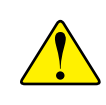

設定に使用するパソコンやスマートフォンは、本製品と同じネットワーク上に接続され 。ている必要があります

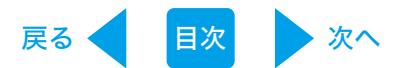

# <span id="page-16-0"></span>3. アプリをインストールして映像を見る

#### 3.1 Windows のとき

1. 以下の URL より、Windows 用アプリケーション 「カメラ一発!」 をダウンロードしてください。

https://www.p[l](https://www.planex.co.jp/support/download/camera1/camera1_win.shtml)anex.co.jp/support/download/camera1/camera1 win.shtml

- 2. ダウンロードしたファイルを解凍します。
- 3. 解凍したフォルダを開き、「Camera ippatsu.exe」をダブルクリックします。

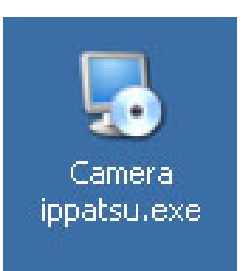

- ※「ユーザーアカウント制御」画面が表示されたときは [はい] または [続行] をクリックします。
- 4. 「Please select a language.」 → 「Japanese」を選びます。[OK] をクリックします。
- 5. [次へ] をクリックします。

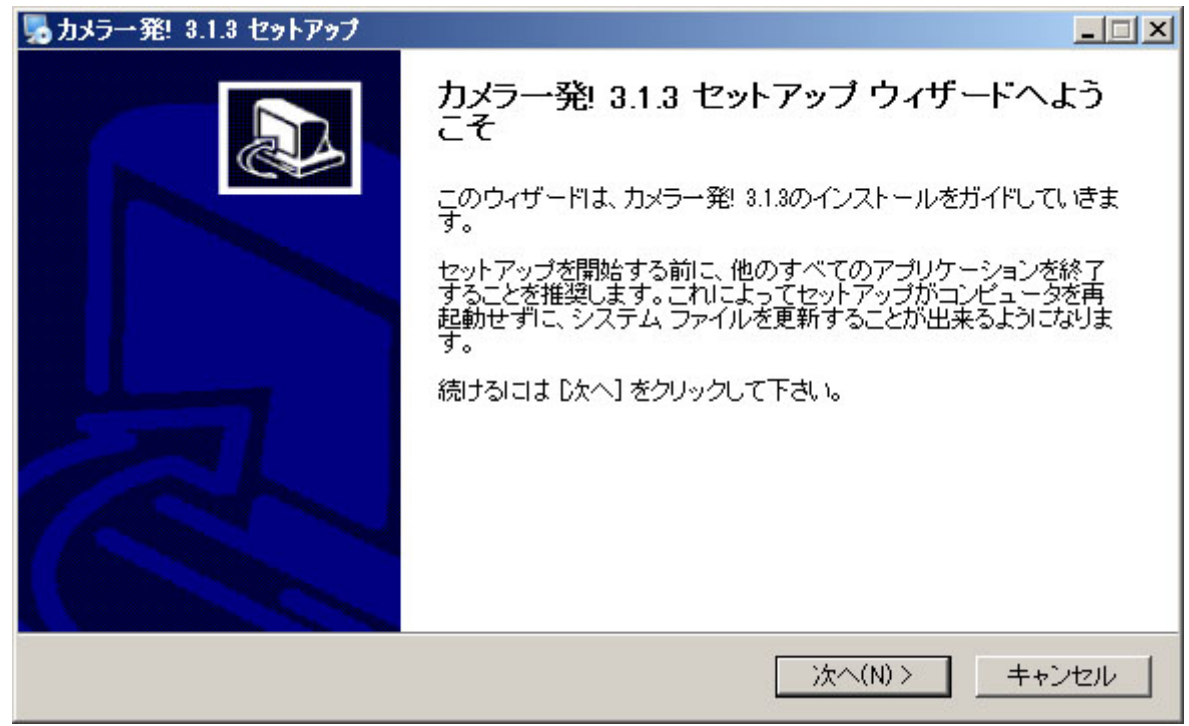

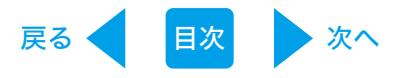

6.「標準」を選び [次へ] をクリックします。インストールが開始されます。

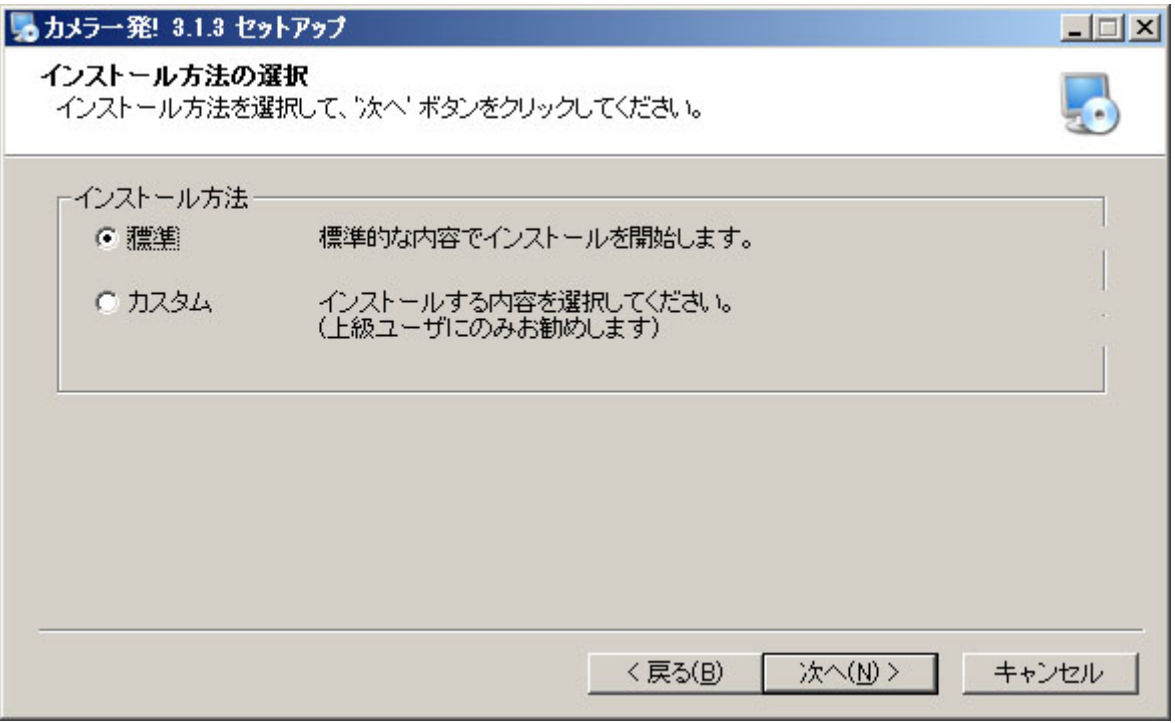

- ※「Microsoft .NET Framework 2.0 をインストールしてください。」と表示されたときは、 Microsoft .NET Framework 2.0 以上をインストールしてください。
- 7. [完了] をクリックします。

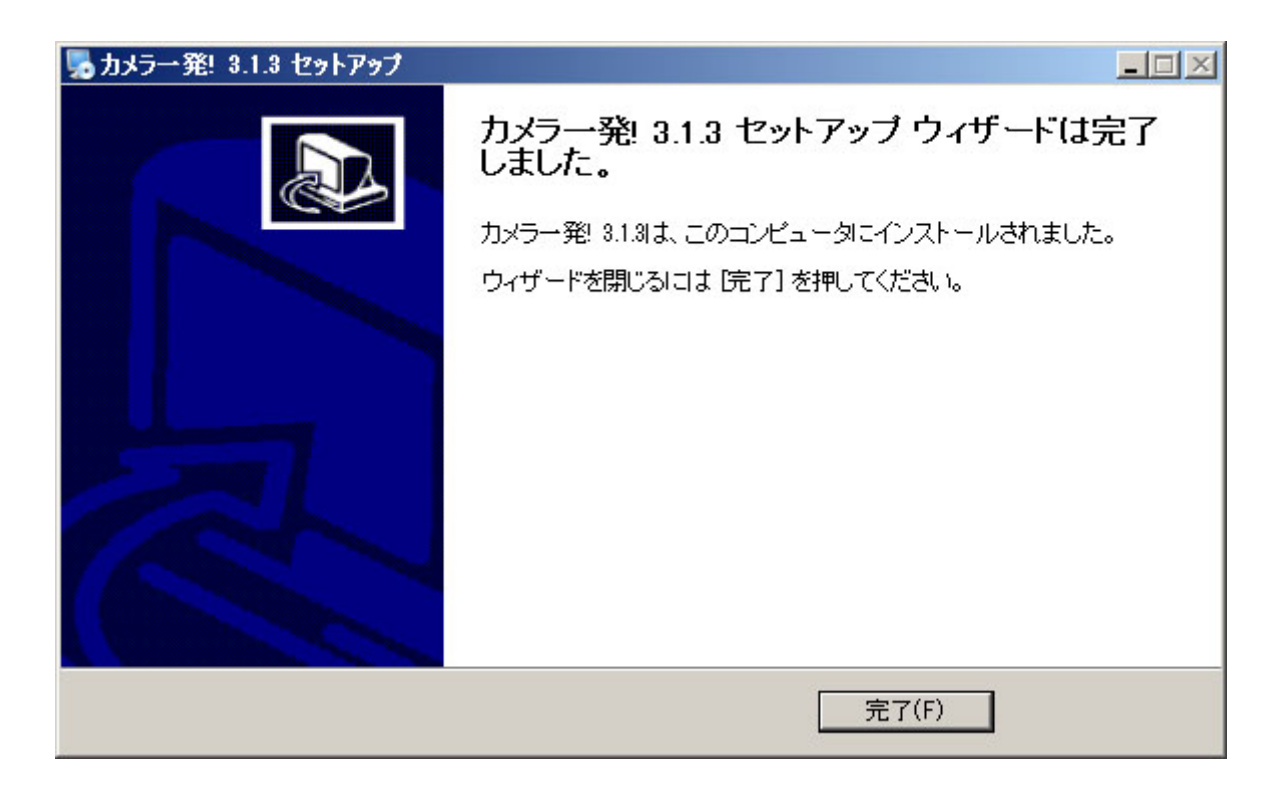

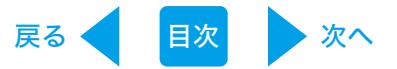

8. デスクトップ上の「カメラ一発!」のアイコンをダブルクリックします。

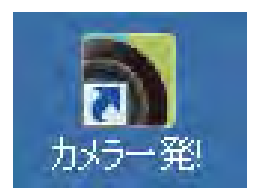

- ※「GSSc.exe」というプログラムの認証を行うため、「ファイアウォールでブロックされています」 と表示されます。[アクセス許可する]をクリックしてください。
- 9. 画面左上の「カメラリスト」を右クリックし、「新しいカメラを追加」を選びます。

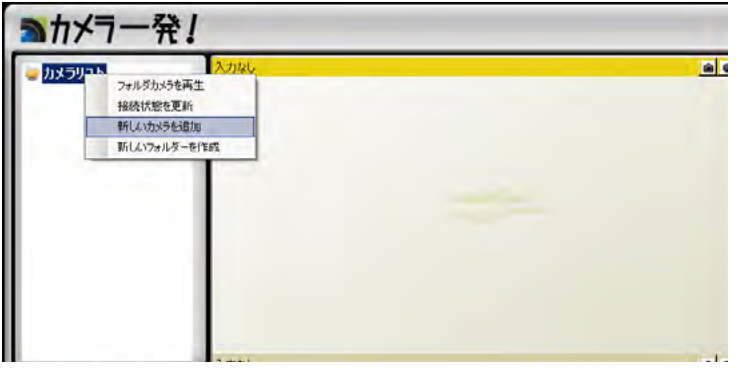

10. 新しいカメラの設定を行います。

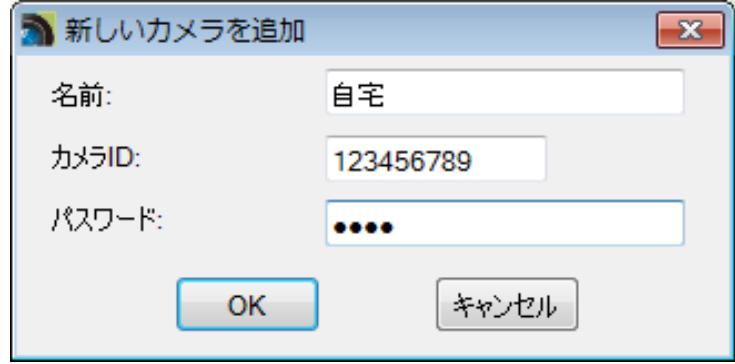

●名前

任意のカメラ名を入力します。

- $\bullet$ カメラID 本体背面に記載されているカメラ ID を入力します。
- ●パスワード

パスワードを入力します。

ご購入直後や工場出荷時状態に初期化したときの初期パスワードは、「ipcam」です。

設定が終了したら [OK] をクリックします。

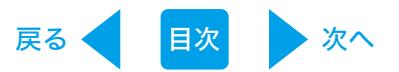

11. 画面左上の「カメラリスト」欄に名前が一覧表示されます。画像を見たいカメラの名前をダ 。ブルクリックします

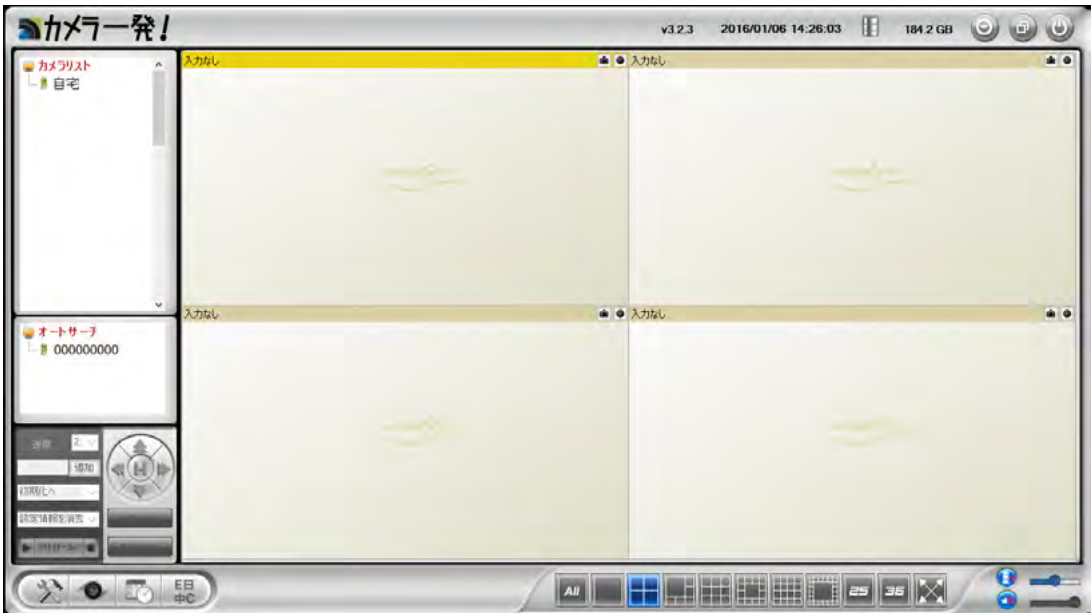

12. パスワードが初期パスワード「ipcam」のままのカメラを選択した場合には、パスワード変 更のダイアログが表示されますので、[OK] をクリックします。

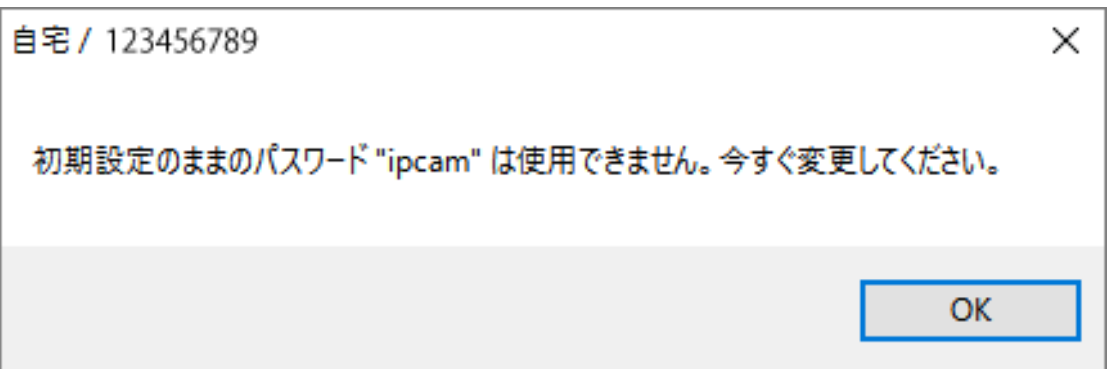

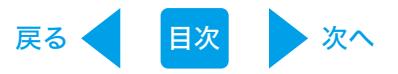

13. パスワードの変更を行います。

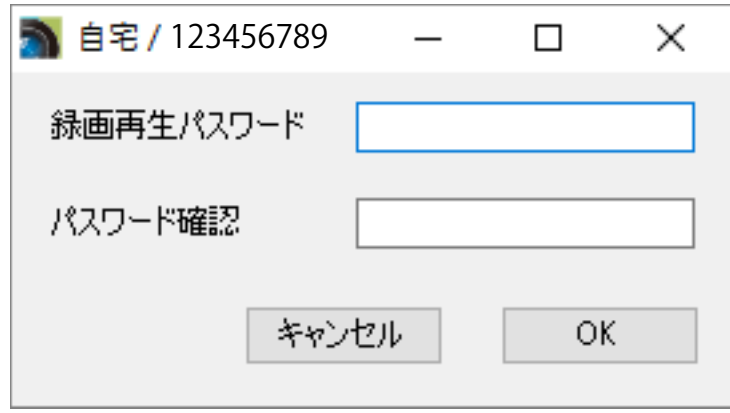

- 録画再生パスワード 任意のパスワードを入力します。(「ipcam」を除く)
- ●パスワード確認 確認のため、再度同じパスワードを入力します。

入力が終了したら [OK] をクリックします。

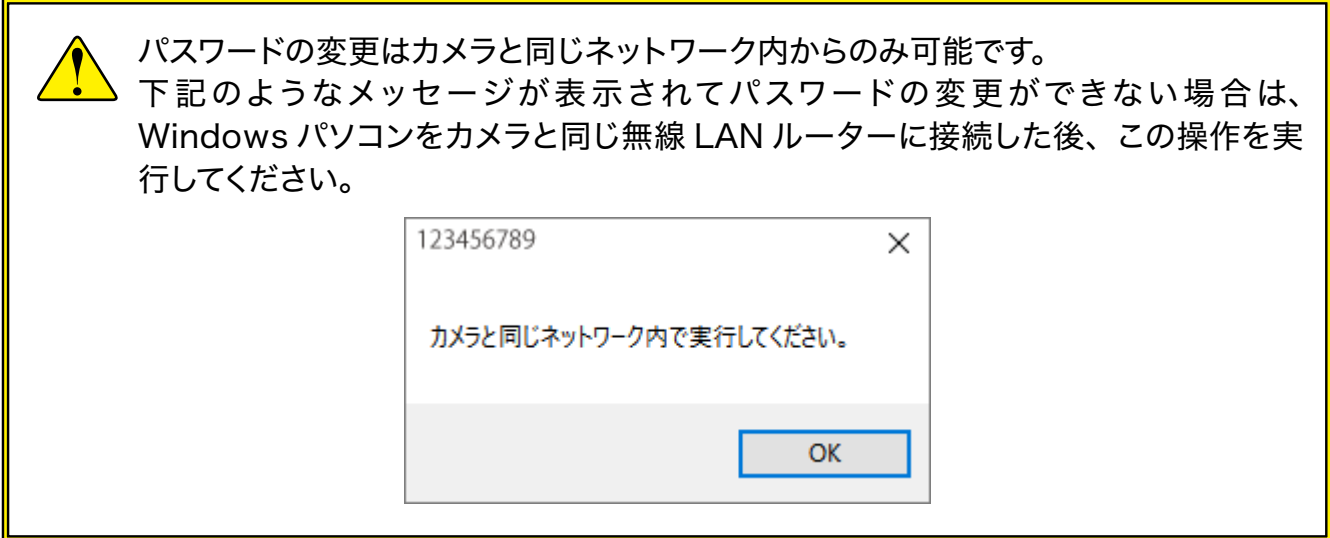

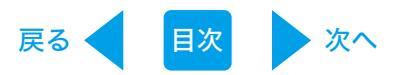

14. 画面左上の「カメラリスト」欄に名前が一覧表示されます。画像を見たいカメラの名前をダ ブルクリックし、カメラ画像が表示される事を確認します。

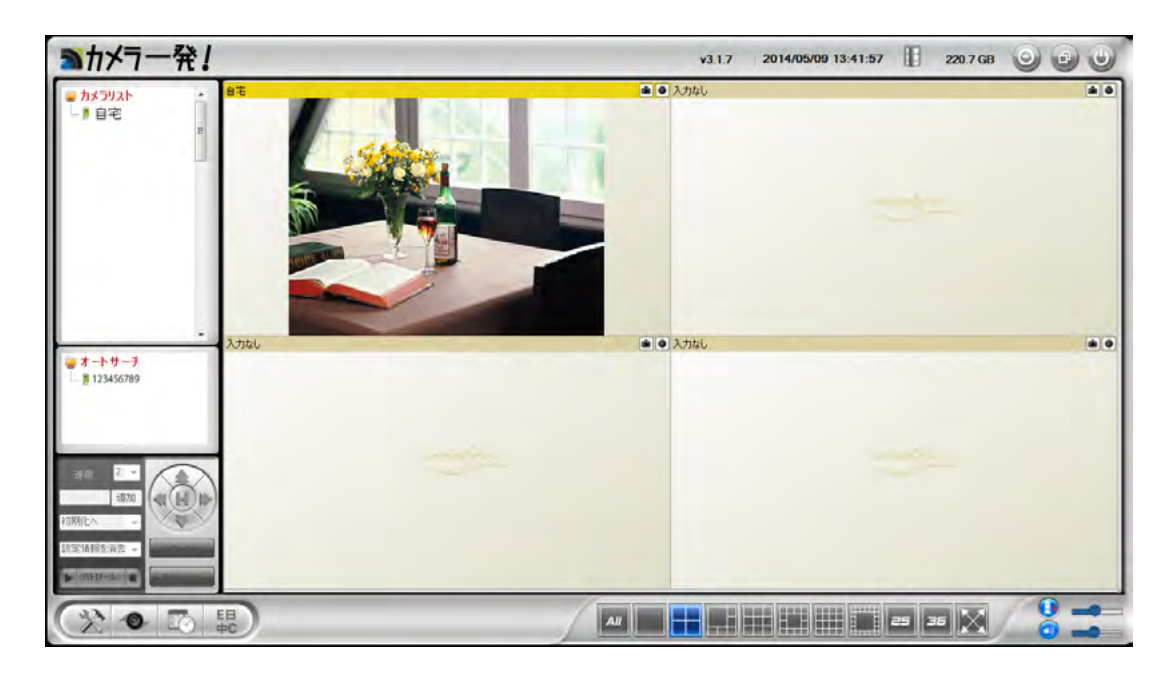

※「オートサーチ」の文字をダブルクリックすると、同じネットワーク内のカメラを再検索します。

#### <span id="page-22-0"></span>3.2 Andoroid のとき (CS-W80FHD は非対応)

1.Google Play で [検索] のアイコンをクリックして、「カメラ一発! 2」と入力して検索します。 2. 「カメラー発! 2」をタップします。

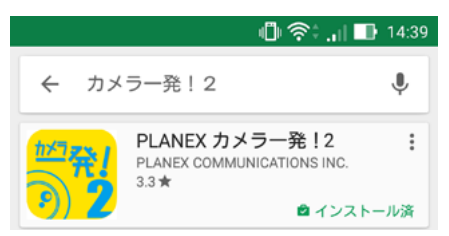

- 3. [インストール] をタップします。
- 4. 確認事項をチェックして [同意する] をタップします。ダウンロード後、インストールが始ま ります。
- 5. インストール完了後、[開く]をタップして「カメラー発! 2」を起動します。
- 6. 画面右上の [+] をタップします。

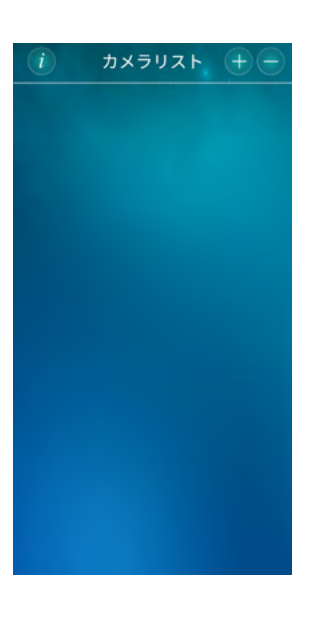

7. [カメラ] をタップします。

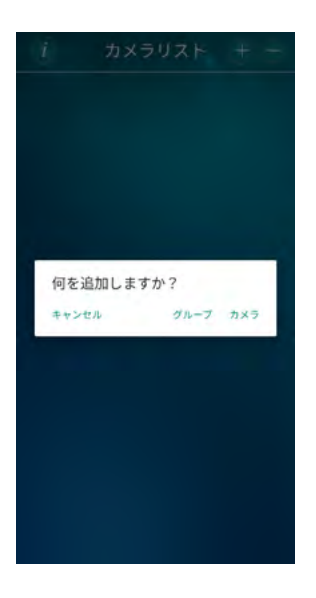

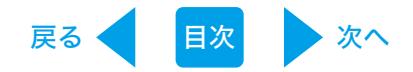

8. [手動入力] をタップします。

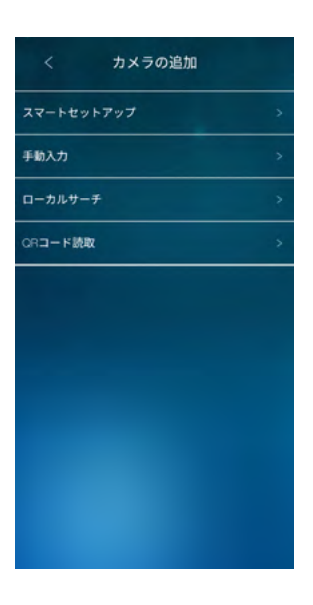

9. 接続するカメラの設定を行います。

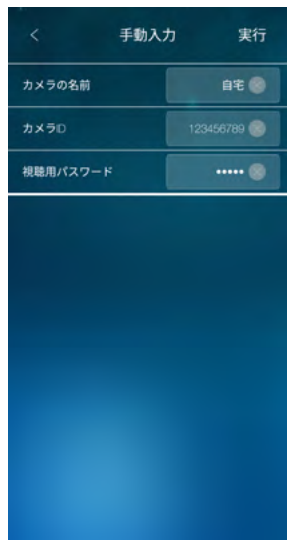

- ●カメラの名前 任意のカメラ名を入力します。
- $\bullet$ カメラID カメラ I D を入力します。
- 視聴用パスワード ご購入直後や工場出荷状態に初期化したときの初期パスワードは「ipcam」です。

[実行] をタップして設定を保存します。

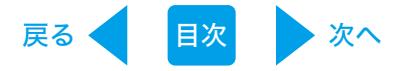

10. カメラリストから追加したカメラ (○の部分) をタップします。

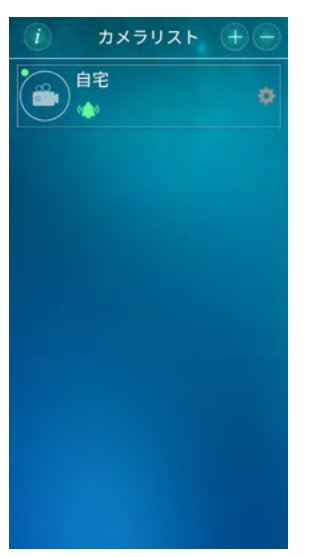

11. パスワード初期パスワード「ipcam」のままのカメラを選択した場合には、パスワード変 更のダイアログが表示されますので [OK] をタップします。

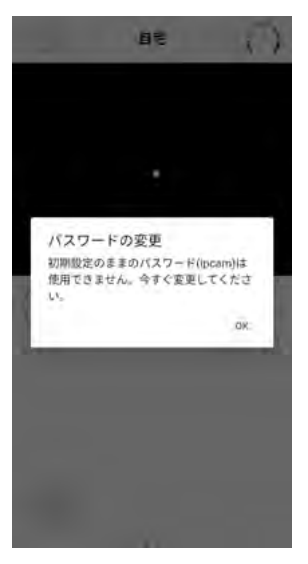

12. 認証画面が表示されます。管理者ユーザー名・パスワードを入力して [OK] をタップします。 初期の管理者情報は、ユーザー名「admin」パスワード「password」です。

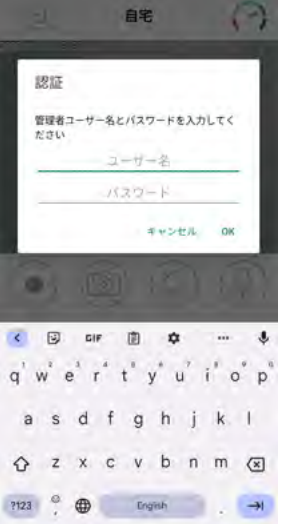

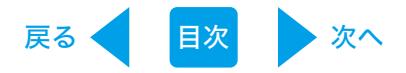

13. 視聴用パスワードの変更を行います。

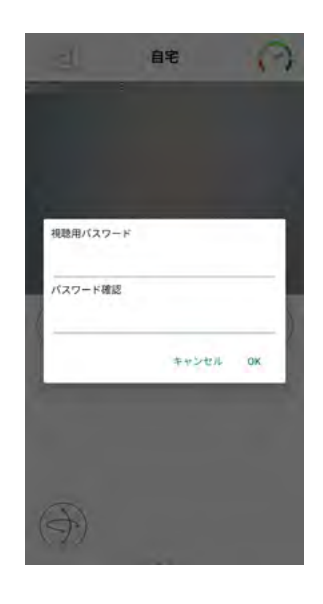

- 視聴用パスワード 任意のパスワードを入力します。(「ipcam」を除く)
- ●パスワード確認 確認のため、再度同じパスワードを入力します。 入力が終了したら [OK] をタップします。

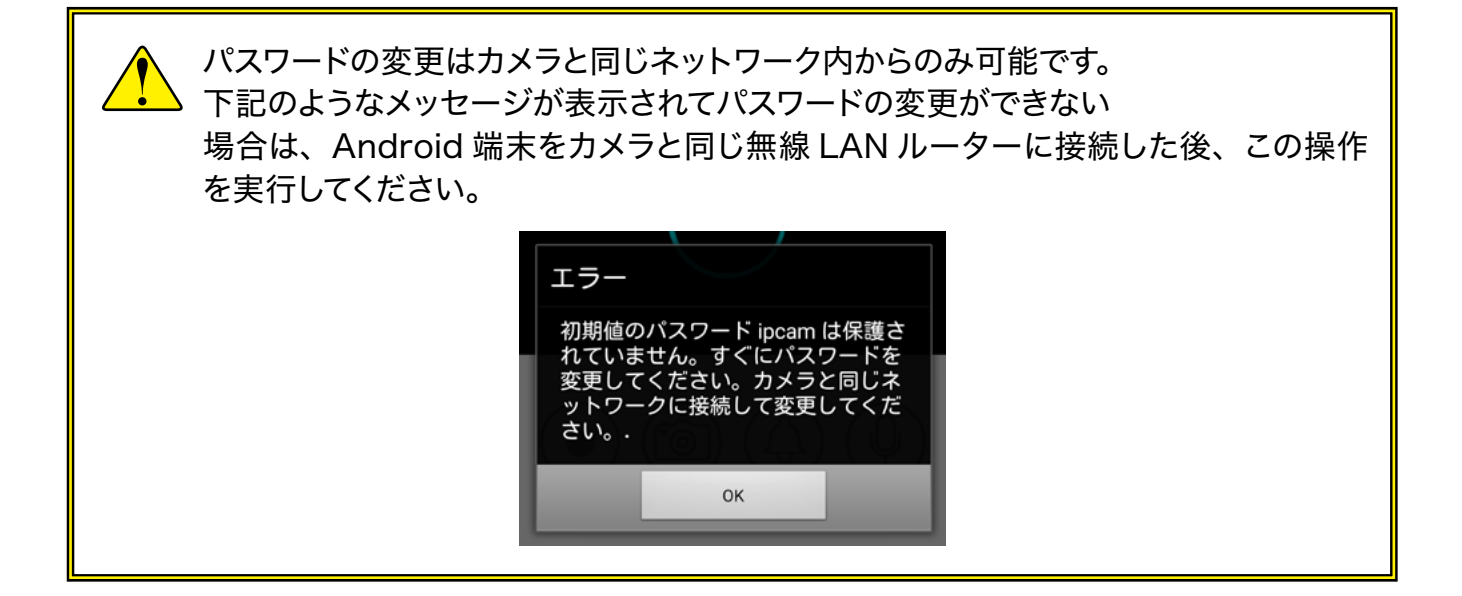

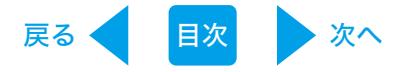

14. もう一度追加したカメラ (○の部分) をタップします。

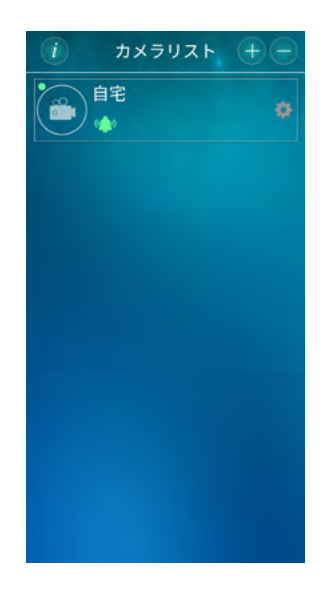

- 15. カメラの映像が表示されます。
	- ※「探査中」と表示されたまま映像が表示されないときは、お使いの Android 端末が正 常にインターネットに接続できる状態か確認してください。

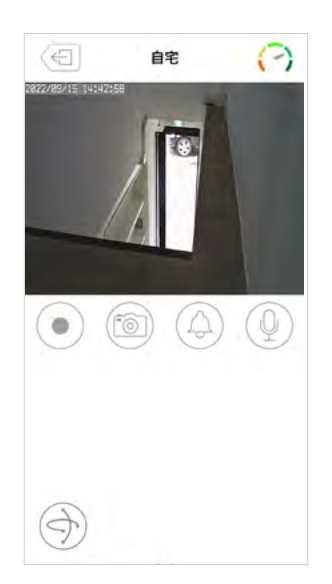

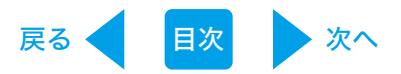

#### <span id="page-27-0"></span>3.3 iPhone のとき

1.App Store で [検索] のアイコンをクリックして、「カメラ一発! 2」と入力して検索します。

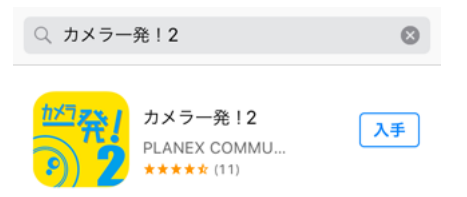

- 2. [入手]、[インストール]と続けてタップします。
- 3. インストール完了後、[開く] をタップして「カメラー発!2」を起動します。

4. 画面右上の [+] をタップします。

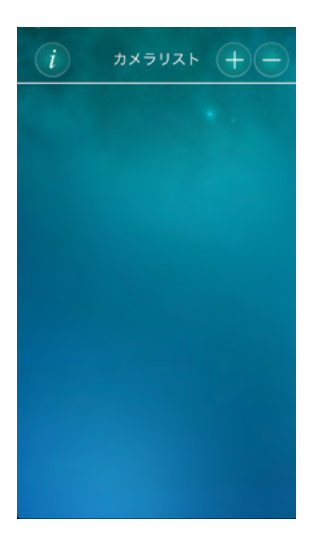

5. [カメラ]をタップします。

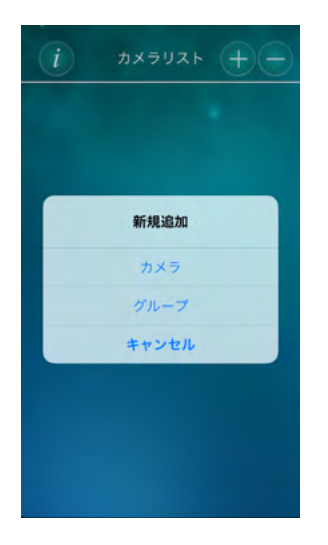

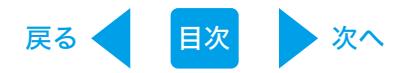

6. [手動入力] をタップします。

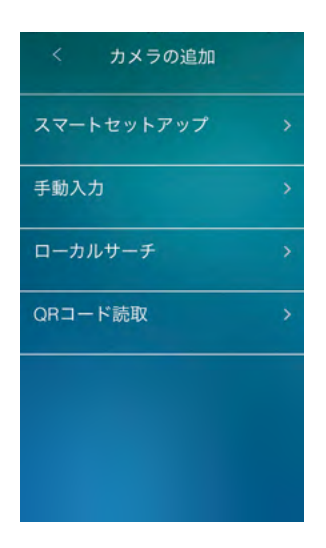

7. 接続するカメラの設定を行います。

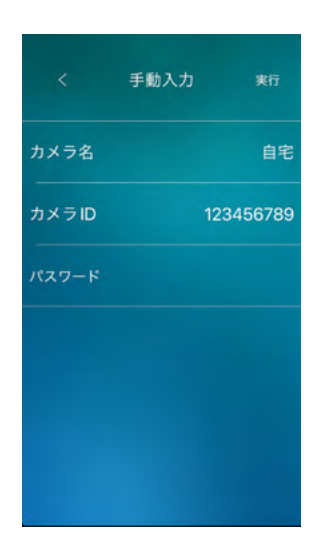

- カメラ名 。任意の名前を入力します
- $\bullet$ カメラID カメラIDを入力します。
- ●パスワード

ご購入直後や工場出荷状態に初期化したときの初期パスワードは「ipcam」です。

[実行] をタップして設定を保存します。

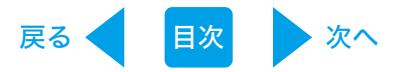

8. カメラリストから追加したカメラ (○の部分) をタップします

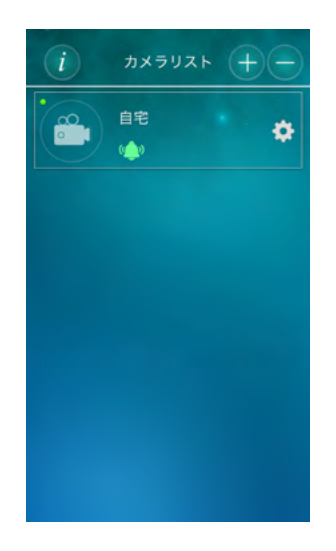

9. パスワードが初期パスワード「ipcam」のままのカメラを選択した場合には、パスワード変 更のダイアログが表示されますので [OK] をタップします。

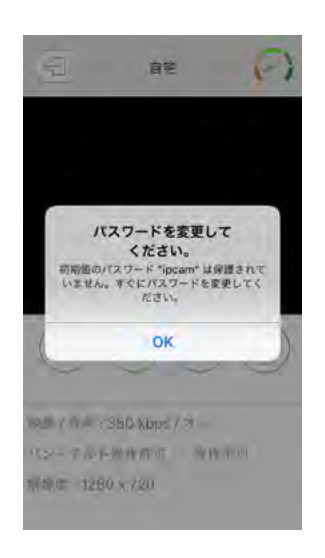

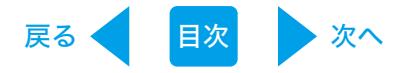

10. パスワードの変更を行います。

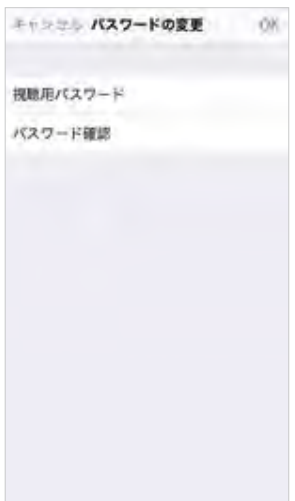

- 視聴用パスワード 任意のパスワードを入力します。(「ipcam」を除く)
- ●パスワード確認 確認のため、再度同じパスワードを入力します。入力が終了したら [OK] をタップします。
- 11. 認証画面が表示されます。管理者ユーザー名・パスワードを入力して [OK] をタップします。 初期の管理者情報は、ユーザー名「admin」パスワード「password」です。

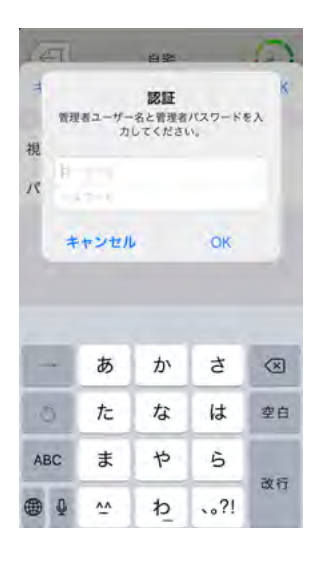

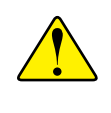

パスワードの変更はカメラと同じネットワーク内からのみ可能です。下記のようなメッ セージが表示されてパスワードの変更ができない場合は、iPhone 端末をカメラと同 じ無線 LAN ルーターに接続した後、この操作を実行してください。

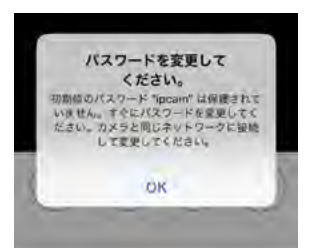

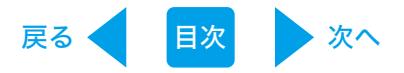

12. もう一度追加したカメラ (○の部分) をタップします。

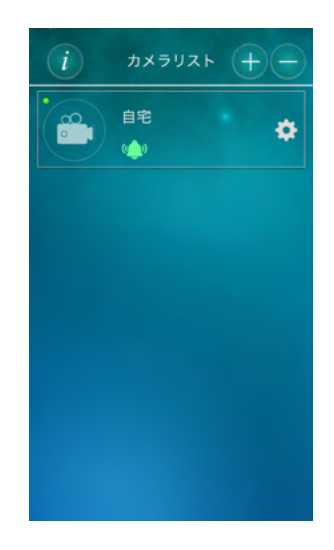

- 13. カメラの映像が表示されます。
	- ※「探査中」と表示されたまま映像が表示されないときは、お使いのお使いの iPhone 端末 。が正常にインターネットに接続できる状態か確認してください

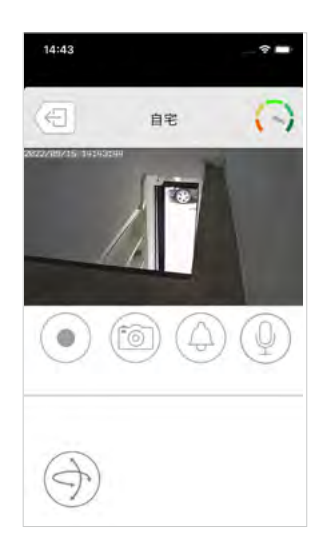

<span id="page-32-0"></span>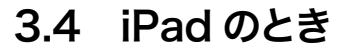

1. App Store で [検索] のアイコンをクリックして、「カメラ一発! HD」と入力して検索します。

戻る [目次](#page-1-0) 次へ

2. 「カメラー発! HD」をタップします。

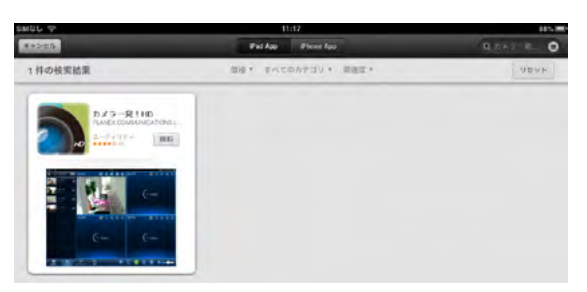

3. [インストール] をタップします。

4. インストールが完了すると、ホーム画面に「カメラー発! HD」が追加されます。

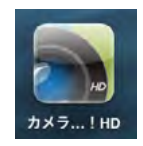

5. 「カメラー発! HD」をタップして起動します。

6. 画面左上の [+] をタップします。

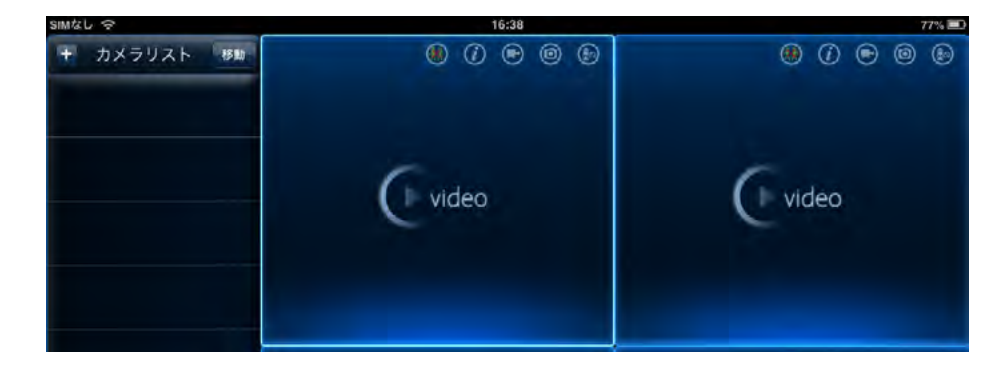

7. [手動入力] をタップします。

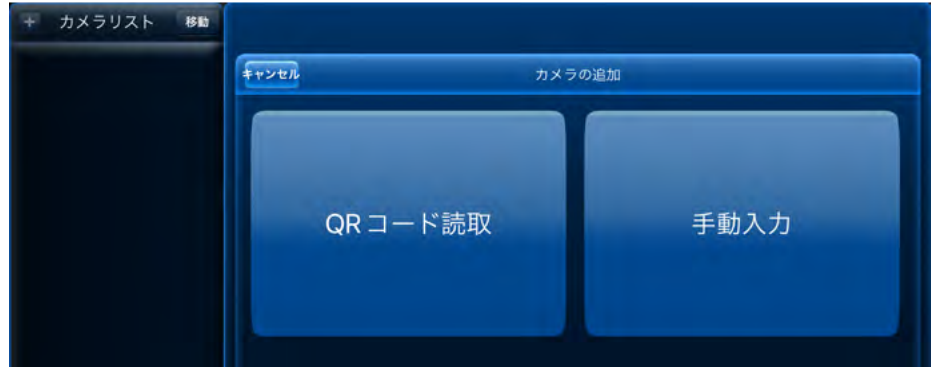

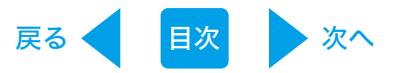

8. 接続するカメラの設定を行います。

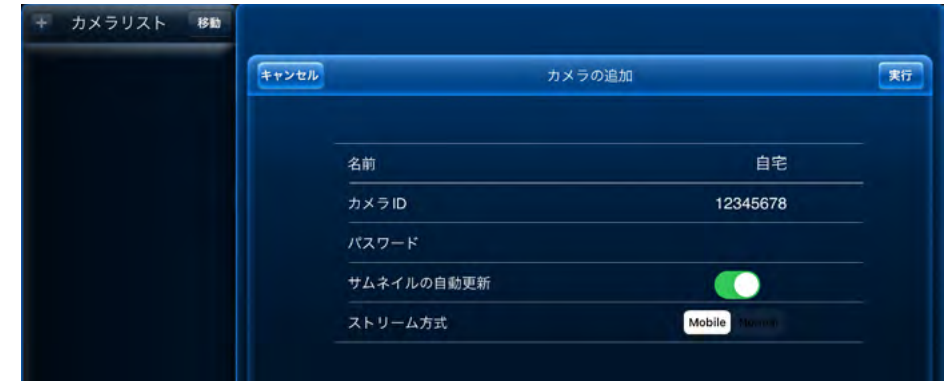

●名前

。任意の名前を入力します

- $\bullet$ カメラID カメラIDを入力します。
- ●パスワード

ご購入直後や工場出荷状態に初期化したときの初期パスワードは「ipcam」です。

[実行] をタップして設定を保存します。

9. カメラリストから追加したカメラをタップします。

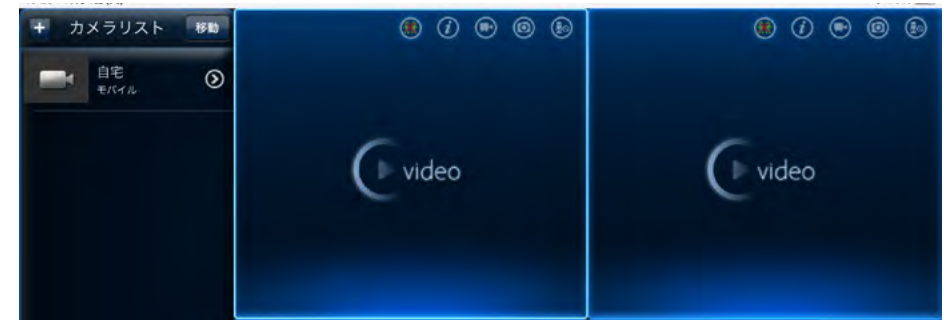

10. パスワードが初期パスワード「ipcam」のままのカメラを選択した場合には、パスワード変 更のダイアログが表示されますので [OK] をタップします。

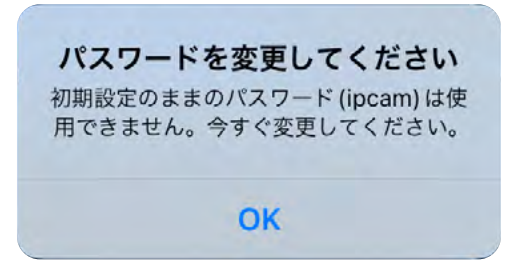

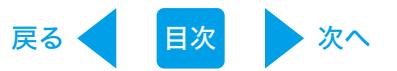

11. パスワードの変更を行います。

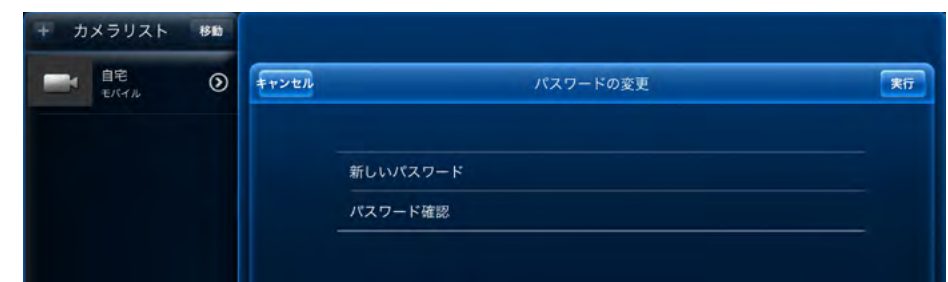

- 新しいパスワード 任意のパスワードを入力します。(「ipcamを除く」)
- ●パスワード確認 確認のため、再度同じパスワードを入力します。 入力が終了したら [OK] をタップします。
- 12. もう一度追加したカメラをタップします。

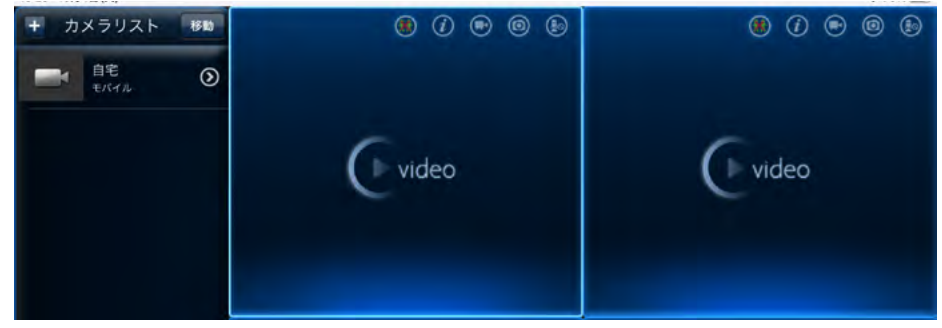

- 13. カメラの映像が表示されます。
	- ※「探査中」と表示されたまま映像が表示されないときは、お使いの iPad 端末が正常にインター ネットに接続できる状態か確認してください。

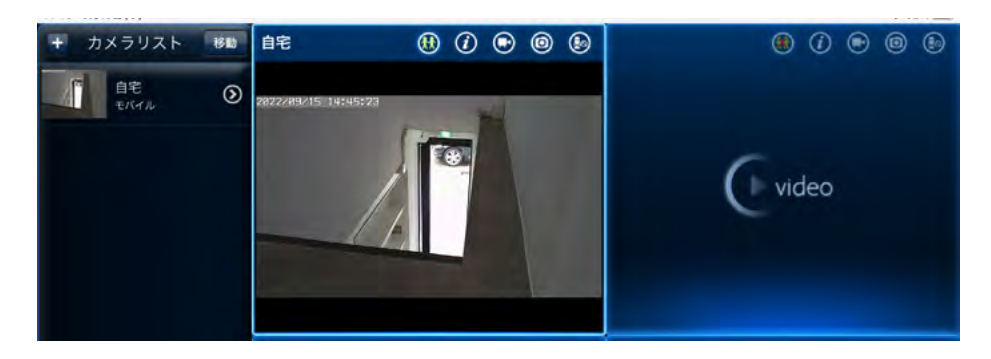

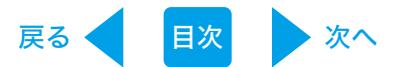

### <span id="page-35-0"></span>4.Web 設定画面

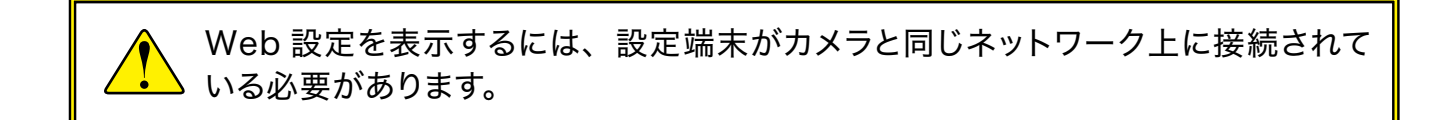

#### 4.1 本製品にログインする

1. 本製品のローカルアドレスを調べます。

Windows のとき・・・「オートサーチ」欄からカメラを選び、マウスオーバーすると確認できます。

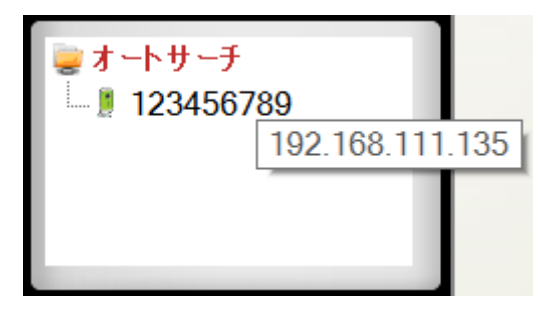

Android のとき・・・「ローカルサーチ」で確認できます。

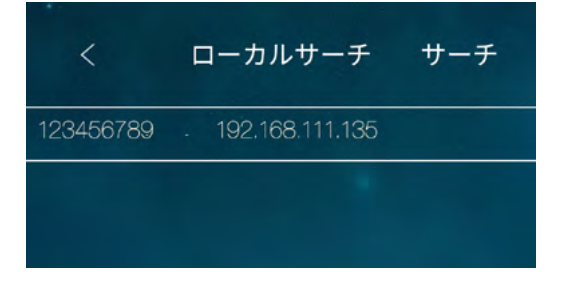

iPhone のとき・・・「ローカルサーチ」で確認できます。

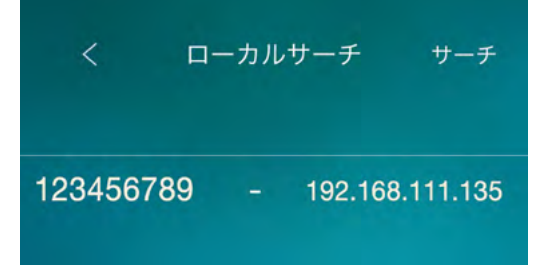
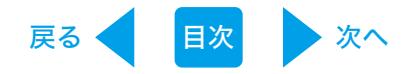

iPad のとき・・・「ローカルサーチ」で確認できます。

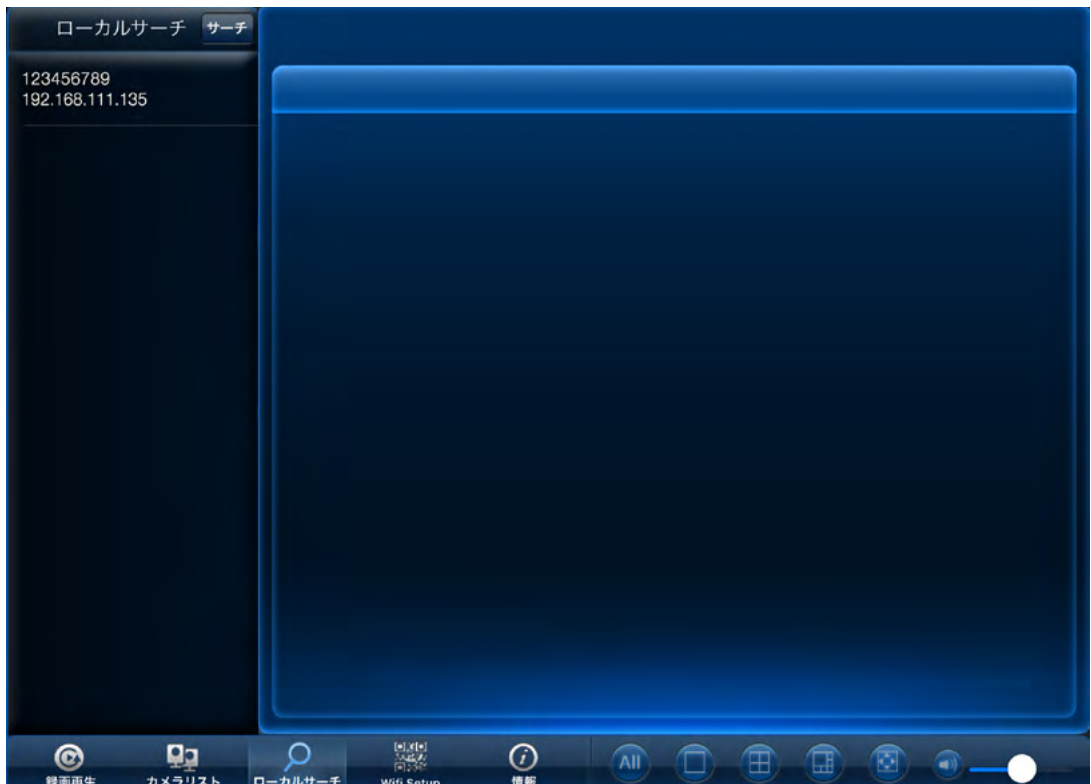

2. ブラウザを起動し、アドレス欄に IP アドレスを入力します。

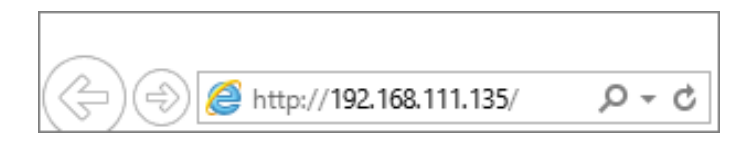

3. ログイン画面が表示されます。ユーザー名・パスワードを入力してください。 初期のログインアカウントはユーザー名「admin」、パスワード「password」です。

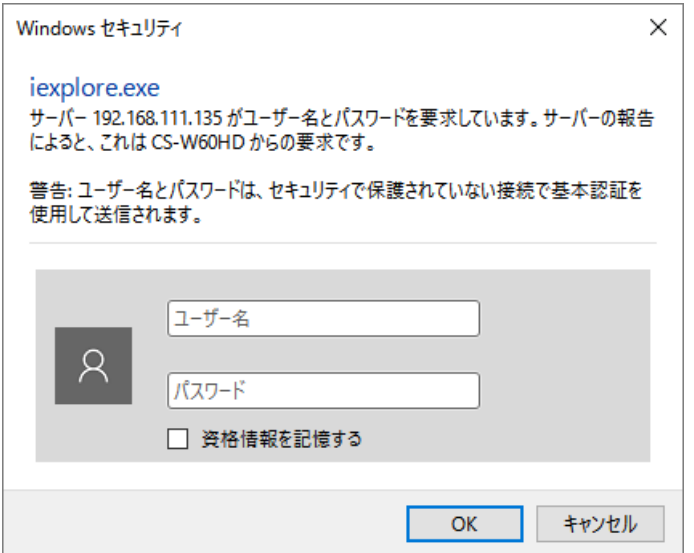

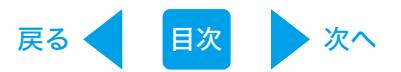

# 設定情報 4.2

。本製品の設定情報が確認できます

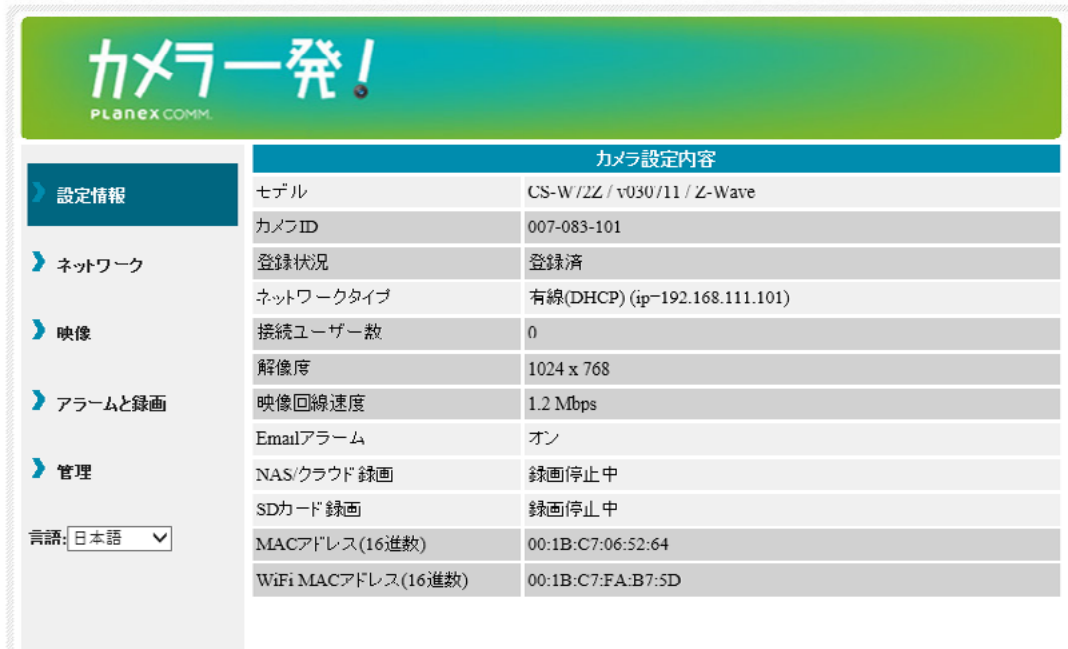

●モデル

ファームウェアのバージョンが表示されます。

●カメラID

本製品のカメラID が表示されます。

登録状況●

。本製品の登録状況が表示されます

●ネットワークタイプ

本製品が動作しているネットワークの種類(有線 / 無線)と接続方法 (DHCP/固定 IP/ PPPoE)が表示されます。

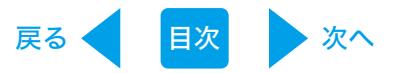

- 接続ユーザー数 。本製品に接続しているユーザー数が表示されます
- ●解像度 解像度の設定状態が表示されます。
- ●映像回線速度 。映像回線速度の設定状態が表示されます
- $\bullet$  Email/FTP  $\nabla$ ラーム Email/FTP アラームの設定状態が表示されます。
- NAS 録画 ( / クラウド録画) NAS (/クラウド)録画の設定状態が表示されます。

### ● SD カード録画 SD カード録画の設定状態が表示されます。

- MAC アドレス 本製品の有線 LAN ポートの MAC アドレスが表示されます。
- WiFi MAC アドレス

本製品の無線 LAN の MAC アドレスが表示されます。表示されない場合は、WiFi 機能を有効 にして [WiFi テスト] を実行してください。 (4.3.2 WiFi 設定参照)

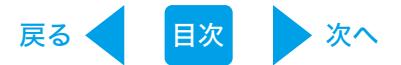

# <span id="page-39-0"></span>4.3 ネットワーク

#### 4.3.1 ネットワーク設定

有線 LAN 設定を変更します。

初期設定では IP アドレスをルーターから DHCP 機能で自動的に取得します。 DHCP 機能を使わ 。ず手動での設定もできます

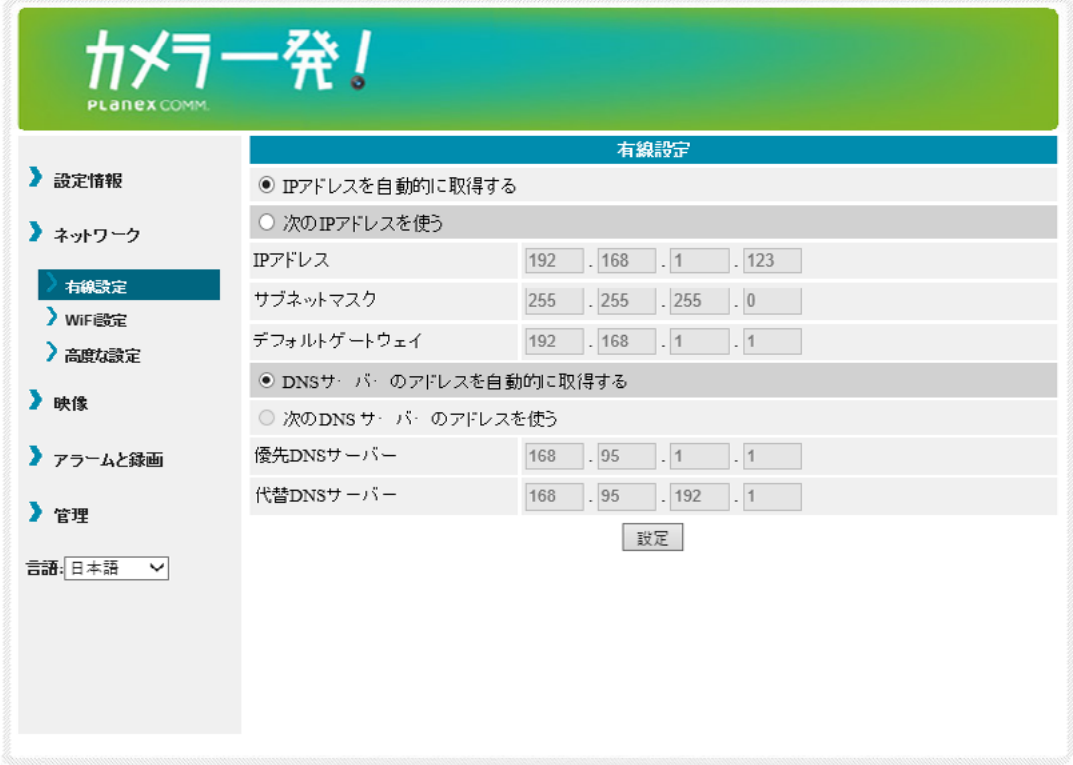

- IP アドレスを自動的に取得する / 次の IP アドレスを使う IP アドレスの自動取得 / 手動設定を選択します。
- IP アドレス 本製品の IP アドレスを設定します。
- サブネットマスク 。サブネットマスクを設定します
- ●デフォルトゲートウェイ デフォルトゲートウェイ (ルーターのIP アドレス) を設定します。
- DNS サーバーのアドレスを自動的に取得する / 次の DNS サーバーのアドレスを使う DNS サーバーアドレスの自動取得 / 手動設定を選択します。
- 優先 DNS サーバー 優先 DNS サーバー (ルーターのIP アドレス) を設定します。
- ●代替 DSN サーバー 代替 DNS サーバーを設定します。
- [設定] 。入力した内容で設定を保存します

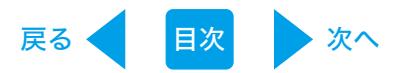

### <span id="page-40-0"></span>4.3.2 WiFi 設定

ネットワーク環境に動作中の無線 LAN ルーターまたはアクセスポイントがあれば、本製品は無線 LAN 接続でネットワークに接続することができます。

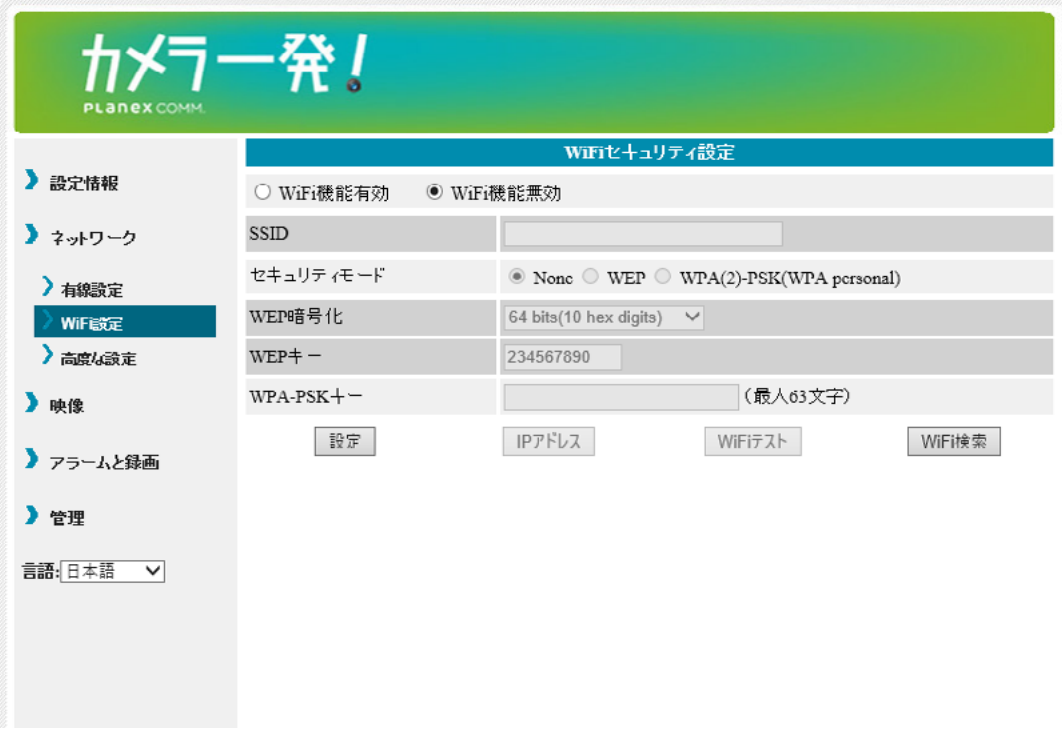

#### ● WiFi 機能有効 / WiFi 機能無効

無線 LAN 機能を有効にする / 無効にするを選択します。

●SSID

無線 LAN ルーター又はアクセスポイントの SSID を入力します。

#### ● セキュリティーモード

WEPを選んだとき ........... 「WEP 暗号化」の種類を 64-bit(5characters)/ 64-bit(10hex digits)/128-bit(135characters)/ 128-bit(26hex digits) の中から選び、「WEP キー」を 。入力してください

WPA-PSK を選んだとき ·······WPA-PSK キーを入力してください。WPA2-PSK にも 対応しています。

入力完了後「WiFiテスト]ボタンを押して、ネットワークに接続できるか確認します。「設定] ボタンをクリックした後、LAN ケーブルを抜いてください。

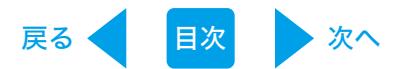

#### ● [WiFi 検索]

本製品周辺の使用可能なアクセスポイントを自動的に検索することができます。検索されたアク セスポイントを選択すると、SSIDとセキュリティモードが自動的に入力されます。

### $\bullet$  [IP  $\overline{P}$ KLZ]

無線 LAN 接続時のローカル IP アドレスを固定する場合は、このボタンを押して IP アドレスを 入力してください。

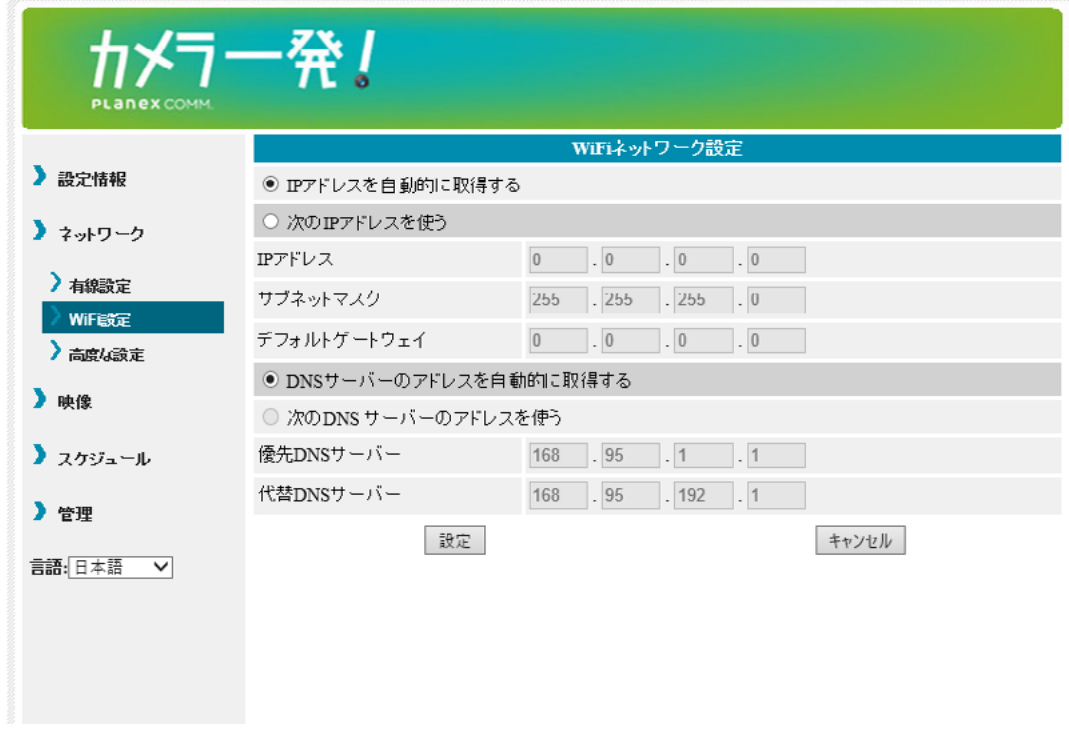

※各項目の設定は「4.3.1 ネットワーク設定」を参照してください。

● [設定]

入力した内容で設定を保存します。

● [キャンセル]

入力した内容を破棄し設定を中止します。。

※ LAN ケーブルを抜かないと無線 LAN 接続に切り替わりません。 ※無線 LAN 接続に切り替わった後は、本製品の IP アドレスが設定内容に応じて変更されます。 引き続き「WEB設定」を行うときは、「4.1 本製品にログインする」の手順からやり直してください。

入力完了後 [WiFi テスト] ボタンを押して、ネットワークに接続できるか確認します。 「設定] ボタンをクリックした後、IAN ケーブルを抜いてください。

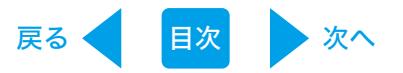

# 4.3.3 高度な設定

PPPoE の設定を行います。

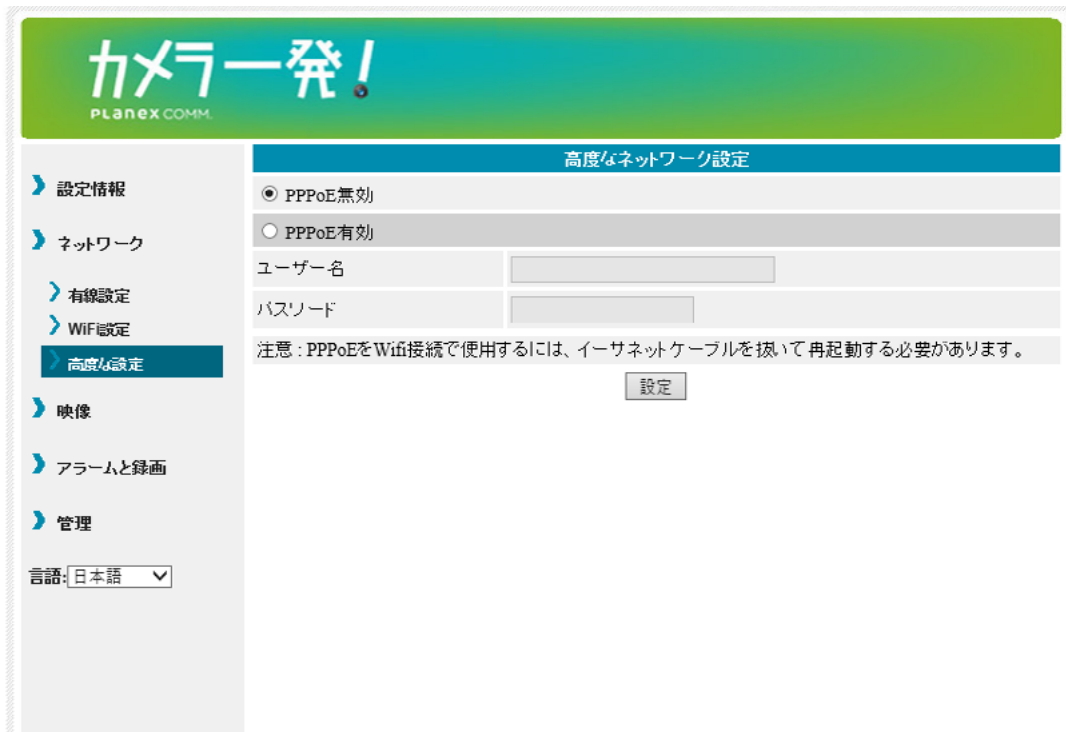

- PPPoE 無効 /PPPoE 有効 PPPoE 接続をしない / 接続をするを選択します。
- ●ユーザー名 ユーザー名入力します。
- パスワード 。パスワードを入力します
- [設定]

。入力した内容で設定を保存します

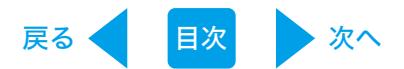

# 映像 4.4

### 4.4.1 映像表示

カメラの映像を表示します。また、パン・チルト機能を搭載する機種は制御と設定ができます。 ※この画面を初めて開くときは、activeX が自動的にダウンロードされますが、回線速度にによっ ては暫く時間がかかります。ダウンロードの際は、インターネットに接続する必要があります。

> CS-W50HD / CS-W60HD / CS-W80HD / CS-W50FHD / CS-W80FHD / CS-W90FHD/ CS-W90FHD2

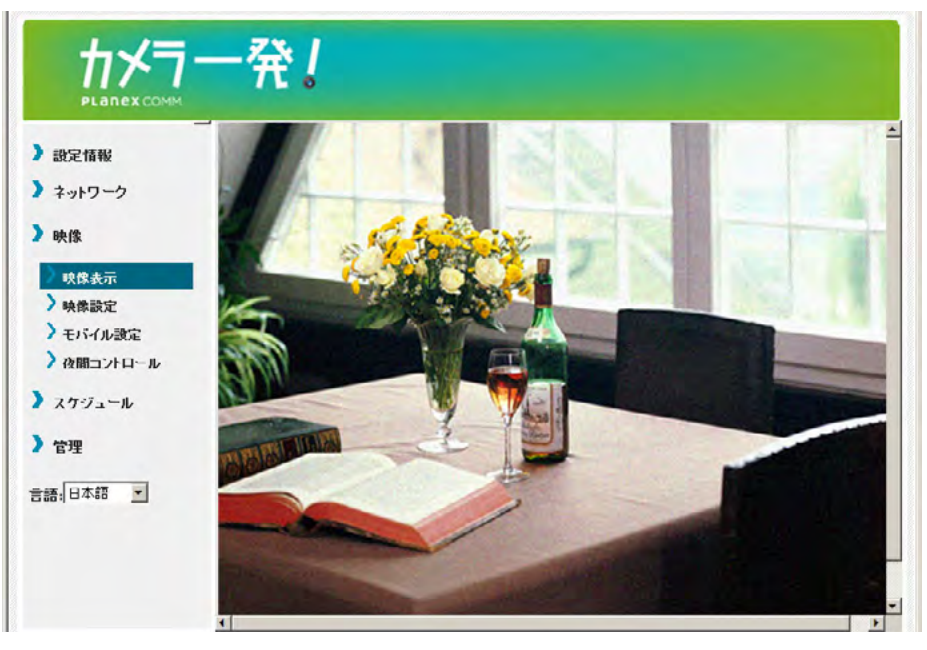

発 カメラ ▶ メニューに戻る ☑ アカルこよる制御 ステップ: 中 > 垂 森平  $BED-1$  $\Box$  (65,0)  $\vert$  $\Box$  (65,0) G  $\Box$  (65,0) G  $\begin{array}{|c|c|c|c|c|} \hline \text{(65,0)} & \text{(a)} \\ \hline \end{array}$  $\Box$  (65,0)  $\Box$  $\frac{1}{2} \left( \frac{1}{2} \right) \frac{1}{2} \left( \frac{1}{2} \right) \frac{1}{2} \left( \frac{1}{2} \right) \frac{1}{2} \left( \frac{1}{2} \right) \frac{1}{2} \left( \frac{1}{2} \right) \frac{1}{2} \left( \frac{1}{2} \right) \frac{1}{2} \left( \frac{1}{2} \right) \frac{1}{2} \left( \frac{1}{2} \right) \frac{1}{2} \left( \frac{1}{2} \right) \frac{1}{2} \left( \frac{1}{2} \right) \frac{1}{2} \left( \frac{1}{2} \right)$ Patrol (Stop

CS-W70HD / CS-W72HD / CS-W72FHD / CS-W72FHD2

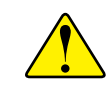

本機能につきましては Internet Explore 9/10/11、または Microsoft Edge の IE モードで使用できます。

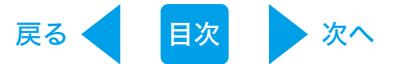

● アプリによる制御

パン・チルト機能の有効/無効を設定します。

● ステップ

パン・チルト操作時のカメラの移動距離を設定します。小/中/大から選択します。

● 水平ボタン

クリックするとカメラが左右(パン)に動きます。

● 垂直ボタン

クリックするとカメラが上下(チルト)に動きます。

●パトロール

最大5か所のパトロールポイントを設定します。パトロールポイントを設定するには、1ヶ所ずつ パン・チルトコントロールボタンを押して位置 (座標) を決め、[セット] ボタンを押して保存します。 それぞれ設定が終わったら、「Patroll ボタンを押すことによって、パトロールポイントを巡回さ せることができます。座標をクリックするとカメラをその地点へ向けることができます。

●停止時間

1つのパトロールポイントにとどまる時間 (秒数) を設定します。

速度●

パトロール中のカメラの移動速度を、速い/中/遅いから選択します。

● Patrol

クリックするとカメラがパトロールを開始します。

● Stop

クリックするとカメラがパトロールを停止します。

●パン・チルトコントロール

レンズの方向を動かします。4方向のボタンのいずれかを押して、レンズの方向を変更します。中 央のホームボタンを押すと、レンズが直正面の位置に戻ります。

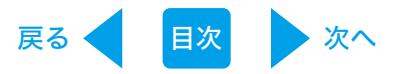

# <span id="page-45-0"></span>4.4.2 映像設定

。カメラ映像の設定を行います

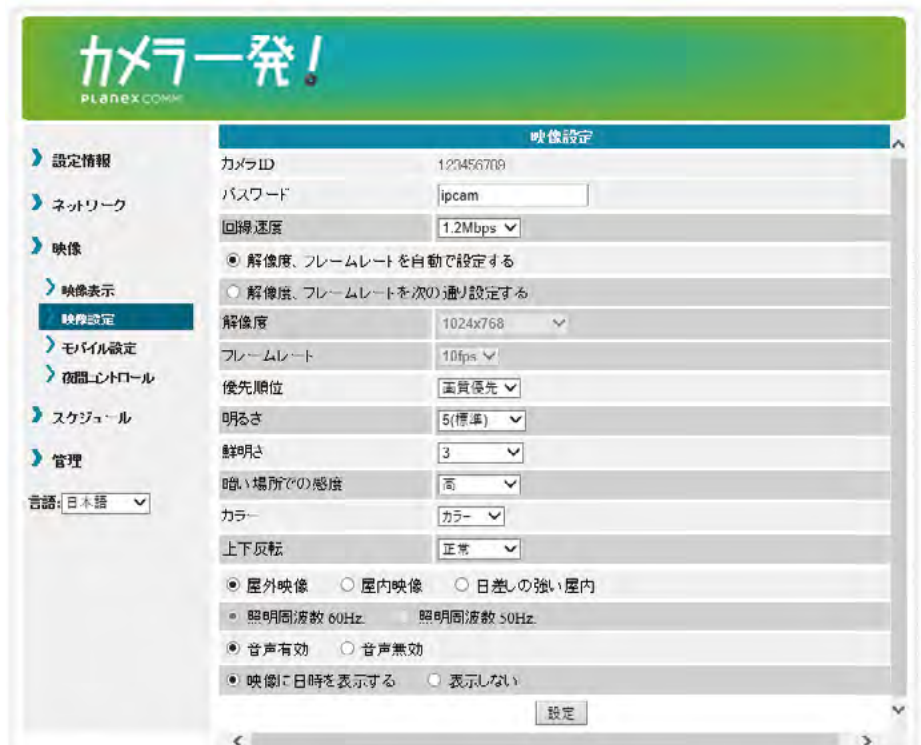

● カメラ ID

本製品のカメラID です。

● パスワード (視聴用パスワード)

アプリケーションからカメラに接続する為のパスワードです。 ご購入直後や工場出荷時に初期化した時の初期パスワードは、「ipcam」です。

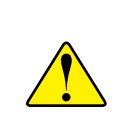

初期パスワードのままのカメラにアプリケーションから接続するとパスワードを変更す るようにダイアログが表示されますので、指示に従ってパスワードを変更してください。 パスワードの変更は、カメラと同じネットワーク内からのみ可能です。

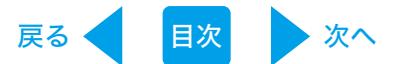

#### ●回線速度

カメラが使用するインターネット回線速度の設定を行います。回線速度が速いほど映像品質が 向上します。お使いのインターネット回線速度を下回るものに設定してください。

● 解像度、フレームレートを自動で設定する / 解像度、フレームレートを次の通り設定する 解像度とフレームレートを自動で設定を行う / 手動で行うを選択します。 手動で設定を行う場合は以降の項目を設定します。

#### ● 解像度

映像の解像度を選択します。低い回線速度で高い解像度を選択すると映像品質が下がるときが ありますので、ご注意ください。

● フレームレート

動画1秒あたりのフレーム数を設定します。1fps~30fpsの中から選択します。数値が大きいほ ど滑らかな動きになります。低い回線速度で高いフレームレートを選択すると映像品質が下がる ときがありますので、ご注意ください。

#### ●優先順位

「動き優先」「画質優先」「標準画質」「最高画質」の中から選択します。回線速度が設定した 速度に満たないとき、何を優先するかを設定します。

#### ● 明るさ

映像の明るさを設定します。数値が低いほど映像は暗くなります。

● 鮮明さ

映像の鮮明さを設定します。数値が高いほど映像はシャープになります。

● 暗い場所での感度

「最高感度」「高」「標準」から選択します。暗い場所での感度が高いと明かりの少ない環境で もはっきりとした映像が見られますが、動きは不鮮明になります。非常に暗い環境では「最高感度」 を選択してください。初期設定は「高」です。

● カラー

「カラー」「モノクロ」から選択します。

- ●上下反転 「正常」「上下反転」から選択します。カメラを逆さに設置したときは「上下反転」を選択します。
- 屋外映像 / 屋内映像 / 日差しの強い屋内 カメラの設置場所を選択します。強い日差しが入る屋内にカメラを設置すると、映像が白くぼや けることがあります。その場合は「日差しの強い屋内」を選択してください。
- ●照明周波数 60Hz/ 照明周波数 50Hz 。お住まいの地域の照明周波数を選択します
- ●音声有効 / 音声無効 本製品のマイクを有効にする / 無効にするを選択します。
- 映像に日時を表示する / 表示しない 映像画面に日時を表示する / 表示しないを選択します。
- [設定]

入力した内容で設定を保存します。

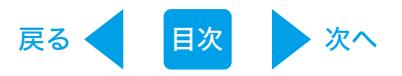

# <span id="page-47-0"></span>4.4.3 モバイル設定

スマートフォンやタブレットから映像を見るときの設定を行います。

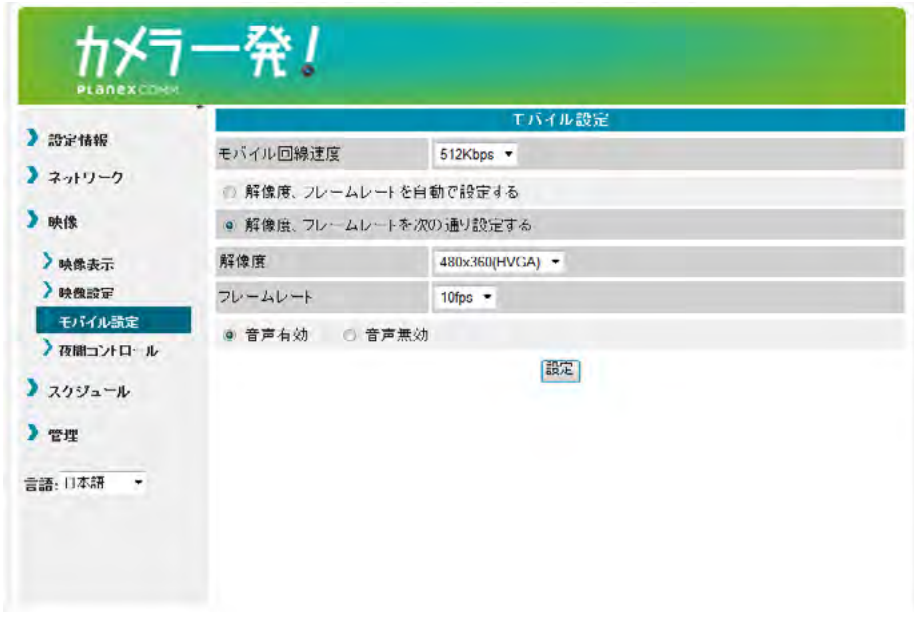

● モバイル回線速度

スマートフォンやタブレットから映像を見るときの回線速度の設定を行います。回線速度を上げ すぎると接続しにくくなりますので、回線の実際の速度に応じて調整してください。

● 解像度、フレームレートを自動で設定する / 解像度、フレームレートを次の通り設定する。 解像度とフレームレートを自動で設定を行う/手動で行うを選択します。 手動で設定を行う場合は以降の項目を設定します。

#### ● 解像度

映像の解像度を選択します。低い回線速度で高い解像度を選択すると映像品質が下がるときが ありますので、ご注意ください。

●フレームレート

動画1秒あたりのフレーム数を設定します。1fps~30fpsの中から選択します。数値が大きいほ ど滑らかな動きになります。低い回線速度で高いフレームレートを選択すると映像品質が下がる ときがありますので、ご注意ください。

●音声有効 / 無効

スマートフォンやタブレットから映像を見るときに、本製品のマイクを有効にする / 無効にするを 選択します。

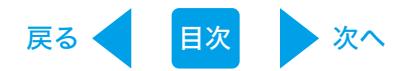

#### 4.4.4 夜間コントロール

夜間モードにする時間帯を設定できます。夜間は LED ライトで赤外線を照射し、暗い場所でも映 像を鮮明に表示します。夜間モードはモノクロ表示となります。

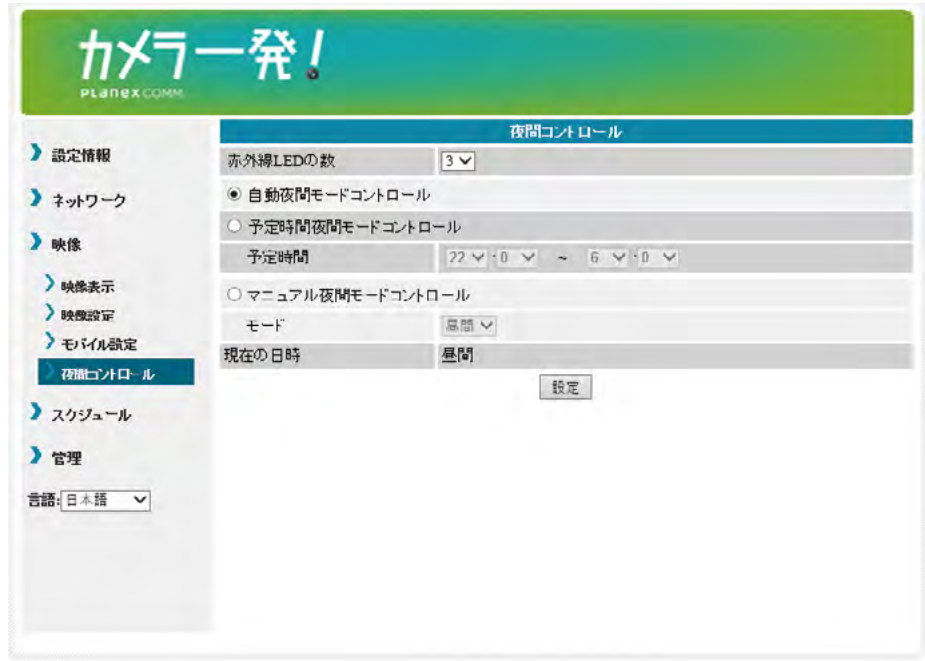

- 赤外線 LED の数 (CS-W80HD のみ) 夜間モードのときに点灯する赤外線 LED の数を設定します。 夜間モードではカメラは赤外線を撮影するため、赤外線 LED の点灯数を多くすると明るく撮影 できますが、明る過ぎる場合は数を減らして調整してください。
- 自動夜間モードコントロール / 予定時間夜間コントロール / マニュアル夜間モードコントロール 。夜間モードに切り替える方法を選択します

自動夜間モードコントロール ………… 本製品の光センサが働き、暗くなると自動的に夜間 モードになります。 予定時間夜間コントロール …………… 夜間モードになる時間を設定します。 マニュアル夜間モードコントロール …… 手動で夜間モードに設定します。

● 予定時間

。夜間モードの開始時間と終了時間を設定します

●モード

「昼間」「夜間」から選択します。

● [設定]

入力した内容で設定を保存します。

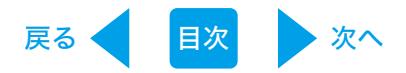

# <span id="page-49-0"></span>4.5 スケジュール

# 4.5.1 Email/FTP アラーム

センサが動きを検知したときなどに、登録したメールアドレスまたは FTP サーバーヘアラームを通 知します。

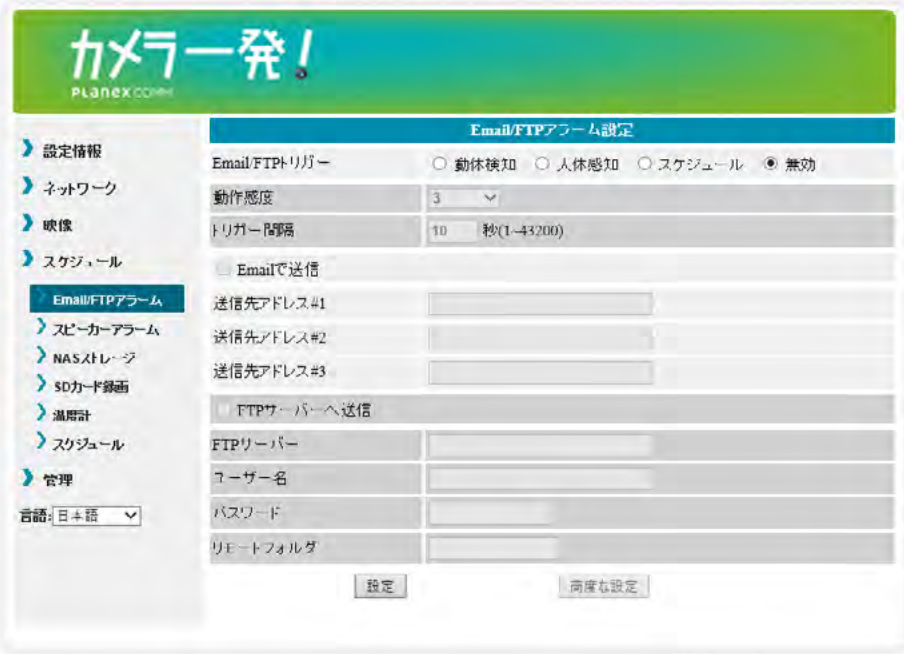

# ● Email/FTPトリガー

動体検知 ……………カメラの視野内で物体が動いた時に、jpeg画像を撮影して通知します。 音声感知 ……………カメラの周囲で異常な音を感知した時に、 Jpeg 画像を撮影して通知します。 人体感知 ……………赤外線の変化を感知した時に、jpeg画像を撮影して通知します。

 $(CS-W60HD/CS-W70HD0W)$ スケジュール ………スケジュールに従って通知します ([「](#page-57-0)4.5.7スケジュール」で設定します)。

# 無効 …………………… 通知しません。

#### ●動作感度

動体検知の感度を1 (高) ~10 (低) の中から選択します。 「1 (高)」……………映像全体の1%を超えると作動します。 「10 (低)」 …………映像全体の10%を超えると作動します。

#### ●音声感度

音声感知の感度を1 (高) ~10 (低) の中から選択します。

#### ●トリガー間隔

EメールやFTPサーバーへ通知を送信する間隔です。動体検知・人体感知をし続けたときに 一度通知した後、次の通知を何秒後に送るかを設定します。

#### ● 定期トリガー

チェックを入れると、定期的にipeg画像を撮影してEメールやFTPサーバーへ送信します。 0時を基準にして何分間隔で送るかを設定します。

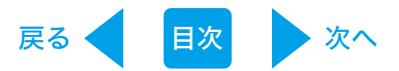

### ● Emailで送信

チェックを入れると、登録した3件までのアドレスにJPEG画像を添付したEメールを送信します。

#### ●FTPサーバーへ送信

チェックを入れると、登録したFTPサーバーへJPEG画像を転送します。 リモートフォルダの文字数は半角20文字までが有効です。 (全角不可)。

● [高度な設定]

。Eメール送信に使用するSMTPサーバの設定を行います

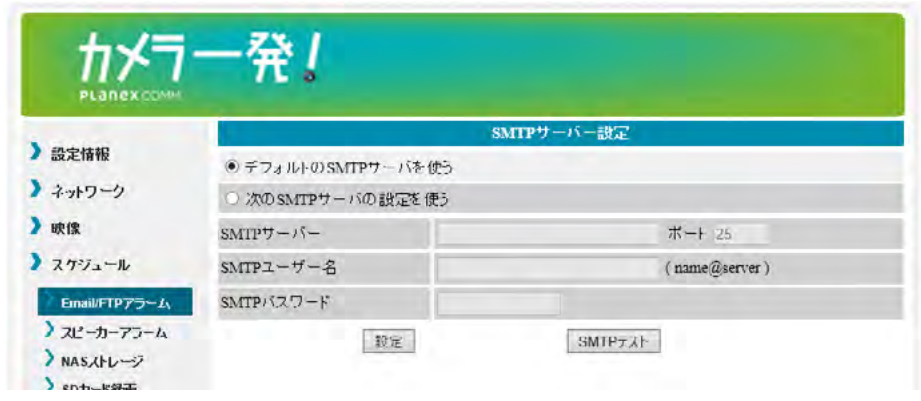

●デフォルトのSMTPサーバを使う/次のSMTPサーバの設定を使う SMTPサーバの設定をデフォルト/手動設定から選択します。

「次のSMTPサーバの設定を使う」を選択したときは、以下の項目を設定します。

- $\bigcirc$ SMTPサーバー **SMTPサーバー名を入力します。**
- ポート ポート番号を入力します。
- ○SMTPユーザー名 。SMTPユーザー名を入力します
- ○SMTPパスワード SMTPパスワードを入力します。
- $\bigcirc$  [SMTPテスト] 。SMTPサーバーに接続できるかテストを行います
- $\bullet$  [FTPテスト] 。FTPサーバーに接続できるかテストを行います
- [設定] 入力した内容で設定を保存します。

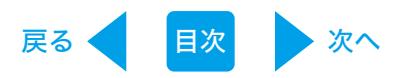

# <span id="page-51-0"></span>4.5.2 スピーカーアラーム (CS-W80HD/CS-W80FHD は非対応) センサが動きを感知したとなどに、スピーカーアラームが作動します。

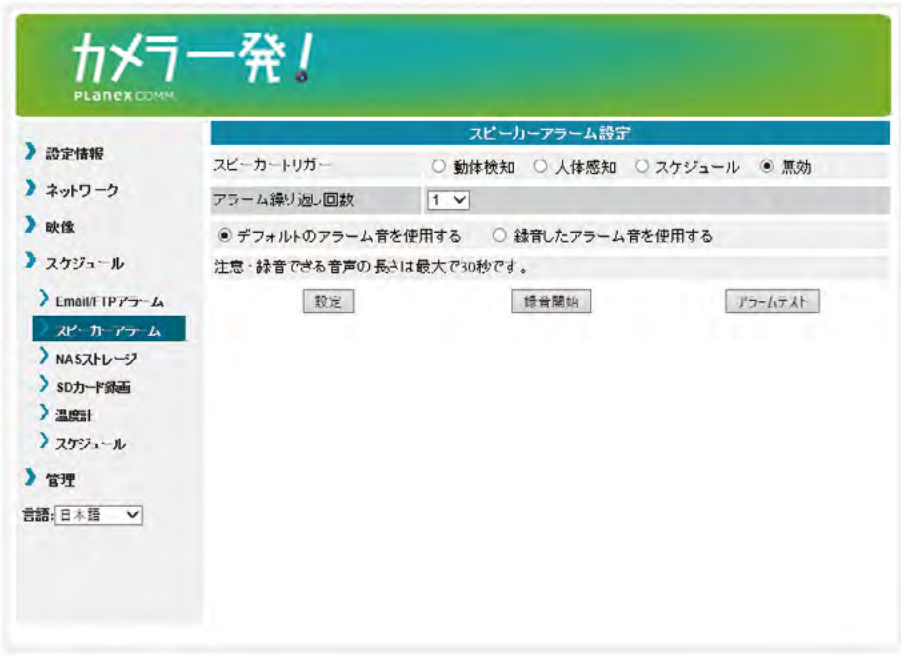

● スピーカートリガー

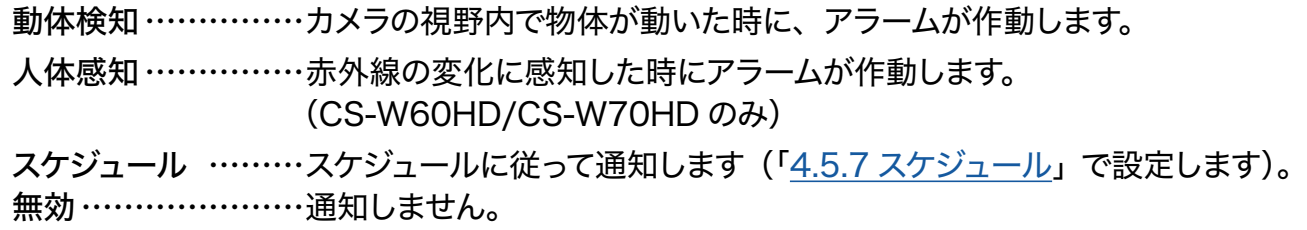

●アラーム繰り返し回数

1~10回の中から設定します。

- ●デフォルトのアラームを使用する / 録音したアラーム音を使用する スピーカーアラーム音を選択します。
- [録音開始]

。アラーム音を録音します [録音開始] ボタンをクリックしたあと、カメラのマイクに録音したい音を聴かせます。 録音を終了するには、「録音終了] ボタンをクリックしてください。

● [アラームテスト]

アラーム音を確認します。

● [設定]

。入力した内容で設定を保存します

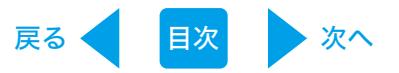

# <span id="page-52-0"></span>4.5.3 NASストレージ

NASストレージの設定を行います。

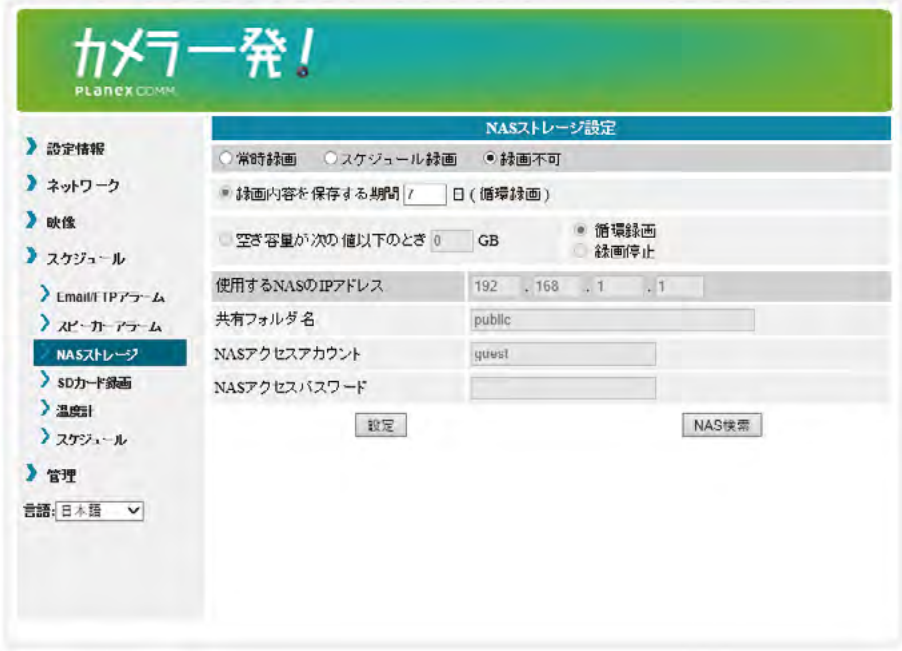

● 常時録画 / スケジュール録画 / 録画不可

常時録画……………… 常に録画を行います。 スケジュール録画 ……「4.5.7スケジュール」で設定したスケジュールに従って録画を行います。 録画不可 ……………… 録画機能が無効になります。

● 録画内容を保存する期間

常時録画を行っているとき、指定した日数より前の映像が最新の映像に上書きされます。

- 空きディスク容量設定 NASに残しておきたい空き容量を指定します。空きが指定した容量より少なくなったときの動作 を「循環録画(古い録画から順に削除します)」「録画停止」から選択します。
- 使用するNASの IPアドレス 。使用するNASのIPアドレスを設定します
- 共有フォルダ名 。使用するNASの録画先フォルダ名を指定します
- NASアクセスアカウント / パスワード 録画先のフォルダにアクセスするためのアカウントとパスワードを入力します。
- **[NAS検索]** 。同じネットワーク内のNASを検索します ※ご使用のネットワーク環境やNASの設定によって表示されないときがあります。
- [設定]

入力した内容で設定を保存します。

※録画ファイル名は、6桁の数字(時間·分·秒を表しています)となります。 ※ファイルは5分毎に分割して作成されます。

※再生方法は、Windows接続ガイド『「カメラー発! Windows版 User's Manual」の 3.「カメラ一発! Playback」の使い方』[を](chrome-extension://efaidnbmnnnibpcajpcglclefindmkaj/https://www.planex.co.jp/support/download/camera1/pdf/Camera1_Manual_iPad_V2a.pdf)参照してください。

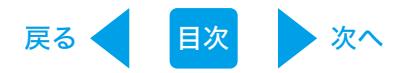

# <span id="page-53-0"></span>4.5.4 クラウドストレージ

。クラウドストレージへの録画方法を設定します

本製品はストレージ先として Dropbox を使用します。ご利用にあたっては Dropbox のアカウ ントが必要になりますので、別途ご用意ください。

【ログイン前】

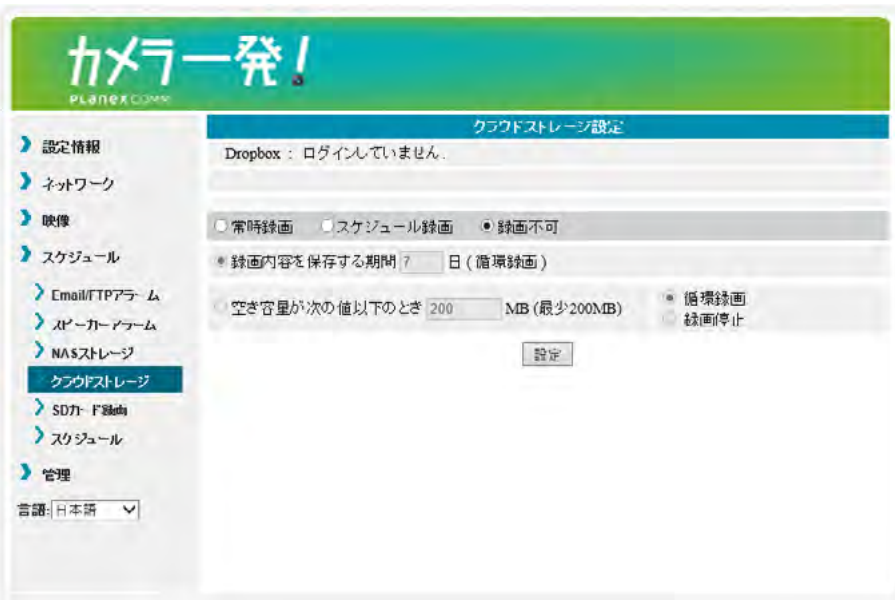

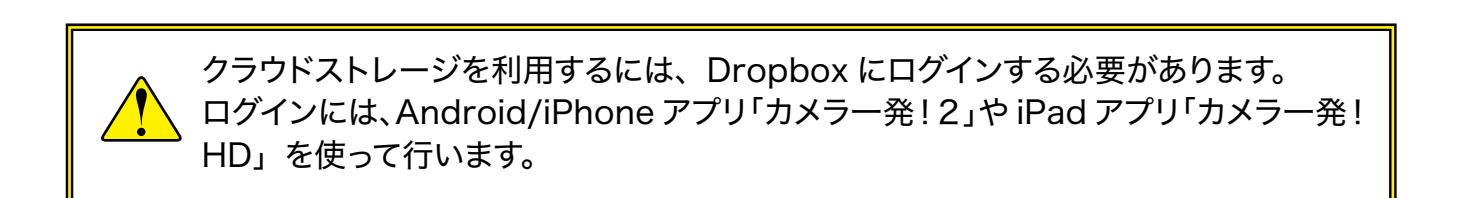

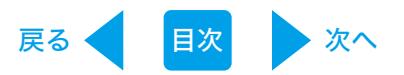

# 【ログイン後】

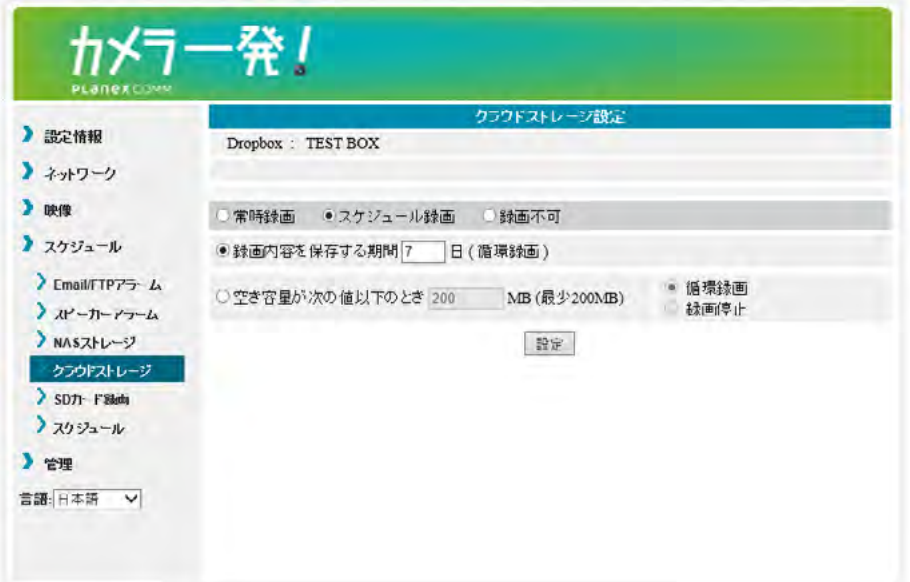

常時録画 / スケジュール録画 / 録画不可

常時録画……………… 常に録画を行います。 スケジュール録画 ……「4.5.7スケジュール」で設定したスケジュールに従って録画を行います。 録画不可……………… 録画機能が無効になります。

# ● 録画内容を保存する期間 指定した日数より前の映像は随時削除されます。

- 空き容量が次の値以下のとき クラウドストレージに残しておきたい空き容量を指定します。空きが指定した容量より少なくなっ たときの動作を「循環録画(古い録画から順に削除します)」「録画停止 」から選択します。
- [設定]

。入力した内容で設定を保存します

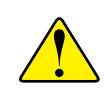

NAS とクラウドを同時に使用することはできません。どちらか一方を「常時録画」 もしくは「スケジュール録画」にすると、他方は「録画不可」に切り替わります。

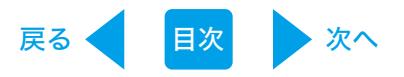

# <span id="page-55-0"></span>4.5.5 SD カード録画

本製品に挿入した microSD カードへの録画方法を設定します。

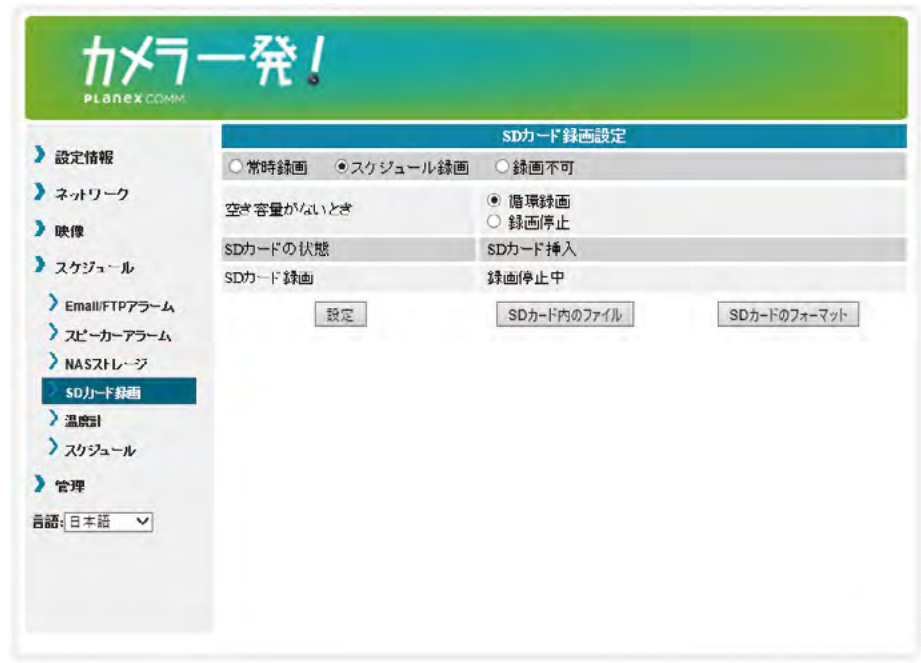

● 常時録画 / スケジュール録画 / 録画不可 常時録画……………… 常に録画を行います。 スケジュール録画 ……「4.5.7スケジュール」で設定したスケジュールに従って録画を行います。 録画不可 ……………… 録画を行いません。

● 空き容量がないとき 空き容量がなくなったときの処理を「循環録画(古い録画から順に削除します)」「録画停止」 。から選択します

● SD カードの状態 microSD カードが挿入されているのか確認できます。

● SD カード録画 microSD カードの録画状態が確認できます。

- [SD カード内ファイル] microSD カードの空き容量と録画したファイルが表示されます。ファイルをダウンロード、また 。は削除することができます
- [SD カードのフォーマット] microSD カードのフォーマットをします。
- [設定] 。入力した内容で設定を保存します

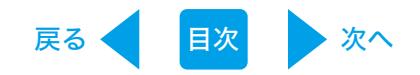

# 4.5.6 温度計 (CS-W60HD/CS-W70HDのみ)

温度が範囲外になった時に、アラームを通知します。

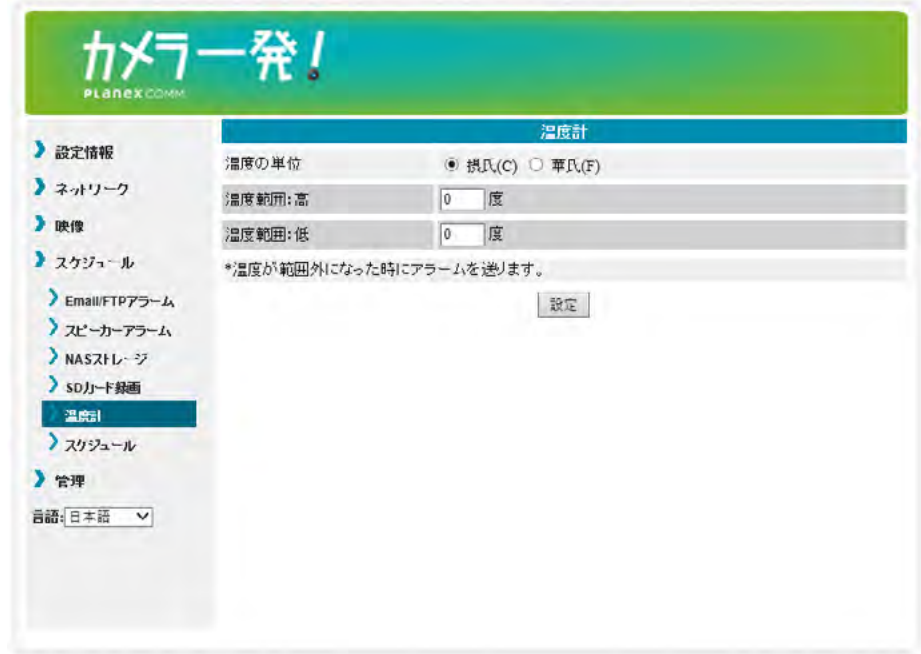

● 温度の単位

摂氏 / 華氏から選択します。

●温度範囲

高:設定温度以上になるとアラームを通知します。 低:設定温度以下になるとアラームを通知します。

● [設定]

入力した内容で設定を保存します。

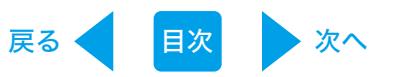

# <span id="page-57-0"></span>**4.5.7 スケジュール**

Emal/FTP アラーム、スピーカーアラームおよび録画のスケジュールを設定します。 スケジュール同士が重なっていても、両方のスケジュールを実行します。

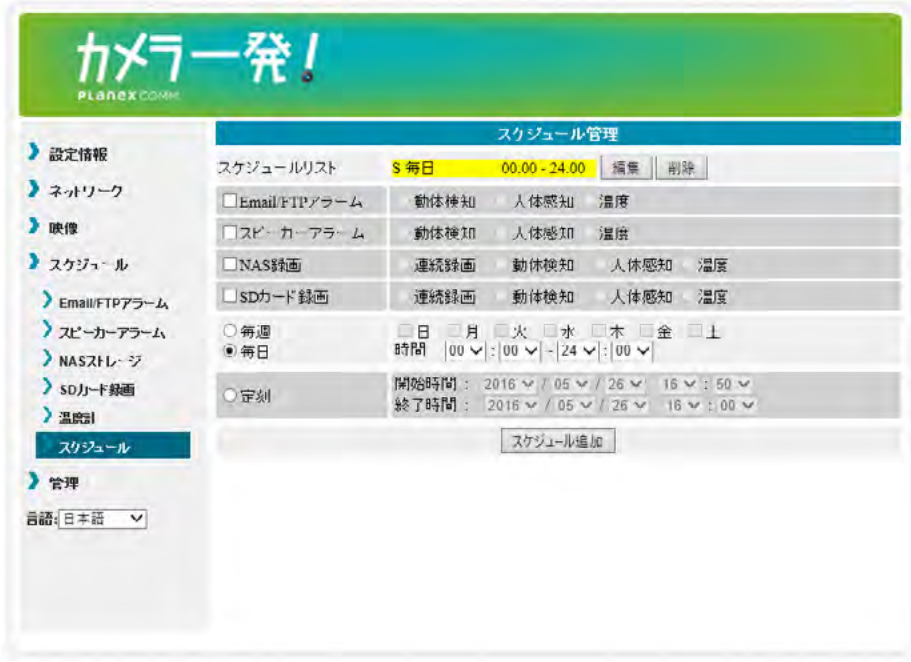

スケジュールを設定する前に「4.5.1 Email/FTP アラーム[」](#page-49-0)「4.5.2 スピーカー アラーム」 「4.5.3 NAS ストレージ[」](#page-53-0)[「](#page-53-0)4.5.4 クラウドストレージ」「4.5.5 SD カード録画」を参照して「ス ケジュール (録画)」を設定してください。「無効」または「録画不可」に設定されていると以下 。のようにスケジュール不可となります

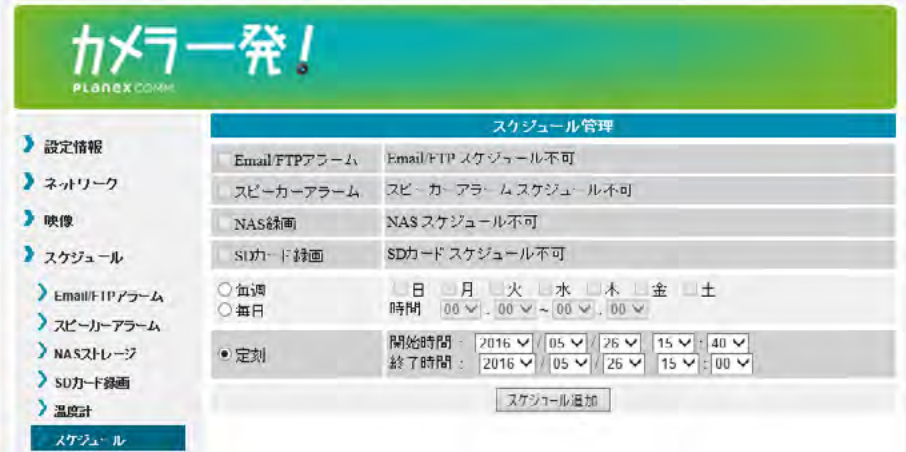

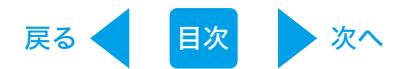

#### ● スケジュールリスト

スケジュールが登録されているときに表示されます (最大12件)。 スケジュール内容の確認、変更を行うときは「編集]ボタンをクリックします。 スケジュールを削除するときは「削除] ボタンをクリックします。

 $\bullet$  Email/FTP アラーム

スケジュール期間設定で指定した期間内に「動体検知」「音声感知」「人体感知」または、「温 度変化」をしたときに、登録したEメールアドレスまたはFTPサーバーへ画像を送信します (4.5.1 Email/[FTPアラームを](#page-49-0)参照)。

#### ●スピーカーアラーム

スケジュール期間設定で指定した期間内に「動体検知」「人体感知」または、「温度変化」をし 。たときにスピーカーからアラームを流します

● NAS ( / クラウド) 録画

スケジュール期間設定で指定した期間内に「動体検知」「人体感知」または、「温度変化」をし たときにNAS (/クラウド)へ30秒間録画します。検知した瞬間から5秒さかのぼって録画を 開始します。「連続録画」を選択すると、スケジュール期間中、常時録画します。

●SDカード録画

スケジュール期間設定で指定した期間内に「動体検知」「人体感知」または、「温度変化」をし たときにmicroSDカードへ30秒間録画します。検知した瞬間から5秒さかのぼって録画を開始 します。「連続録画」を選択すると、スケジュール期間中、常時録画します。

●工場出荷状態で、あらかじめ常時(毎日00:00~24:00)動人体感知でSDカードに録画 するスケジュールが設定されています。このためSDカードを本機にセットするだけで本機能が利 用できます。設定の変更や削除を行う場合は、下記のスケジュールを[編集]または[削除] 。してください

スケジュール管理

00:00 - 24:00 編集 スケジュールリスト  $S$  每日 削除

#### ●スケジュール期間設定

毎週 ...... 曜日と時間を設定します。 毎日 ……… 時間を設定します。 定刻 ....... 年月日と時間を指定します。

● [スケジュール追加]

スケジュールの設定を保存します。スケジュールが追加されると、「スケジュールリスト」に表示 。されます

※音声も録画するときは、「4.4.2 映像設定」「4.4.3 モバイル設定」の両方で、音声「有効」を選択し 。てください

※「人体感知」と「温度」は、CS-W60HD、CS-W70HDのみ

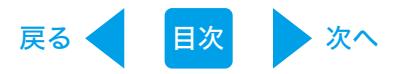

### 自動再起動 4.5.8

。本製品を自動的に再起動させる方法を設定します

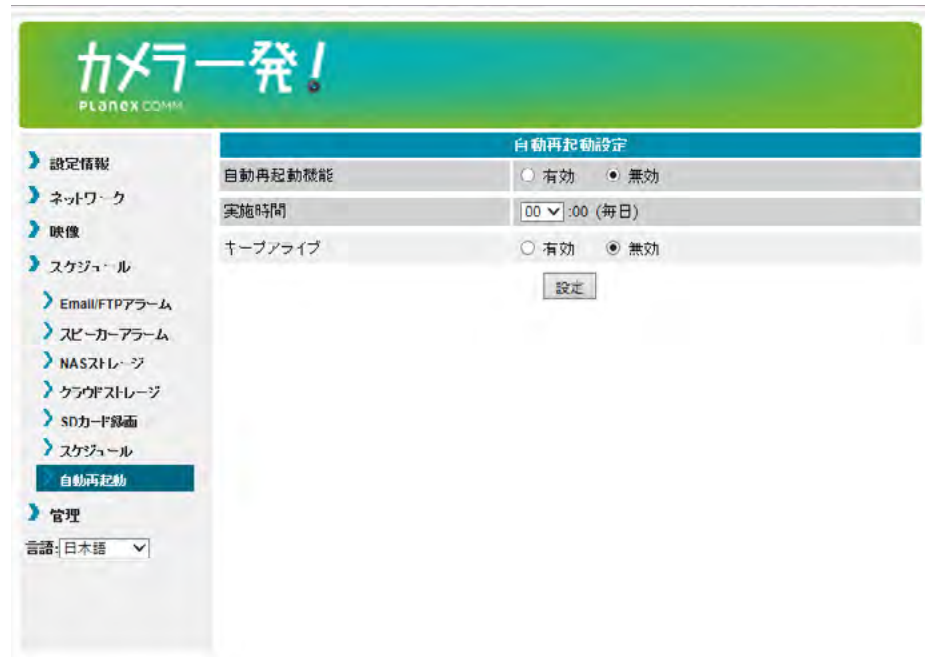

● 自動再起動機能

自動的に再起動する機能を有効にする / 無効にするを選択します。

● 実施時間

自動再起動を行う時間を0時~23時の中から選択します。

● キープアライブ

本製品が1時間以上インターネットへ接続していない時に再起動を行います。 本機能を有効にする / 無効にするを選択します。 ※本製品をオフライン環境で使用するときは「無効」を選択してください。

● [設定]

。入力した内容で設定を保存します

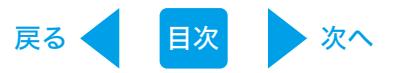

# 4.6 管理

#### 4.6.1 管理者

Web設定のログインに必要な「ユーザー名」「パスワード」を設定します。 初期設定は、ユーザー名「admin」、パスワード「password」です。

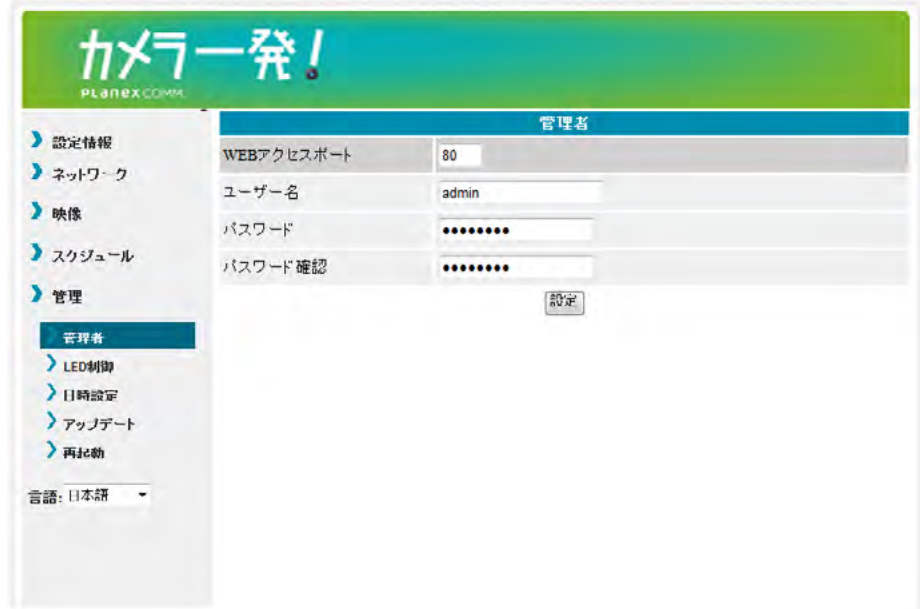

● WEBアクセスポート

。ブラウザから本製品にアクセスするときのポートを設定します

● ユーザー名

。ブラウザから本製品にアクセスするときのユーザー名を設定します

- パスワード 。ブラウザから本製品にアクセスするときのパスワードを設定します
- パスワード確認 。上記パスワードを再入力します
- [設定] 入力した内容で設定を保存します。

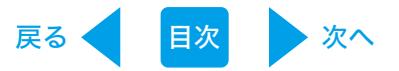

# 4.6.2 LED制御

。カメラ前面のLEDの表示を設定します

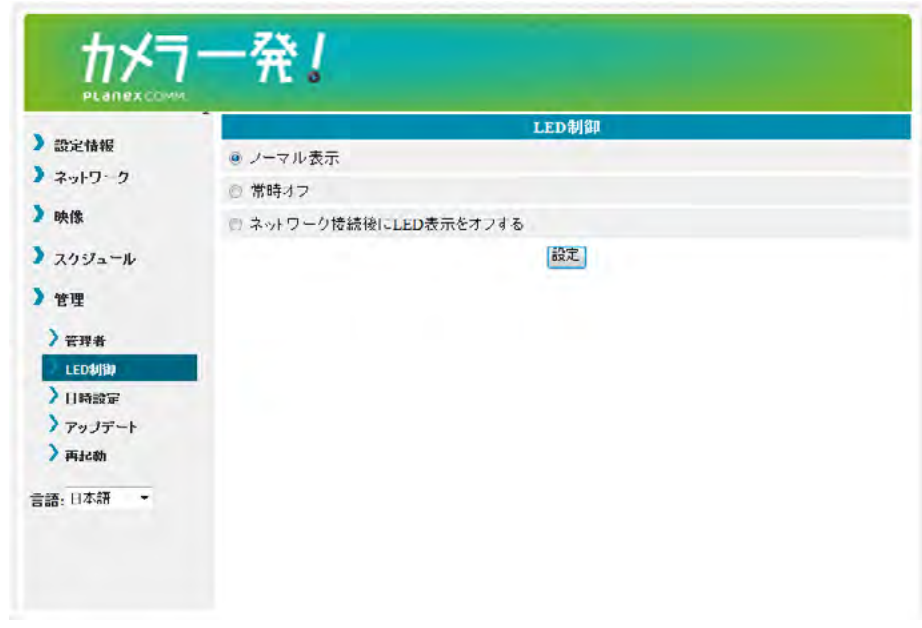

●ノーマル表示

。本体のLED表示を有効にします

●常時オフ

。本体のLED表示を無効にします

- ●ネットワーク接続後にLED表示をオフする インターネットに接続した後、LEDの表示を無効にします。
- [設定] 。入力した内容で設定を保存します

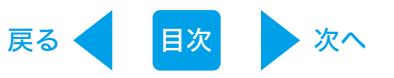

### 4.6.3 日時設定

本製品はNTPサーバーと同期し、インターネットに接続した時に日時を修正します。

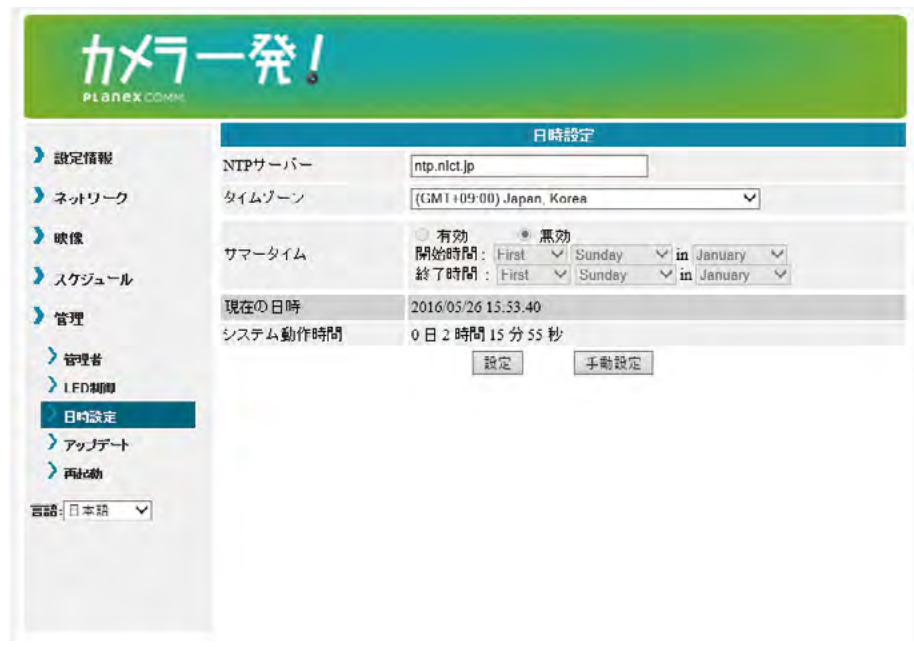

 $\bullet$  NTP サーバー

。NTPサーバーのホスト名またはIPアドレスを設定します

- タイムゾーン 。使用する国を選択します
- サマータイム

サマータイム設定可能な地域を選ぶと設定可能となります。サマータイムを有効にするときは 「有効」を選択し、開始時間と終了時間を設定してください。

● 現在の日時

。カメラの日時を確認できます

● システム動作時間

。カメラの電源をONにしてからの経過時間です

● [設定]

入力した内容で設定を保存します。

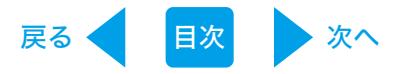

# 4.6.4 アップデート

本製品のファームウェアを更新します。

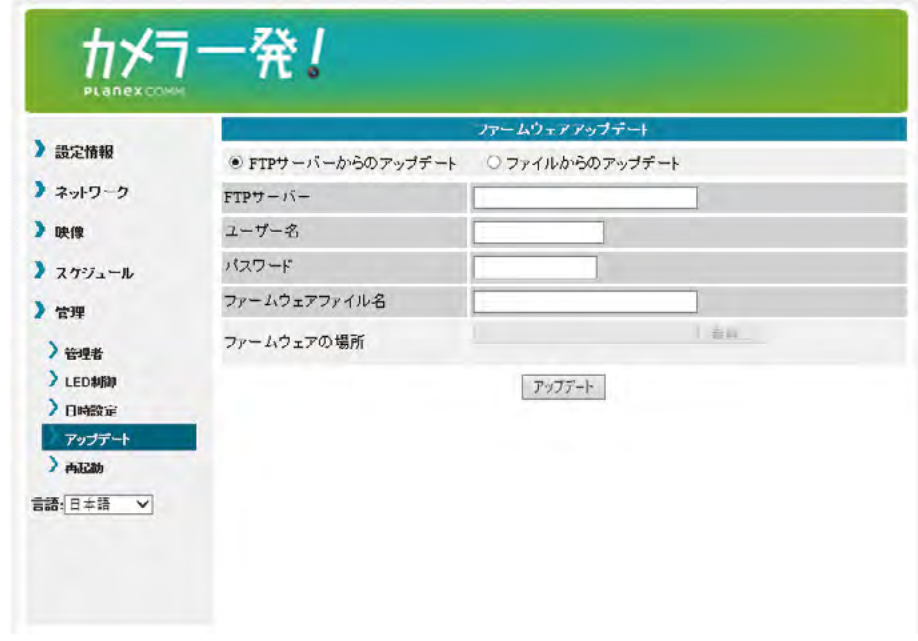

● FTP サーバーからのアップデート / ファイルからのアップデート FTP サーバーからのアップデート ...... FTP サーバーからアップデートファイルを使用します。 ファイルからのアップデート ············ パソコンにあるアップデートファイルを使用します。

最新のアップデートファイルは以下 URL を確認してください。 https://www.planex.co.jp/support/download/driver camera.shtml

- FTP サーバー FTP サーバーのホスト名または IP アドレスを設定します。
- ユーザー名 FTP サーバーのユーザー名を設定します。
- ●パスワード FTP サーバーのパスワードを設定します。
- ●ファームウェアファイル名 FTP サーバーにあるアップデートファイル名を設定します。
- ●ファームウェアの場所 「参照】をクリックして、事前にダウンロードしたアップデートファイルを指定します。
- [アップデート] 。アップデートを開始します

アップデート中は、本製品の電源を切らないでください。

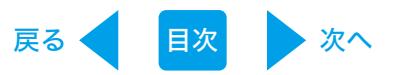

# 再起動 4.6.5

本製品を再起動します。再起動の間は、映像を表示している全てのユーザーの映像が一旦切断さ 。れます

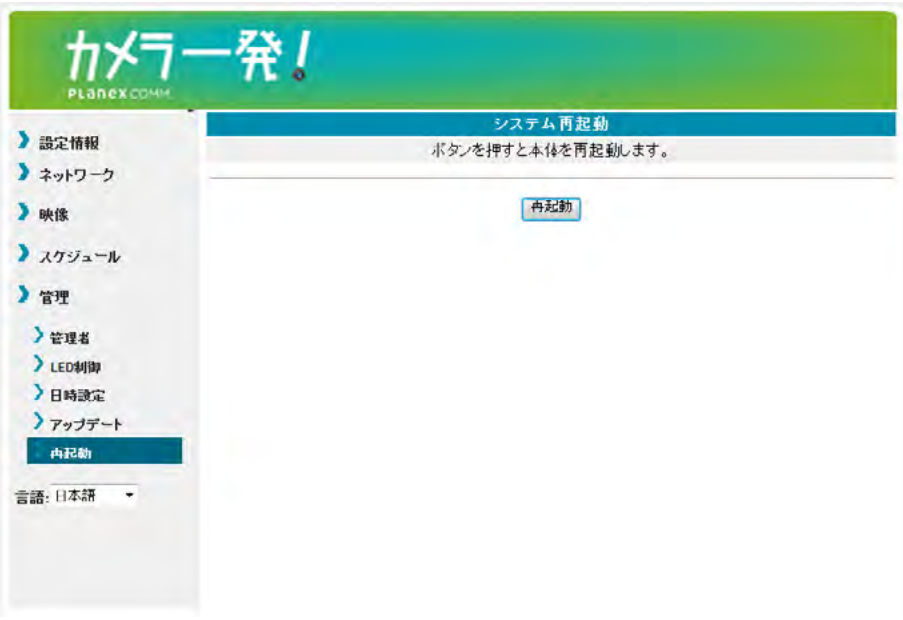

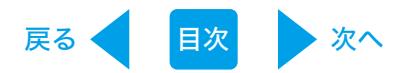

# 5. 無線 LAN を手動で設定する

無線LANルーターやアクセスポイントにWPSボタンがない場合は、以下の手順で接続を行います。

パソコンと本製品が同じネットワーク上に接続されている必要があります。

# Windowsのとき 5.1

- 1.お使いの無線LANルーターまたは、アクセスポイントの設定情報が必要です。 SSID·セキュリティモード·暗号化キー等を確認して、メモしておいてください。
- 2.映像表示画面の画面左「オートサーチ」からカメラを選び、右クリックします。 WEB設定をクリックします。

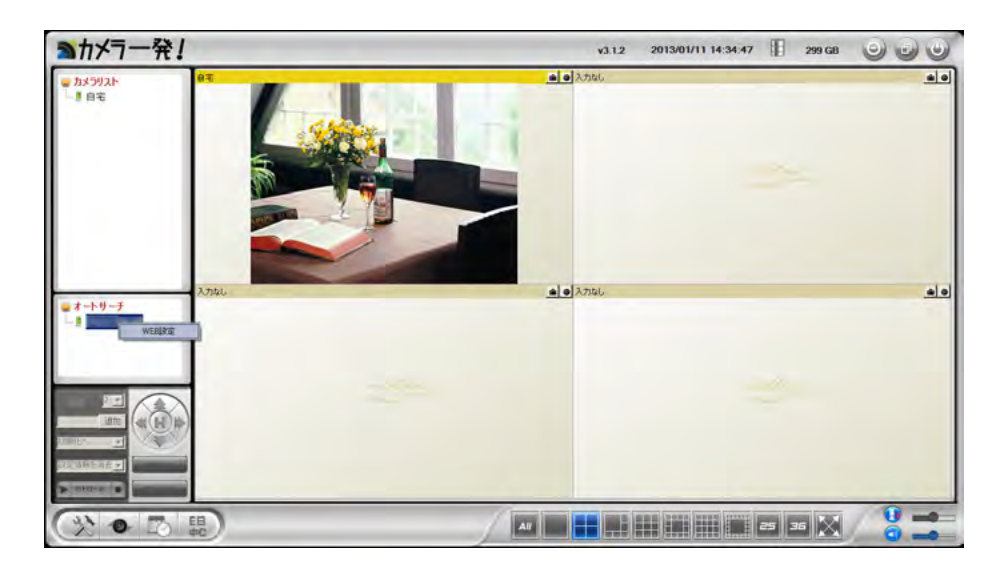

※インターネットブラウザのアドレスバーに、カメラのローカルIPアドレスを入力しても同じ画面が 。表示されます

※ローカルIPアドレスは「オートサーチ」に表示されたカメラIDにマウスオーバーすると確認できます。

3.ログイン画面が表示されます。ユーザー名・パスワードを入力してください。 初期のログインアカウントはユーザー名「admin」、パスワード「password」です。

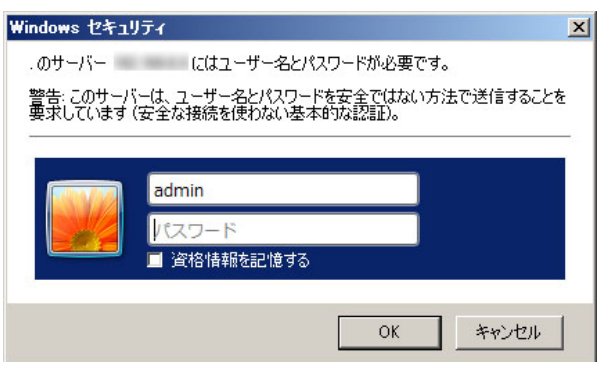

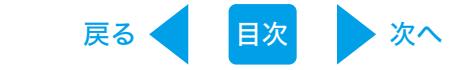

4.Web設定画面がブラウザ上に表示されます。左メニューから、「ネットワーク」「WiFi設定」 。を選択します

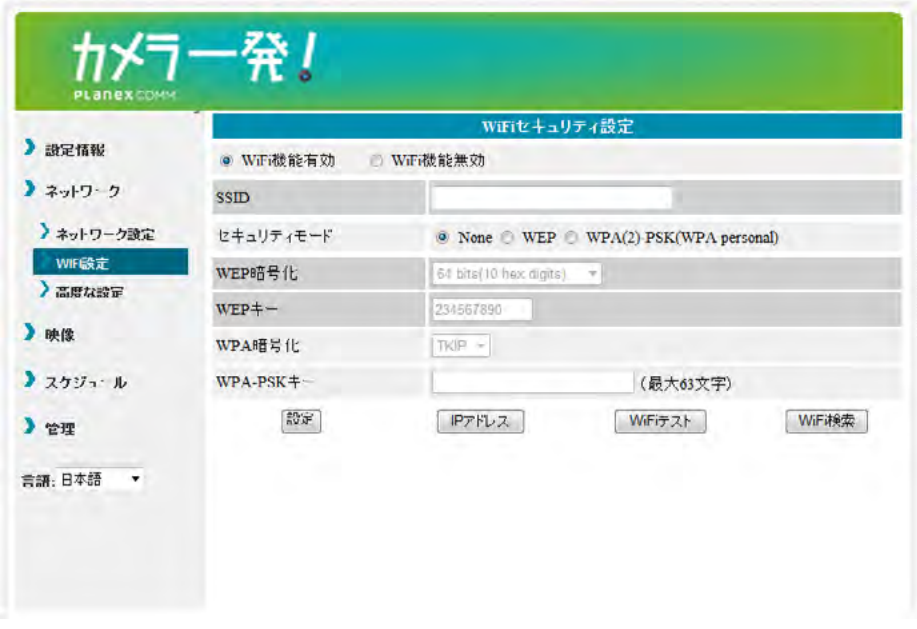

- 5. 「WiFi 機能有効」を選択します。1. でメモしておいたルーターまたはアクセスポイントの設定 。情報を入力します ※「4.3.2 Wi-Fi 設定」を参照してください。
- 6. 入力が完了したら、「WiFi テスト] ボタンを押して、カメラがワイヤレスネットワークに接続でき るかを確認します。 テスト結果が 60 秒以内に表示されます。 テストが失敗したときは入力画面を確認し、もう一度 [WiFi テスト] 実行してください。
- 7. [WiFi テスト] が成功したら、[設定] ボタンをクリックします。

8.LAN ケーブルを抜きます。

※ LAN ケーブルを挿したままでは無線 LAN 接続に切り替わりません。

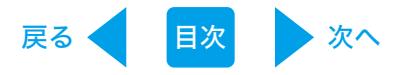

# 5.2 Android / iPhone のとき

1. アプリを起動し、カメラリスト画面で 2. をタップします。

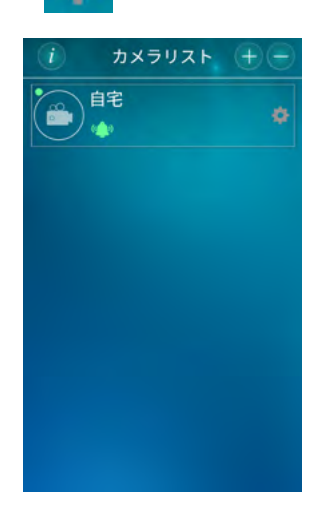

2. [設定<sup>(1)</sup>1 をタップして設定画面を開きます。

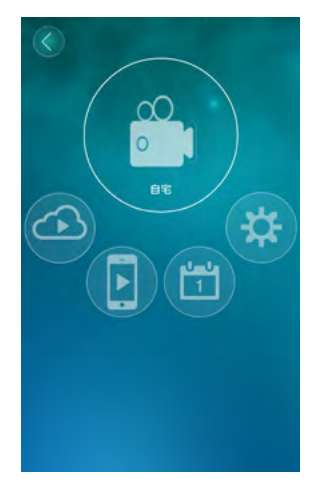

3.「カメラ設定」⇒「ネットワーク」をタップします。

※認証画面が表示されたときは、管理者ユーザー名・パスワードを入力して [OK] をタップします。 初期の管理者情報は、ユーザー名「admin」パスワード「password」です。

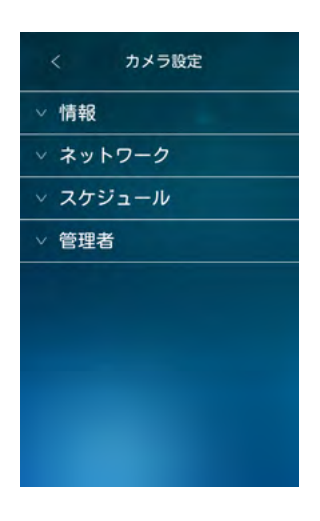

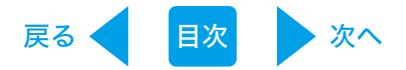

4. 「WiFi ネットワーク」をタップします。

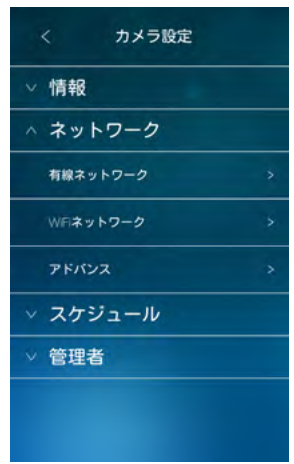

- 5. 「WiFi」にチェックを入れて、カメラ周辺の無線 LAN ネットワークを検索します。表示された アクセスポイント (SSID)のなかから接続先をタップし設定を行います。IP アドレスの設定は、 接続するアクセスポイント (SSID) 表示の右端にある矢印アイコン「>」をタップして行います。
- 6. 設定が終わりましたら、LAN ケーブルを抜きます。 ※ LAN ケーブルを挿したままでは無線 LAN 接続に切り替わりません。

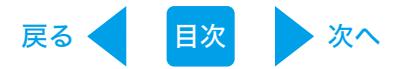

# 5.3 iPad  $0 \angle \xi$

1. カメラリストで、カメラ名の右の矢印アイコンをタップします。

2.「カメラ設定」のタブをタップします。

- ※認証画面が表示されたときは、管理者ユーザー名・パスワードを入力して [OK] をタップします。 初期の管理者情報は、ユーザー名「admin」パスワード「password」です。
- 3.「ネットワーク」⇒「WiFiネットワーク」をタップします。

「WiFi」を「オン」にすると、カメラ周辺の無線 LAN ネットワークを検索します。 表示されたアクセスポイント (SSID)のなかから接続先をタップし設定を行います。 IP アドレスの設定は、接続するアクセスポイント (SSID) 表示の右端にあるアイコン 6 。プして行います

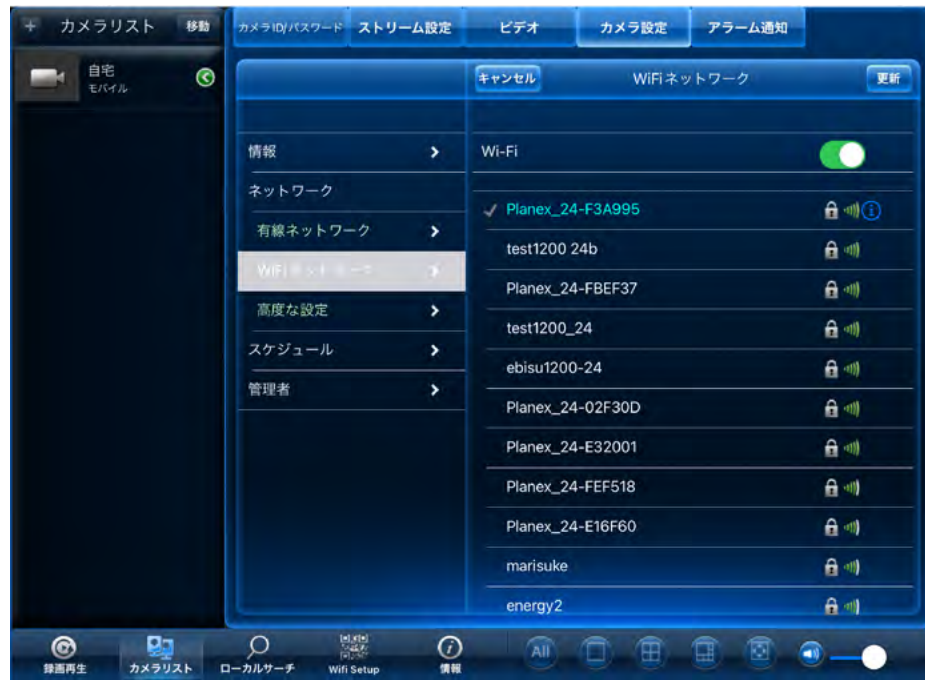

4. 設定が終わりましたら、LAN ケーブルを抜きます。

※ LAN ケーブルを挿したままでは無線 LAN 接続に切り替わりません。

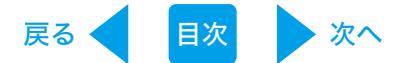

# 6. 困ったときは

# 6.1 トラブルシューティング

本製品が正常に動作しないときは、販売店または弊社テクニカルサポートに連絡する前に、本章 に記載されているトラブルシューティングをご確認ください。

また、本紙に記載されていない困ったときの情報は、

弊社 FAQ サイト (https://www.planex.co.jp/FAQ) を参照してください。

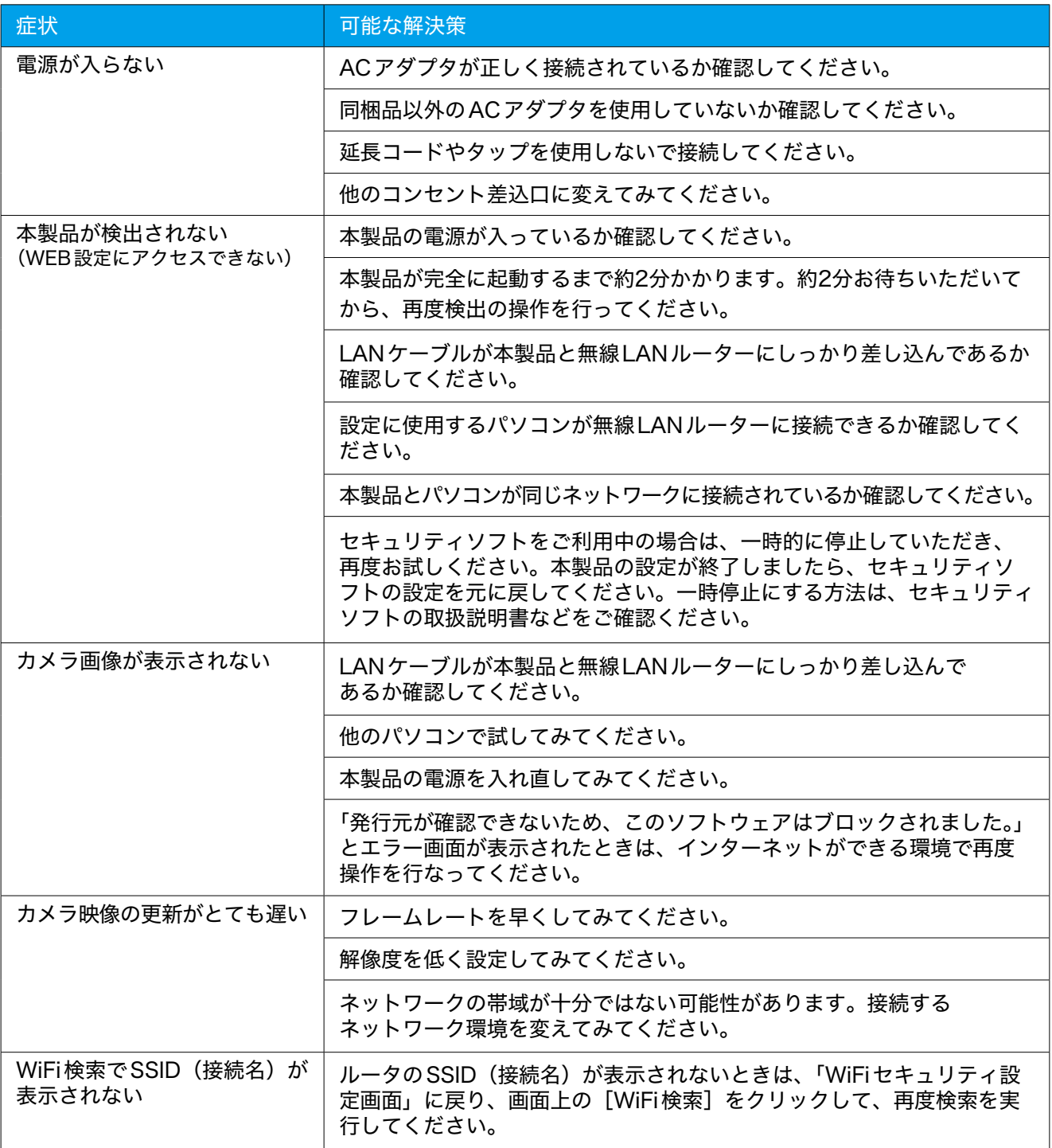

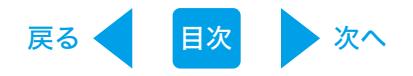

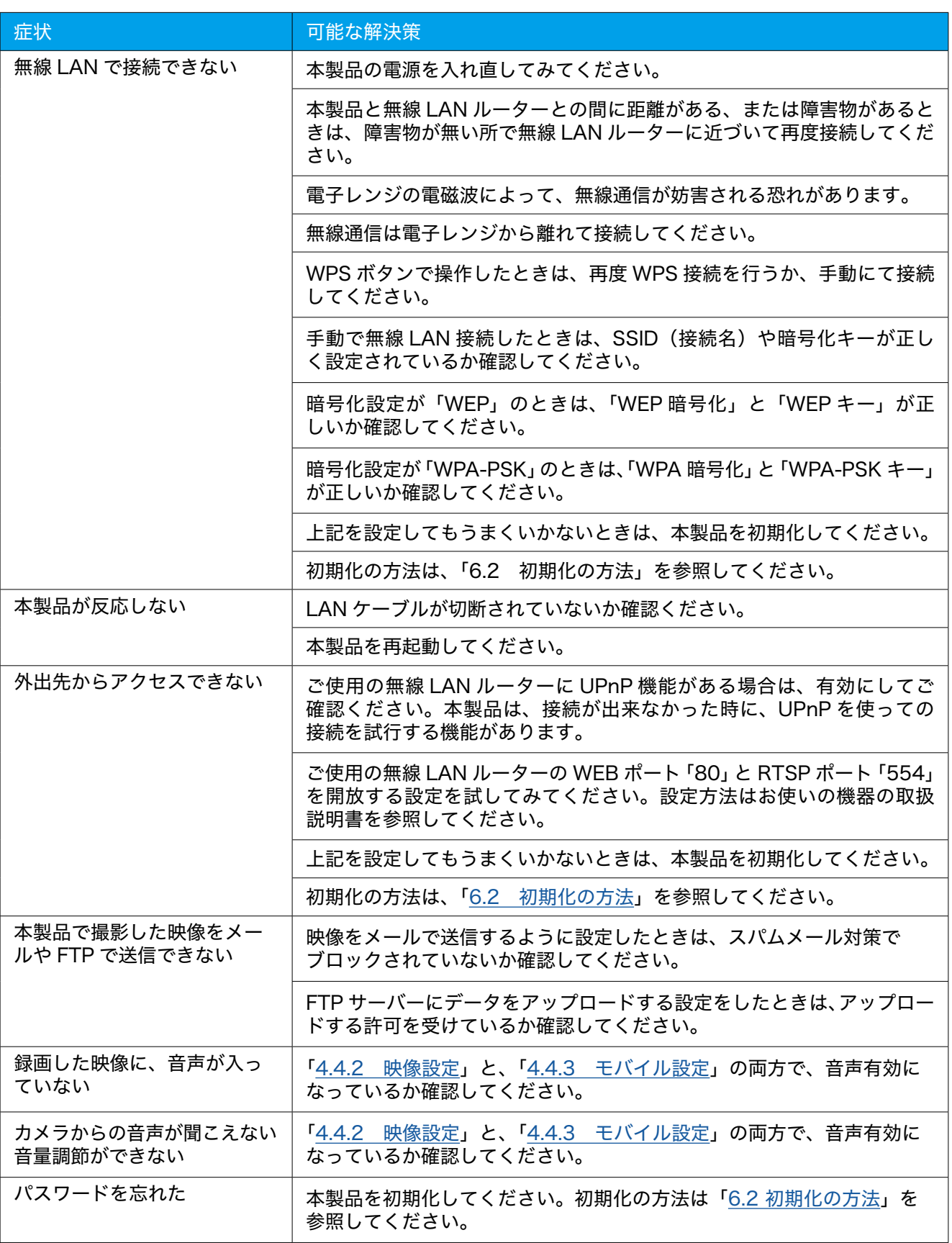
## 6.2 初期化の方法

次のようなときは、本製品を工場出荷時状態に戻していただき、再度設定をお試しください。

戻る [目次](#page-1-0) みへ

- ・接続方法、パソコン側の設定を見直しても、設定画面にログインできないとき
- ・本製品の IP アドレスを変更し、変更後の IP アドレスを忘れてしまったとき
- ・お客様が設定された内容を元に戻したいとき

1. 本製品の電源がオンになっていることを確認します。

2. 本製品の Reset ボタンをペン先などで 4 秒以上押し続けてから離します。

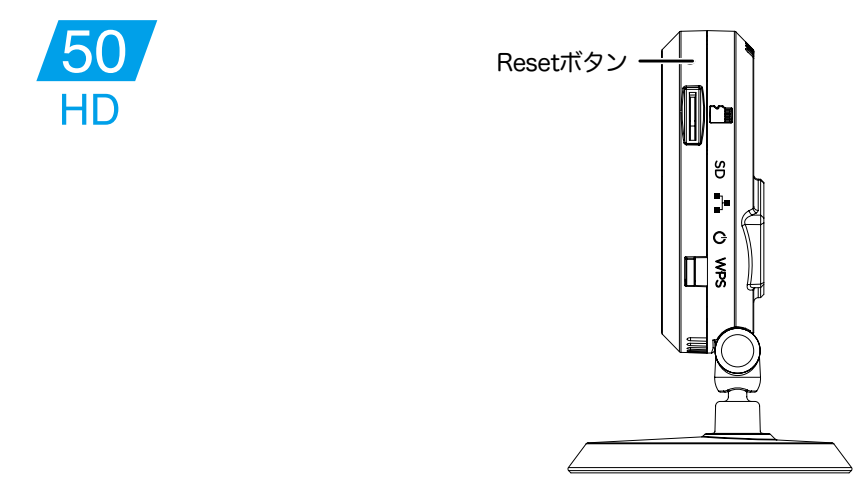

3. しばらくそのままお待ちいただき、本製品が再起動したら初期化の完了です。 工場出荷時のログインアカウントは、ユーザー名「admin」パスワード「password」となります。 映像表示のパスワードは「ipcam」に変更されます。

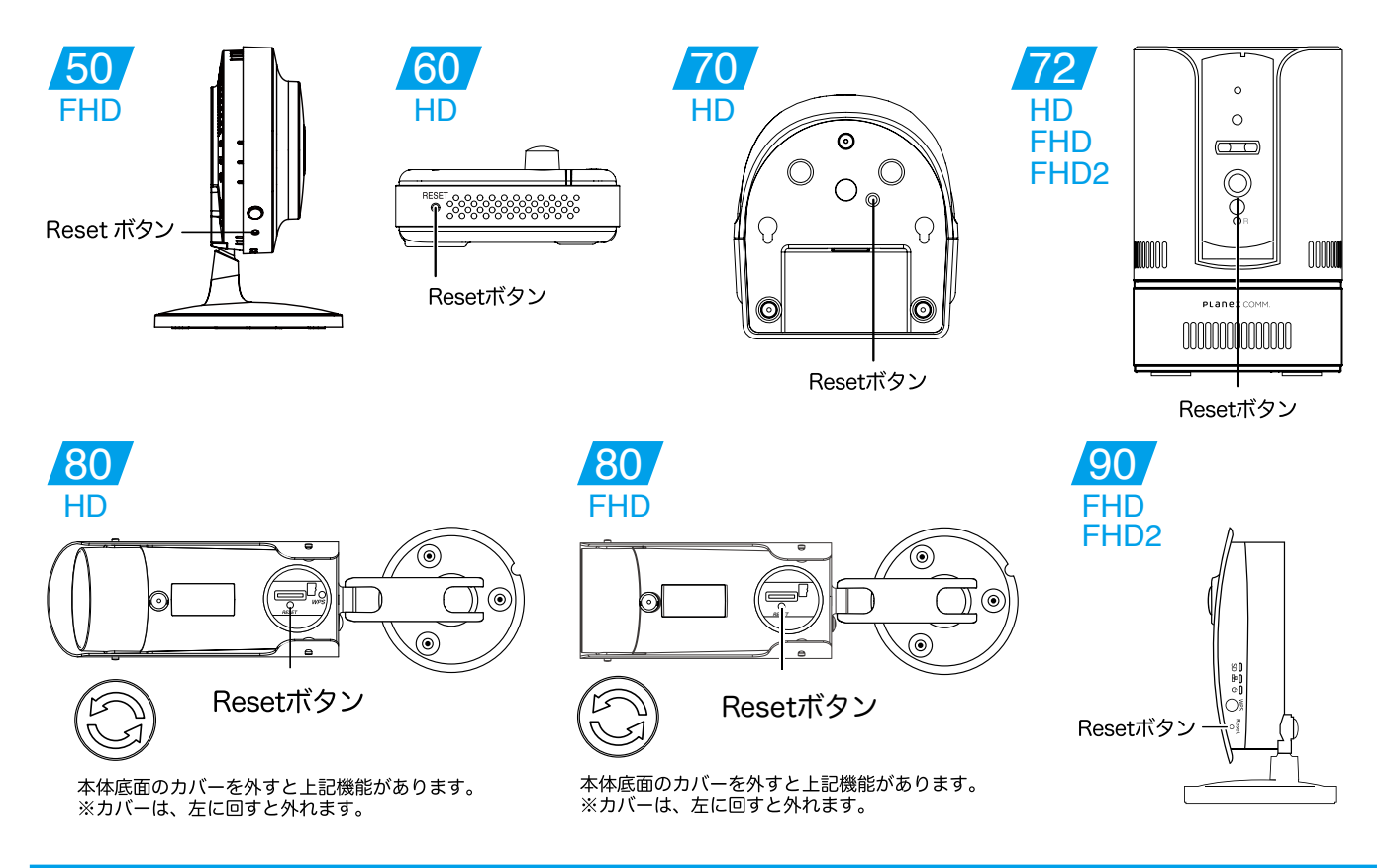

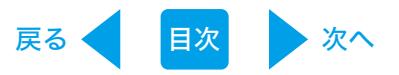

●プラネックスコミュニケーションズ、PLANEX COMMUNICATIONS は、 プラネックスコミュニケーションズ株式会社の登録商標です。

● Microsoft および Windows は、米国 Microsoft® Corporation の米国およびその他の国における登録商標または商標です。

● Windows の正式名称は、Microsoft® Windows® Operating System です。

● Macintosh、Mac OS および Apple は、米国 Apple Computer,Inc の米国およびその他の国における登録商標または商標です。

● iPhone、iPad、iPod は、米国 Apple Computer,Inc の商標登録です。iPhone の商標は、アイホン株式会社のライセンスに基づき使用されています。

● Android は Google Inc. の商標または登録商標です。

●その他、記載の会社名および製品名は各社の商標または登録商標です。